## Dell<sup>™</sup> PowerVault<sup>™</sup> 132T Tape Library User's Guide

**Introduction** 

**Getting Started** 

**Device Drivers** 

**Operation** 

Remote Management Unit

Using the Menus

Installing/Replacing Hardware

Frequently Asked Questions

**Troubleshooting and Diagnostics** 

**Getting Help** 

**Contacting Dell** 

**Specifications** 

# Information in this document is subject to change without notice. © 2002-2006 Dell Inc. All rights reserved.

Reproduction in any manner whatsoever without the written permission of Dell Inc. is strictly forbidden.

Trademarks used in this text: Dell, the DELL logo, PowerVault, Dimension, Inspiron, OptiPlex, Latitude, Dell Precision, and DellNet are trademarks of Dell Inc. Microsoft and Windows are registered trademarks and Windows Server is a trademark of Microsoft Corporation. UNIX is a registered trademark of The Open Group in the United States and other countries.

Other trademarks and trade names may be used in this document to refer to either the entities claiming the marks and names or their products. Dell Inc. disclaims any proprietary interest in trademarks and trade names other than its own.

Initial release: September 2002 Last revised: February 2006

## Contacting Dell: Dell PowerVault 132T Tape Library User's Guide

To contact Dell electronically, you can access the following websites:

- 1 www.dell.com
- 1 support.dell.com (technical support)
- 1 premiersupport.dell.com (technical support for educational, government, healthcare, and medium/large business customers, including Premier, Platinum, and Gold customers)

For specific web addresses for your country, find the appropriate country section in the table below.

**NOTE:** Toll-free numbers are for use within the country for which they are listed.

When you need to contact Dell, use the electronic addresses, telephone numbers, and codes provided in the following table. If you need assistance in determining which codes to use, contact a local or an international operator.

| Country (City)<br>International Access Code<br>Country Code<br>City Code | Department Name or Service Area,<br>Website and E-Mail Address               | Area Codes,<br>Local Numbers, and<br>Toll-Free Numbers |
|--------------------------------------------------------------------------|------------------------------------------------------------------------------|--------------------------------------------------------|
| Anguilla                                                                 | General Support                                                              | toll-free: 800-335-0031                                |
| Antigua and Barbuda                                                      | General Support                                                              | 1-800-805-5924                                         |
| Argentina (Buenos Aires)                                                 | Website: www.dell.com.ar                                                     |                                                        |
| International Access Code: 00                                            | Tech Support and Customer Care                                               | toll-free: 0-800-444-0733                              |
|                                                                          | Sales                                                                        | 0-810-444-3355                                         |
| Country Code: 54                                                         | Tech Support Fax                                                             | 11 4515 7139                                           |
| City Code: 11                                                            | Customer Care Fax                                                            | 11 4515 7138                                           |
| Aruba                                                                    | General Support                                                              | toll- <b>free: 800</b> -1578                           |
| Australia (Sydney)                                                       | E-mail (Australia): au_tech_support@dell.com                                 |                                                        |
| International Access Code: 0011                                          | E-mail (New Zealand): nz_tech_support@dell.com                               |                                                        |
|                                                                          | Home and Small Business                                                      | 1-300-65-55-33                                         |
| Country Code: 61                                                         | Government and Business                                                      | toll-free: 1-800-633-559                               |
| City Code: 2                                                             | Preferred Accounts Division (PAD)                                            | toll-free: 1-800-060-889                               |
|                                                                          | Customer Care                                                                | toll-free: 1-800-819-339                               |
|                                                                          | Corporate Sales                                                              | toll-free: 1-800-808-385                               |
|                                                                          | Transaction Sales                                                            | toll-free: 1-800-808-312                               |
|                                                                          | Fax                                                                          | toll-free: 1-800-818-341                               |
| Austria (Vienna)                                                         | Website: support.euro.dell.com                                               |                                                        |
| International Access Code: 900                                           | E-mail: tech_support_central_europe@dell.com                                 |                                                        |
|                                                                          | Home/Small Business Sales                                                    | 0820 240 530 00                                        |
| Country Code: 43                                                         | Home/Small Business Fax                                                      | 0820 240 530 49                                        |
| City Code: 1                                                             | Home/Small Business Customer Care                                            | 0820 240 530 14                                        |
|                                                                          | Preferred Accounts/Corporate Customer Care                                   | 0820 240 530 16                                        |
|                                                                          | Home/Small Business Technical Support                                        | 0820 240 530 14                                        |
|                                                                          | Preferred Accounts/Corporate Technical Support                               | 0660 8779                                              |
|                                                                          | Switchboard                                                                  | 0820 240 530 00                                        |
| Bahamas                                                                  | General Support                                                              | toll-free: 1-866-278-6818                              |
| Barbados                                                                 | General Support                                                              | 1-800-534-3066                                         |
| Belgium (Brussels)                                                       | Website: support.euro.dell.com                                               |                                                        |
| International Access Code: 00                                            | E-mail: tech_be@dell.com                                                     |                                                        |
|                                                                          | E-mail for French Speaking Customers: support.euro.dell.com/be/fr/emaildell/ |                                                        |
| Country Code: 32                                                         | Technical Support                                                            | 02 481 92 88                                           |
| City Code: 2                                                             | Customer Care                                                                | 02 481 91 19                                           |
|                                                                          | Corporate Sales                                                              | 02 481 91 00                                           |
|                                                                          | Fax                                                                          | 02 481 92 99                                           |
|                                                                          | Switchboard                                                                  | 02 481 91 00                                           |
| Bermuda                                                                  | General Support                                                              | 1-800-342-0671                                         |

| Bolivia                        | General Support                                               | toll-free: 800-10-023    |
|--------------------------------|---------------------------------------------------------------|--------------------------|
| Brazil                         | Website: www.dell.com/br                                      |                          |
| International Access Code: 00  | Customer Support, Technical Support                           | 0800 90 335              |
|                                | Tech Support Fax                                              | 51 481 547               |
| Country Code: 55               | Customer Care Fax                                             | 51 481 548               |
| City Code: 51                  | Sales                                                         | 0800 90 339              |
| British Virgin Islands         | General Support                                               | toll-free: 1-866-278-682 |
| Brunei                         | Customer Technical Support (Penang, Malaysia)                 | 604 633 496              |
| Country Code: 673              | Customer Service (Penang, Malaysia)                           | 604 633 494              |
|                                | Transaction Sales (Penang, Malaysia)                          | 604 633 495              |
| Canada (North York, Ontario)   | Online Order Status: www.dell.ca/ostatus                      |                          |
| International Access Code: 011 | AutoTech (automated technical support)                        | toll-free: 1-800-247-936 |
|                                | TechFax                                                       | toll-free: 1-800-950-132 |
|                                | Customer Care (home/small business)                           | toll-free: 1-800-847-409 |
|                                | Customer Care (med./ large business, government)              | toll-free: 1-800-326-946 |
|                                | Technical Support (home/small business)                       | toll-free: 1-800-847-409 |
|                                | Technical Support (med./ large business, gov.)                | toll-free: 1-800-387-575 |
|                                | Sales (Home Sales/ Small Business)                            | toll-free: 1-800-387-575 |
|                                | Sales (med./large bus., government)                           | toll-free: 1-800-387-575 |
|                                | Spare Parts Sales & Extended Service Sales                    | 1-866-440-335            |
| Cayman Islands                 | General Support                                               | 1-800-805-754            |
| Chile (Santiago)               | Sales, Customer Support, and Technical Support                | toll-free: 1230-020-482  |
| Country Code: 56               |                                                               |                          |
| City Code: 2                   |                                                               |                          |
| China (Xiamen)                 | Tech Support website: support.ap.dell.com/china               |                          |
|                                | Tech Support E-mail: cn_support@dell.com                      |                          |
| Country Code: 86               | Tech Support Fax                                              | 818 135                  |
| City Code: 592                 | Home and Small Business Technical Support                     | toll-free: 800 858 243   |
|                                | Corporate Accounts Technical Support                          | toll-free: 800 858 233   |
|                                | Customer Experience                                           | toll-free: 800 858 206   |
|                                | Home and Small Business                                       | toll-free: 800 858 222   |
|                                | Preferred Accounts Division                                   | toll-free: 800 858 206   |
|                                | Large Corporate Accounts GCP                                  | toll-free: 800 858 205   |
|                                | Large Corporate Accounts Key Accounts                         | toll-free: 800 858 262   |
|                                | Large Corporate Accounts North                                | toll-free: 800 858 299   |
|                                | Large Corporate Accounts North Government and Education       | toll-free: 800 858 295   |
|                                | Large Corporate Accounts toolth Government and Education      | toll-free: 800 858 202   |
|                                | Large Corporate Accounts East                                 | toll-free: 800 858 266   |
|                                | Large Corporate Accounts Queue Team                           | toll-free: 800 858 257   |
|                                | Large Corporate Accounts Guede ream                           | toll-free: 800 858 237   |
|                                |                                                               |                          |
|                                | Large Corporate Accounts West                                 | toll-free: 800 858 2811  |
| <u> </u>                       | Large Corporate Accounts Spare Parts                          | toll-free: 800 858 262   |
| Colombia                       | General Support                                               | 980-9-15-397             |
| Costa Rica                     | General Support                                               | 0800-012-043             |
| Czech Republic (Prague)        | Website: support.euro.dell.com                                |                          |
| International Access Code: 00  | E-mail: czech_dell@dell.com                                   |                          |
| Country Code: 420              | Technical Support                                             | 02 22 83 27 2            |
|                                | Customer Care                                                 | 02 22 83 27 1            |
| City Code: 2                   | Fax                                                           | 02 22 83 27 1            |
|                                | TechFax                                                       | 02 22 83 27 2            |
|                                | Switchboard                                                   | 02 22 83 27 1            |
| Denmark (Copenhagen)           | Website: support.euro.dell.com                                |                          |
| International Access Code: 00  | E-mail Support (portable computers): den_nbk_support@dell.com |                          |
| Country Code: 45               | E-mail Support (desktop computers): den_support@dell.com      | <u> </u>                 |
|                                | E-mail Support (servers): Nordic_server_support@dell.com      |                          |

|                                       | Customer Care (Relational)                        | 7023 0184                 |
|---------------------------------------|---------------------------------------------------|---------------------------|
|                                       | Home/Small Business Customer Care                 | 3287 5505                 |
|                                       | Switchboard (Relational)                          | 3287 1200                 |
|                                       | Fax Switchboard (Relational)                      | 3287 1201                 |
|                                       | Switchboard (Home/Small Business)                 | 3287 5000                 |
|                                       | Fax Switchboard (Home/Small Business)             | 3287 5001                 |
| Dominica                              | General Support                                   | toll-free: 1-866-278-6821 |
| Dominican Republic                    | General Support                                   | 1-800-148-0530            |
| Ecuador                               | General Support                                   | toll-free: 999-119        |
| El Salvador                           | General Support                                   | 01-899-753-0777           |
| Finland (Helsinki)                    | Website: support.euro.dell.com                    | 01-079-755-0777           |
|                                       | E-mail: fin_support@dell.com                      |                           |
| International Access Code: 990        | E-mail Support (servers): Nordic_support@dell.com |                           |
| Country Code: 358                     |                                                   | 09 253 313 60             |
| City Code: 9                          | Technical Support                                 |                           |
| city code. 9                          | Technical Support Fax                             | 09 253 313 81             |
|                                       | Relational Customer Care                          | 09 253 313 38             |
|                                       | Home/Small Business Customer Care                 | 09 693 791 94             |
|                                       | Fax                                               | 09 253 313 99             |
|                                       | Switchboard                                       | 09 253 313 00             |
| France (Paris) (Montpellier)          | Website: support.euro.dell.com                    |                           |
| International Access Code: 00         | E-mail: support.euro.dell.com/fr/fr/emaildell/    |                           |
| Country Code: 33                      | Home and Small Business                           |                           |
| country code. 33                      | Technical Support                                 | 0825 387 270              |
| City Codes: (1) (4)                   | Customer Care                                     | 0825 823 833              |
|                                       | Switchboard                                       | 0825 004 700              |
|                                       | Switchboard (calls from outside of France)        | 04 99 75 40 00            |
|                                       | Sales                                             | 0825 004 700              |
|                                       | Fax                                               | 0825 004 701              |
|                                       | Fax (calls from outside of France)                | 04 99 75 40 01            |
|                                       | Corporate                                         |                           |
|                                       | Technical Support                                 | 0825 004 719              |
|                                       | Customer Care                                     | 0825 338 339              |
|                                       | Switchboard                                       | 01 55 94 71 00            |
|                                       | Sales                                             | 01 55 94 71 00            |
|                                       | Fax                                               | 01 55 94 71 01            |
| Germany (Langen)                      | Website: support.euro.dell.com                    |                           |
|                                       | E-mail: tech_support_central_europe@dell.com      |                           |
| International Access Code: 00         | Technical Support                                 | 06103 766-7200            |
| Country Code: 49                      | Home/Small Business Customer Care                 | 0180-5-224400             |
| City Code: 6103                       | Global Segment Customer Care                      | 06103 766-9570            |
| , , , , , , , , , , , , , , , , , , , | Preferred Accounts Customer Care                  | 06103 766-9420            |
|                                       | Large Accounts Customer Care                      | 06103 766-9560            |
|                                       | Public Accounts Customer Care                     | 06103 766-9555            |
|                                       | Switchboard                                       |                           |
| 2                                     |                                                   | 06103 766-7000            |
| Greece                                | Website: support.euro.dell.com                    |                           |
| International Access Code: 00         | E-mail: support.euro.dell.com/gr/en/emaildell     |                           |
| Country Code: 30                      | Technical Support                                 | 080044149518              |
|                                       | Gold Technical Support                            | 08844140083               |
|                                       | Switchboard                                       | 2108129800                |
|                                       | Sales                                             | 2108129800                |
|                                       | Fax                                               | 2108129812                |
| Grenada                               | General Support                                   | toll-free: 1-866-540-3355 |
| Guatemala                             | General Support                                   | 1-800-999-0136            |
| Guyana                                | General Support                                   | toll-free: 1-877-270-4609 |
| Hong Kong                             | Website: support.ap.dell.com                      |                           |
| International Access Code: 001        | E-mail: ap_support@dell.com                       |                           |

| -technical, post-sales issues)                                               | 800 93 829                 |
|------------------------------------------------------------------------------|----------------------------|
|                                                                              | toll-free: 800 96 410      |
| nts HK                                                                       | toll-free: 800 96 410      |
| nts GCP HK                                                                   | toll-free: 800 90 370      |
|                                                                              | 1600 33 804                |
|                                                                              | 1600 33 804                |
| .dell.com                                                                    |                            |
| port@dell.com                                                                |                            |
| prt                                                                          | 1850 543 54                |
| (dial within U.K. only)                                                      | 0870 908 080               |
| Care                                                                         | 01 204 409                 |
| er Care                                                                      | 01 204 444                 |
|                                                                              | 01 204 444<br>0870 906 001 |
| al within U.K. only)                                                         |                            |
| are                                                                          | 01 204 400                 |
|                                                                              | 01 204 444                 |
| J.K. only)                                                                   | 0870 907 400               |
|                                                                              | 01 204 014                 |
|                                                                              | 01 204 596                 |
|                                                                              | 01 204 444                 |
| .dell.com                                                                    |                            |
| ell.com/it/it/emaildell/                                                     |                            |
| ness                                                                         |                            |
|                                                                              | 02 577 826 9               |
|                                                                              | 02 696 821 1               |
|                                                                              | 02 696 821 1               |
|                                                                              | 02 696 821 1               |
|                                                                              |                            |
|                                                                              | 02 577 826 9               |
|                                                                              | 02 577 825 5               |
|                                                                              | 02 575 035 3               |
|                                                                              | 02 577 821                 |
| rom within Jamaica only)                                                     | 1-800-682-363              |
| ell.com                                                                      |                            |
| vers)                                                                        | toll-free: 0120-198-49     |
| ide of Japan (servers)                                                       | 81-44-556-416              |
| ension™ and Inspiron™)                                                       | toll-free: 0120-198-22     |
| ide of Japan (Dimension and Inspiron)                                        | 81-44-520-143              |
| Precision <sup>™</sup> , OptiPlex <sup>™</sup> , and Latitude <sup>™</sup> ) | toll-free: 0120-198-43     |
| de of Japan (Dell Precision, OptiPlex, and Latitude)                         | 81-44-556-389              |
| der Service                                                                  | 044-556-380                |
|                                                                              | 044-556-424                |
| (up to 400 employees)                                                        | 044-556-146                |
| ision Sales (over 400 employees)                                             | 044-556-343                |
| nts Sales (over 3500 employees)                                              | 044-556-343                |
|                                                                              | 044-556-146                |
| nt agencies, educational institutions, and medical                           |                            |
|                                                                              | 044-556-346                |
|                                                                              | 044-556-176                |
|                                                                              | 044-556-349                |
|                                                                              | 044-556-430                |
|                                                                              | toll-free: 080-200-380     |
|                                                                              | toll-free: 080-200-360     |
| ul, Korea)                                                                   | toll-free: 080-200-380     |
| ang, Malaysia)                                                               | 604 633 494                |
| -                                                                            | oul, Korea)                |

| Latin America                 | Switchboard                                                          | 512 728-409                   |
|-------------------------------|----------------------------------------------------------------------|-------------------------------|
| Latin America                 | Customer Technical Support (Austin, Texas, U.S.A.)                   |                               |
|                               | Customer Service (Austin, Texas, U.S.A.)                             | 512 728-361                   |
|                               | Fax (Technical Support and Customer Service) (Austin, Texas, U.S.A.) | 512 728-388                   |
|                               | Sales (Austin, Texas, U.S.A.)                                        | 512 728-439                   |
|                               | SalesFax (Austin, Texas, U.S.A.)                                     | 512 728-460<br>or 512 728-377 |
| Luxembourg                    | Website: support.euro.dell.com                                       |                               |
| International Access Code: 00 | E-mail: tech_be@dell.com                                             |                               |
|                               | Technical Support (Brussels, Belgium)                                | 02 481 92 8                   |
| Country Code: 352             | Home/Small Business Sales (Brussels, Belgium)                        | toll-free: 08001688           |
|                               | Corporate Sales (Brussels, Belgium)                                  | 02 481 91 0                   |
|                               | Customer Care (Brussels, Belgium)                                    | 02 481 91 1                   |
|                               | Fax (Brussels, Belgium)                                              | 02 481 92 9                   |
|                               | Switchboard (Brussels, Belgium)                                      | 02 481 91 0                   |
| Macao                         | Technical Support                                                    | toll-free: 0800 58            |
|                               | Customer Service (Penang, Malaysia)                                  | 604 633 494                   |
| Country Code: 853             | Transaction Sales                                                    | toll-free: 0800 58            |
| Malaysia (Penang)             | Technical Support                                                    | toll-free: 1 800 888 29       |
| International Access Code: 00 | Customer Service                                                     | 04 633 494                    |
| Country Code: <b>60</b>       | Transaction Sales                                                    | toll-free: 1 800 888 20       |
| City Code: 4                  | Corporate Sales                                                      | toll-free: 1 800 888 21       |
| Mexico                        | Customer Technical Support                                           | 001-877-384-897               |
| nternational Access Code: 00  |                                                                      | or 001-877-269-338            |
|                               | Sales                                                                | 50-81-880                     |
| Country Code: 52              |                                                                      | or 01-800-888-335             |
|                               | Customer Service                                                     | 001-877-384-897               |
|                               |                                                                      | or 001-877-269-338            |
|                               | Main                                                                 | 50-81-880                     |
|                               |                                                                      | or 01-800-888-335             |
| Montserrat                    | General Support                                                      | toll-free: 1-866-278-682      |
| Netherlands Antilles          | General Support                                                      | 001-800-882-151               |
| Netherlands (Amsterdam)       | Website: support.euro.dell.com                                       |                               |
| International Access Code: 00 | E-mail (technical support):                                          |                               |
|                               | (Enterprise): nl_server_support@dell.com                             |                               |
| Country Code: 31              | (Latitude): nl_latitude_support@dell.com                             |                               |
| City Code: 20                 | (Inspiron): nl_inspiron_support@dell.com                             |                               |
|                               | (Dimension): nl_dimension_support@dell.com                           |                               |
|                               | (OptiPlex): nl_optiplex_support@dell.com                             |                               |
|                               | (Dell Precision): nl_workstation_support@dell.com                    |                               |
|                               | Technical Support                                                    | 020 674 45 0                  |
|                               | Technical Support Fax                                                | 020 674 47 6                  |
|                               | Home/Small Business Customer Care                                    | 020 674 42 0                  |
|                               | Relational Customer Care                                             | 020 674 43 2                  |
|                               | Home/Small Business Sales                                            | 020 674 55 0                  |
|                               | Relational Sales                                                     | 020 674 50 0                  |
|                               | Home/Small Business Sales Fax                                        | 020 674 47 7                  |
|                               |                                                                      |                               |
|                               | Relational Sales Fax                                                 | 020 674 47 5                  |
|                               | Switchboard                                                          | 020 674 50 0                  |
| Now Zoolog -                  | Switchboard Fax                                                      | 020 674 47 5                  |
| New Zealand                   | E-mail (New Zealand): nz_tech_support@dell.com                       |                               |
| International Access Code: 00 | E-mail (Australia): au_tech_support@dell.com                         |                               |

| Country Code: 34                         |                                                                            |                              |
|------------------------------------------|----------------------------------------------------------------------------|------------------------------|
|                                          | Home and Small Business                                                    |                              |
| International Access Code: 00            | E-mail: support.euro.dell.com/es/es/emaildell/                             |                              |
| Spain (Madrid)                           | Website: support.euro.dell.com                                             |                              |
| Southeast Asian and Pacific<br>Countries | Customer Technical Support, Customer Service, and Sales (Penang, Malaysia) | 604 633 481                  |
|                                          | Switchboard                                                                | 011 709 770                  |
| City Code: 11                            | Fax                                                                        | 011 706 049                  |
| Country Code: 27                         | Sales                                                                      | 011 709 770                  |
|                                          | Customer Care                                                              | 011 709 770                  |
| 09/091                                   | Technical Support                                                          | 011 709 771                  |
| International Access Code:               | E-mail: dell_za_support@dell.com                                           |                              |
| South Africa (Johannesburg)              | Website: support.euro.dell.com                                             |                              |
| Country Code: 65                         | Corporate Sales                                                            | toll-free: 800 6011 05       |
|                                          | Transaction Sales                                                          | toll-free: 800 6011 05       |
| International Access Code: 005           | Customer Service (Penang, Malaysia)                                        | 604 633 494                  |
| Singapore (Singapore)                    | Technical Support                                                          | toll-free: 800 6011 05       |
| St. Vincent and the Grenadines           | General Support                                                            | toll-free: 1-877-270-460     |
| St. Lucia                                | General Support                                                            | 1-800-882-152                |
| St. Kitts and Nevis                      | General Support                                                            | toll-free: 1-877-441-473     |
| Puerto Rico                              | General Support                                                            | 1-800-805-754                |
|                                          | Fax                                                                        | 121 424 01 1                 |
|                                          |                                                                            | 121 422 07 1                 |
|                                          |                                                                            | 800 300 412 0                |
|                                          | Sales                                                                      | 800 300 410 or 800 300 411 o |
| Country Code: 351                        | Customer Care                                                              | 800 300 415<br>800 834 07    |
|                                          | Technical Support                                                          | 800 834 07                   |
| International Access Code: 00            | E-mail: support.euro.dell.com/es/es/emaildell/                             |                              |
| Portugal                                 | Website: support.europe.dell.com                                           |                              |
|                                          | Switchboard                                                                | 57 95 99                     |
|                                          | Reception Desk Fax                                                         | 57 95 99                     |
|                                          | Customer Service Fax                                                       | 57 95 80                     |
| City Code: 22                            | Sales                                                                      | 57 95 99                     |
| Country Code: 48                         | Customer Care                                                              | 57 95 99                     |
| International Access Code: 011           | Customer Service Phone                                                     | 57 95 70                     |
| International Access Code: 011           | E-mail: pl_support@dell.com                                                |                              |
| Poland (Warsaw)                          | Website: support.euro.dell.com                                             |                              |
| Peru                                     | General Support                                                            | 0800-50-66                   |
| Panama                                   | General Support                                                            | 001-800-507-096              |
|                                          | Fax Switchboard                                                            | 671 1686                     |
|                                          | Switchboard                                                                | 671 1680                     |
|                                          | Home/Small Business Customer Care                                          | 2316229                      |
|                                          | Technical Support Relational Customer Care                                 | 671 1688<br>671 1751         |
|                                          | nordic_server_support@dell.com                                             | 671 100                      |
|                                          |                                                                            |                              |
|                                          | E-mail Support (servers):                                                  |                              |
|                                          | nor_support@dell.com                                                       |                              |
| Country Code: 47                         | E-mail Support (desktop computers):                                        |                              |
| International Access Code: 00            | nor_nbk_support@dell.com                                                   |                              |
|                                          | E-mail Support (portable computers):                                       |                              |
| Norway (Lysaker)                         | Website: support.euro.dell.com                                             | 001 000 220 100              |
| Nicaragua                                | Fax General Support                                                        | 0800 441 56                  |
|                                          | Sales                                                                      | 0800 441 56                  |
|                                          |                                                                            | 0000 444 54                  |

| Customer Care                                                                                                    | 902 118 54                                                                                                    |
|----------------------------------------------------------------------------------------------------|----------------------------------------------------------------------------------------------------|
| Sales                                                                                                    | 902 118 54                                                                                                    |
| Switchboard                                                                                                    | 902 118 54                                                                                                    |
| Fax                                                                                                    | 902 118 53                                                                                                    |
| Corporate                                                                                                    |                                                                                                    |
| Technical Support                                                                                                    | 902 100 13                                                                                                    |
| Customer Care                                                                                                    | 902 118 54                                                                                                    |
| Switchboard                                                                                                    | 91 722 92 0                                                                                                    |
| Fax                                                                                                    | 91 722 95 8                                                                                                    |
| Website: support.euro.dell.com                                                                                            |                                                                                                    |
| E-mail: swe_support@dell.com                                                                                              |                                                                                                    |
| E-mail Support for Latitude and Inspiron:<br>Swe-nbk_kats@dell.com                                                        |                                                                                                    |
| E-mail Support for OptiPlex: Swe_kats@dell.com                                                                            |                                                                                                    |
| E-mail Support for Servers: Nordic_server_support@dell.com                                                                |                                                                                                    |
| Technical Support                                                                                                    | 08 590 05 19                                                                                                    |
| Relational Customer Care                                                                                                  | 08 590 05 64                                                                                                    |
| Home/Small Business Customer Care                                                                                         | 08 587 70 52                                                                                                    |
| Employee Purchase Program (EPP) Support                                                                                   | 20 140 14 4                                                                                                    |
| Fax Technical Support                                                                                                    | 08 590 05 59                                                                                                    |
| Sales                                                                                                    | 08 590 05 18                                                                                                    |
|                                                                                                    |                                                                                                    |
| E-mail: swisstech@dell.com                                                                                                |                                                                                                    |
|                                                                                                    |                                                                                                    |
| support.euro.dell.com/ch/fr/emaildell/                                                                                    |                                                                                                    |
| Technical Support (Home and Small Business)                                                                               | 0844 811 41                                                                                                    |
| Technical Support (Corporate)                                                                                             | 0844 822 84                                                                                                    |
| Customer Care (Home and Small Business)                                                                                   | 0848 802 20                                                                                                    |
| Customer Care (Corporate)                                                                                                 | 0848 821 72                                                                                                    |
| Fax                                                                                                    | 022 799 01 9                                                                                                    |
| Switchboard                                                                                                    | 022 799 01 0                                                                                                    |
| Technical Support (portable and desktop computers)                                                                        | toll-free: 00801 86 101                                                                                                    |
| Technical Support (servers)                                                                                               | toll-free: 0080 60 125                                                                                                    |
| Transaction Sales                                                                                                    | toll-free: 0080 651 22                                                                                                    |
|                                                                                                    | or 0800 33 55                                                                                                    |
|                                                                                                    | toll-free: 0080 651 22                                                                                                    |
| Corporate Sales                                                                                                    | toll-free: 0080 651 22                                                                                                    |
|                                                                                                    | or 0800 33 55                                                                                                    |
| Technical Support                                                                                                    | toll-free: 0880 060 0                                                                                                    |
| Customer Service (Penang, Malaysia)                                                                                       | 604 633 494                                                                                                    |
| Sales                                                                                                    | toll-free: 0880 060 0                                                                                                    |
| General Support                                                                                                    | 1-800-805-803                                                                                                    |
|                                                                                                    | toll-free: 1-866-540-335                                                                                                    |
|                                                                                                    |                                                                                                    |
|                                                                                                    |                                                                                                    |
|                                                                                                    |                                                                                                    |
|                                                                                                    | 0870 908 050                                                                                                    |
|                                                                                                    | 0870 908 080                                                                                                    |
|                                                                                                    | 01344 373 18                                                                                                    |
| Clobal Accounts Customor Caro                                                                                             | 01344 3/3 18                                                                                                    |
| Global Accounts Customer Care                                                                                             |                                                                                                    |
|                                                                                                    | or 01344 373 18                                                                                                    |
| Home and Small Business Customer Care                                                                                     | or 01344 373 18<br>0870 906 001                                                                                                    |
| Home and Small Business Customer Care Corporate Customer Care                                                             | or 01344 373 18<br>0870 906 00<br>0870 908 056                                                                                                    |
| Home and Small Business Customer Care<br>Corporate Customer Care<br>Preferred Accounts (500–5000 employees) Customer Care | or 01344 373 18<br>0870 906 001<br>0870 908 050<br>01344 373 19                                                                                                    |
| Home and Small Business Customer Care Corporate Customer Care                                                             | or 01344 373 18<br>0870 906 001<br>0870 908 050<br>01344 373 19<br>01344 373 19<br>01344 373 19                                                                                                    |
|                                                                                                    | Sales         Switchboard         Fax         Corporate         Technical Support         Customer Care         Switchboard         Fax         Website: support.euro.dell.com         E-mail: swe_support@dell.com         E-mail: swe_support@dell.com         E-mail: Support for Latitude and Inspiron:         Swe-nbk_kats@dell.com         E-mail Support for OptiPlex: Swe_kats@dell.com         E-mail Support for Servers: Nordic_server_support@dell.com         Technical Support         Relational Customer Care         Home/Small Business Customer Care         Employee Purchase Program (EPP) Support         Fax Technical Support         Sales         Website: support.euro.dell.com         E-mail: swisstech@dell.com         E-mail for French-speaking HSB and Corporate Customers:         support.euro.dell.com/ch/fr/emaildell/         Technical Support (Corporate)         Customer Care (Home and Small Business)         Technical Support (portable and desktop computers)         Technical Support (portable and desktop computers)         Technical Support (cervers)         Transaction Sales         Corporate Sales         Corporate Sales         Corpo |

|                                | Home and Small Business Sales                                   | 0870 907 4000                |
|--------------------------------|-----------------------------------------------------------------|------------------------------|
|                                | Corporate/Public Sector Sales                                   | 01344 860 456                |
| Uruguay                        | General Support                                                 | toll-free: 000-413-598-2521  |
| U.S.A. (Austin, Texas)         | Automated Order-Status Service                                  | toll-free: 1-800-433-9014    |
| International Access Code: 011 | AutoTech (portable and desktop computers)                       | toll-free: 1-800-247-9362    |
|                                | Consumer (Home and Home Office)                                 |                              |
| Country Code: 1                | Technical Support                                               | toll-free: 1-800-624-9896    |
|                                | Customer Service                                                | toll-free: 1-800-624-9897    |
|                                | DellNet™ Service and Support                                    | toll-free: 1-877-Dellnet     |
|                                |                                                                 | (1-877-335-5638)             |
|                                | Employee Purchase Program (EPP) Customers                       | toll-free: 1-800-695-8133    |
|                                | Financial Services website: www.dellfinancialservices.com       |                              |
|                                | Financial Services (lease/loans)                                | toll-free: 1-877-577-3355    |
|                                | Financial Services (Dell Preferred Accounts [DPA])              | toll-free: 1-800-283-2210    |
|                                | Business                                                        |                              |
|                                | Customer Service and Technical Support                          | toll-free: 1-800-822-8965    |
|                                | Employee Purchase Program (EPP) Customers                       | toll-free: 1-800-695-8133    |
|                                | Projectors Technical Support                                    | toll-free: 1-877-459-7298    |
|                                | Public (government, education, and healthcare)                  |                              |
|                                | Customer Service and Technical Support                          | toll-free: 1-800-234-1490    |
|                                | Employee Purchase Program (EPP) Customers                       | toll-free: 1-800-695-8133    |
|                                | Dell Sales                                                      | toll-free: 1-800-289-3355    |
|                                |                                                                 | or toll-free: 1-800-879-3355 |
|                                | Dell Outlet Store (Dell refurbished computers)                  | toll-free: 1-888-798-7561    |
|                                | Software and Peripherals Sales                                  | toll-free: 1-800-671-3355    |
|                                | Spare Parts Sales                                               | toll-free: 1-800-357-3355    |
|                                | Extended Service and Warranty Sales                             | toll-free: 1-800-247-4618    |
|                                | Fax                                                             | toll-free: 1-800-727-8320    |
|                                |                                                                 | toll-free: 1-877-DELLTTY     |
|                                | Dell Services for the Deaf, Hard-of-Hearing, or Speech-Impaired | (1-877-335-5889)             |
| U.S. Virgin Islands            | General Support                                                 | 1-877-673-3355               |
| Venezuela                      | General Support                                                 | 8001-3605                    |

## Device Drivers: Dell<sup>™</sup> PowerVault<sup>™</sup> 132T Tape Library User's Guide

- Dell PowerVault 132T Library Driver Installation
- Dell PowerVault 132T Tape Driver Installation

When using Microsoft® Windows® 2000 or Windows Server<sup>™</sup> native backup, ensure that the proper drivers for the library and drives are installed. If any doubt exists about the proper drivers residing on the system, use the following procedures to install the appropriate drivers

## **Dell PowerVault 132T Library Driver Installation**

- 1
- Connect the library to the host and restart the machine. Insert the *Dell PowerVault 132T Library Documentation and Drivers* CD into the CD drive. Start the Windows 2000 or Windows Server 2003 **Device Manager**. 2. 3.
- In the Device Manager, select Medium Changers. Right click on the Unknown Medium Changer device. 4. 5.
- 6. 7.
- Select Properties from the pop-up menu. Select Properties from the pop-up menu. Select the **Driver** tab on the properties page. Click the **Update driver**... button. This will start the **Upgrade Device Driver Wizard**. Click **Next**. Select the option **Search for a suitable driver for my device**. Click **Next**. In **Optional search locations** check only CD-ROM drives. Click **Next**. Setup will select the installation file, *pv132t.in*f. Click **Next**. 8
- 10.
- 11.

#### Required files will be installed for the driver now.

- 12. Click Finish.
- 13
- Click Close on the Properties page. Make sure that in Device Manager, under Medium changers, Dell (TM) PowerVault (TM) 132T Tape Library is listed 14.

## **Dell PowerVault 132T Tape Driver Installation**

- Insert the Dell PowerVault 132T Library Documentation and Drivers CD into the CD drive.
   Start the Windows Server 2003 or Windows 2000 Device Manager.
- Start the Windows Server 2003 or Windows 2000 Device Manager.
   Find the appropriate device in the Device Manager. Available options are:

   LTO-3: IBM ULTRIUM-TD3 SCSI Sequential Device
   LTO-2: IBM ULTRIUM-TD1 SCSI Sequential Device
   LTO-1: IBM ULTRIUM-TD1 SCSI Sequential Device
   SDLT-320: Quantum SDLT-320 Sequential Drive

   Right-click on the tape drive.
   Select Properties from the pop-up menu.
   Select the Driver tab on the properties page.

- 6.
- 8.
- Select the **Driver** table on the properties page. Click the **Update driver...** button. This will start the **Upgrade Device Driver Wizard**. Click **Next**. Select the option Search for a suitable driver for my device. Click **Next**. In **Optional search locations** check **only CD-ROM drives**. Click **Next**. Follow the instructions on the screen to locate the appropriate tape drive for your library. Then click **Next**. 10.

Required files will be installed for the driver now.

- 11. Click Finish
- Click Close on the Properties page. 12. Click Close on the Properties page. In Device Manager, make sure that the appropriate device is listed under Tape Devices. Available options are: o LTO-3: IBM ULTRIUM III TAPE DRIVE o LTO-2: Dell PowerVault 110T LTO2 Tape Drive o LTO-1: Dell PowerVault 110T LTO Tape Drive o SDLT-320: Dell (tm) PowerVault (tm) 110T SDLT 320 13.

## **Frequently Asked Questions: Dell™ PowerVault™ 132T Tape Library User's** Guide

FAQs When Getting Started

More FAQs

### **FAOs When Getting Started**

The following are questions you may encounter when first setting up your library.

#### What Operator Panel menus are required to get started?

You can use the Setup Wizard to walk you through configuring your library. Refer to <u>Setup Wizard</u>. You can also configure your library manually by using the **Setup** menu. Refer to <u>Setup Menu</u> for step-by-step instructions and descriptions of each submenu.

### How do I set a SCSI ID?

Your library has two types of SCSI IDs. There is one for the library and a separate SCSI ID for each drive. Refer to Configuring SCSI and Fibre Parameters.

### What type of host interface is required?

The PowerVault 132T supports both Fibre Channel connections and the Low Voltage Differential (LVD) SCSI interface. When installing an interface card on the host computer, install a card that supports the drive type being used. A label on the back of the drive module next to the connectors indicates their type. For more information, refer to <u>Setting up Your Library</u>.

#### How do I cable the library to the interface card?

First, make sure that your host computer has an interface card or HBA. If your host computer did not come with SCSI or FC capability, you first need to install the appropriate adapter card. Refer to the manual that comes with your host adapter for specific directions. Fibre hosts typically connect to the library through a switch or an SNC, although they can be connected directly.

Once the card is installed, locate either a 68-pin LVD SCSI cable or an appropriate FC cable to connect the host to the drive, switch, or SNC. Depending on the configuration you purchased, Dell can provide a 1 ft SCSI cable to connect two SCSI drives together or a 2 ft SCSI cable to connect the SNC to drives.

For cabling diagrams, refer to Connecting to SCSI Drives or Connecting to Fibre Drives.

### What type of terminator is required?

The PowerVault 132T library can be purchased with either SCSI drives or FC drives. The library with SCSI drives is compatible with Low Voltage Differential (LVD) communication. A compatible HD68 pin, LVD/SE terminator is included with the accessory kit. The PowerVault 132T is not compatible with High Voltage Differential (HVD) communication. The PowerVault 132T library with FC drives does not require terminators.

For more information on connecting a terminator to your PowerVault 132T, refer to Connecting to SCSI Drives.

### Can I add an LTO-3 drive to a PowerVault 132T LTO-1 or LTO-2 Library?

Yes, if both drives are SCSI or both drives are Native Fibre. The library supports mixed generation LTO drives.

### Where are the drivers located?

Drivers for your library can be found on the PowerVault 132T Library Documentation and Drivers CD in the drivers directory. If you need assistance installing the drivers, contact Technical Support.

### How do I manually remove a tape?

There are four places within the library where you may want to manually remove a tape. You can remove a tape manually from a drive, the back slots, the magazines, and the picker. Refer to Removing Tapes.

### More FAQs

The following are questions you may encounter when operating your library.

# When the library is operating in LUN mode, why is it not detected by hosts running Linux or Netware ?

Some operating systems do not scan multi-LUN devices by default. Therefore, only the device on LUN 0 will be automatically detected. When the library is in LUN mode, the library is presented to the host on LUN 1. Refer to the user's guide for your operating system or host bus adapter to enable multi-LUN scanning.

### Where are the Error Messages defined?

Hard errors are listed in the Error Log which can be accessed through the **Status** menu. All errors, diagnostic alerts, and events are accessible by outputting logs to the serial port. For more information on outputting logs, see Exporting Log Files.

For more information on specific error messages, see Error Messages.

### How do I update the library and drive firmware?

Your library contains firmware for the main controller application, robotics, RMU, drives, main controller boot code, and the robotics boot code. For information about viewing the firmware version, see Display Firm

You can find drive and library firmware updates on the Dell website at support\_dell.com. There are three ways that you can update your firmware:

|                         | If you have an RMU installed, you can update the library, RMU, and drive firmware (LTO only) from the <b>Firmware</b> tab of the RMU interface.<br>For more information, refer to <u>Updating Firmware</u> .                    |
|-------------------------|----------------------------------------------------------------------------------------------------|
|                         | You can update the library firmware using the serial port. When you go to the Dell website ( <u>support.dell.com</u> ) to download the firmware, instructions are provided on how to use the serial port to perform the update. |
| Firmware Update<br>Tape | You can update drive firmware using a firmware update (FUP) tape. For more information, refer to Load Firmware.                                                                                                    |

### How do I clean a drive?

There are three ways to clean a drive on your library: manually, using AutoClean, and host controlled.

- For information about manually cleaning the drive, see Cleaning a Drive.
- For information about AutoClean, see Configure e AutoC
- For monitation about Autoclean, see <u>conjugure Autoclean</u>. Host-controlled cleaning allows a host application to control drive cleaning. The cleaning tapes are managed by the host application, instead of your library.

Table 1 provides guidelines for using the cleaning cartridge

#### Table 1. Cleaning cartridge usage guidelines

| lf. |                                                         | It means                                                                                                    | You should                                                                                                    |
|-----|---------------------------------------------------------|----------------------------------------------------------------------------------------------------|----------------------------------------------------------------------------------------------------|
|     | The 📫 icon appears on the Operator<br>Panel LCD         | The drive has requested cleaning<br>OR<br>The data cartridge is bad<br>OR<br>The drive is on a periodic cleaning cycle | Use the cleaning cartridge to clean the drive head.<br>When cleaning is complete, log the cleaning onto the label.                                                                                |
|     |                                                         | OR                                                                                                    | Back up the data from this cartridge onto another cartridge, it<br>may be damaged. A damaged tape cartridge may cause<br>unnecessary use of the cleaning cartridge.                               |
|     | performing a cleaning and reloading the data cartridge. | cleaning tape cartridge has exhausted all<br>cleaning cycles.                                                          | Replace the cleaning cartridge.<br>Back up the data from this cartridge onto another cartridge, it<br>may be damaged. A damaged cartridge may cause unnecessary<br>use of the cleaning cartridge. |

## What is the life span of the cleaning tape?

Your tape library will keep track of each time a cleaning tape is used and tell you when it has expired. After you first import an LTO cleaning tape into a drive, the life span can be read from the **Inventory** menu. From the Operator Panel, select the **Status**—> **Inventory** command. An LTO cleaning cartridge can be used approximately 50 times, and the inventory comtor shows 50 cleans remaining until you load the tape into a drive for the first time. An SDLT-320 cleaning cartridge can be used approximately 20 times. For more information on cleaning the drive, see <u>Cleaning a Drive</u>.

### Where is the Service Tag located?

The Service Tag for your library can be found on the inside of your library below the left magazine. You will need to remove the magazine to view the label.

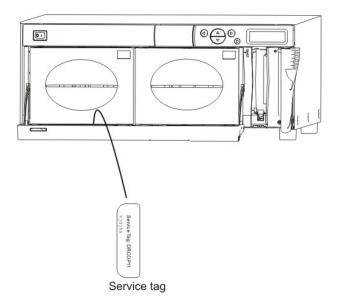

Use the Service Tag when contacting Technical Support for assistance.

### What is partitioning?

Partitioning is a way to allow your single library to be logically partitioned so it will appear to a host as if it were two independent physical libraries. Each logical library (partition) can be independently controlled as though it were two different libraries.

The library allows you the flexibility to change the partition size and share cleaning tapes between partitions. When the library is partitioned, the IE slot must be shared. Table 2 describes the partitioning operating modes that can be used with various drive types.

### Table 2. Partitioning operating modes

| Partition               | LTO-1/LTO-2/LTO-3                                                                                   | SDLT-320                                       |
|-------------------------|----------------------------------------------------------------------------------------------------|------------------------------------------------|
| Partition 1             | 1 Random<br>1 Sequential<br>1 LUN                                                                   | 1 Random<br>1 Sequential                       |
| Partition 1-Partition 2 | 1 Random-Sequential<br>1 Sequential-Sequential<br>1 LUN-LUN<br>1 LUN-Sequential<br>1 Sequential-LUN | 1 Random-Sequential<br>1 Sequential-Sequential |

### How many characters can be on the barcode?

The library will read barcodes with a minimum of 5 characters and a maximum of 16 characters. The barcode scanner will read and report the information that it scans and will display this information on the Operator Panel. The library will report the barcode information to the host according to the mode it was configured for and will display alert messages on the Operator Panel LCD if the scanned barcode does not match the barcode length and media identifier requirements of the mode.

Three different types of barcode label modes are supported:

| Default:  | The scanner will expect to read and will report to the host six characters. Optional one or two character media identifiers can be present but will<br>not be reported. If you plan to use backup software to manage media based on the media identifier, this setting will need to be changed either to<br>Media ID or Extended. |
|-----------|----------------------------------------------------------------------------------------------------|
| Media ID: | The scanner will expect to read and will report to the host seven or eight characters (six plus the media identifier).                                                                                                    |
| Extended: | The scanner will read and report to the host between five and sixteen characters.                                                                                                    |

For more information on configuring barcode label modes, see Configure Barcode Scanner.

### What format should I use for my barcodes?

The library currently supports Code 39 type barcode labels. For more information, see Barcode Labels.

### What do I do if I lose my password?

Call Technical Support and they will tell you how to reset the password.

### What should I do if I lose power during a backup?

If the power goes out during a backup and then is restored, the library should recover and re-inventory. If power is still out, turn the switch off until a reliable power source is obtained. Once the power to the library is turned back on, the library will recover. You will need to re-run your backup using your application

software.

• NOTICE: Prior to power up, the library should be free of any obstruction. If the power failure occurred while the library was in motion, a tape may be extending out of a drive or storage slot and may not be movable by the picker. You may need to clear the tape manually. See <u>Removing Tapes</u> for more information.

## How do I get help?

If you need assistance with a technical problem, refer to the Getting Help section of this document.

## Getting Started: Dell<sup>™</sup> PowerVault<sup>™</sup> 132T Tape Library User's Guide Unpacking and Inspecting

- Checking the Acces
- Setting up Your Library
- Configuring Your Library
- Preparing the Host Computer

## **Unpacking and Inspecting**

Unpack all items from the carton. Save the packing materials in case you need to move or ship the system in the future.

## NOTICES:

You must ship the library in the original or equivalent packing materials or your warranty may be invalidated. If the operating environment differs from the storage environment by 15°C (30°F) or more, let the unit acclimate to the surrounding environment for at least 12 hours before opening the shipping carton.

## **Checking the Accessories**

Verify that the following items are included with your library, and that none of them are damaged:

- Power cable One SCSI cable with 68-pin HD to 68-pin HD connectors (if you purchased two SCSI drives for your library)
- One SCSI cable with 68-pin HD to VHDCI connectors per drive (if you purchased an SNC for your library) Active 68-pin SCSI bus terminator (if you purchased SCSI drives for your library)
- Two keys for the front door Dell PowerVault 132T Tape Library Documentation and Drivers CD Barcode labels
- Rackmounting kit (optional)

NOTE: Store the CD and keys in a safe location for preventative maintenance or service activity.

## Setting Up Your Library

This section provides step-by-step instructions for setting up your library, which includes:

- Connecting to SCSI drives
- Connecting to fibre drives
   Connecting the power cable
   Inserting tape cartridges in magazines

For instructions on installing optional hardware, see Installing/Replacing Hardware.

### **Connecting to SCSI Drives**

If your host computer system does not have native SCSI capability and the host adapter you are using is not installed, install it. Refer to the manual that came with your host adapter for specific directions. When the host adapter card is installed, return to this point in the manual

Check to ensure that the interface cable you are planning to use has the appropriate connectors on each end. The library uses a 68-pin LVD SCSI connector on the back panel.

- 1 If your host computer's SCSI connector is different from the one on the cable provided with the library, you will need to obtain an adapter or a different cable. Consult your dealer or Dell technical support if you need help. 1 The interface cable must be shielded—Dell can supply you with the correct type

Follow the procedure below to connect the SCSI cable and terminator.

1. Connect the SCSI cable to either of the SCSI connectors on the rear panel of the library.

#### Figure 1. SCSI cable connected to library

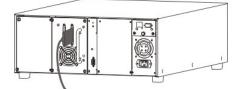

2. Connect the free end of the SCSI cable to the connector on the host computer's SCSI adapter.

### Figure 2. SCSI cable connected to host computer (two drive library)

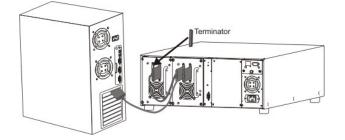

3. Be sure that the bus is terminated at the last device in the chain.

**O** NOTICE: Ensure that you are using the proper terminator for your type of SCSI device.

4. Make sure that the SCSI cable between the host adapter and the library is secure and the connections are fastened correctly. MOTE: The library SCSI interface is shared with the drive SCSI connection.

## **Connecting to Fibre Drives**

Each drive module in a fibre library has one duplex FC (Fibre Channel) connector on the back panel. Typically, you connect the FC cable from this connector to an FC switch. If your library has two drives, connect FC cables to each drive and connect each drive to the switch. Install an FC HBA (host bus adapter) in the host, and connect it to the switch as well. Refer to the manual that came with your host bus adapter for specific directions. Check for the proper size connector on the drive module and FC switch before purchasing cables.

Follow the procedure below to cable fibre drives.

1. Connect the FC cable(s) to the connector(s) on the rear of the drive(s).

Figure 3. FC cable connecting drive to switch

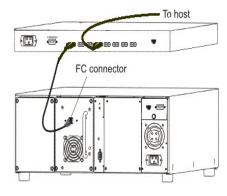

Figure 4. FC cables connecting two drives to a switch

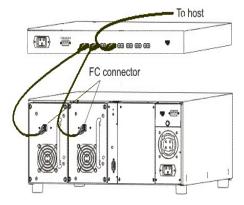

2. Connect the switch to the FC HBA card in the host computer.

## **Connecting the Power Cable**

Follow the procedure below to connect the power cable to your library.

- Make sure the power switch on the front of the library is off (the O is pressed). Plug the power cable into the AC receptacle on the back panel of your library. Plug the power cable from the library into a grounded electrical outlet. 1.
- 2. 3.

### 🛕 CAUTION: Use caution when plugging the power cable into an electrical outlet. Hazardous voltages are present in the sockets of the outlet.

### Figure 5. Connecting the power cable

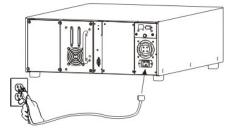

SNOTICE: Ensure that the power cable from the library is plugged directly into the electrical outlet. Extension cords should not be used.

## **Inserting Tape Cartridges**

Make sure that the write-protect switch is set appropriately on each cartridge. Slide the switch to the appropriate position by pushing it with your finger. Also, make sure that you have applied the barcode labels to the cartridges. For more information, see <u>Barcode Labels</u>.

Follow the procedure below to insert data cartridges.

1. Open the media access door.

Figure 6. Opening the media access door

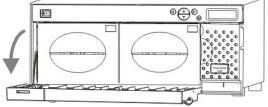

2. Insert your fingers in the magazine handle and slide out the magazines.

NOTE: You may need to pull firmly to remove the magazines.

Figure 7. Removing the magazines

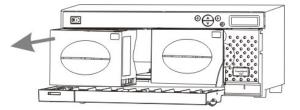

3. Fill the magazines with cartridges. Be sure that cartridges are inserted with the correct orientation, as shown in Figure 6. The magazine is designed to protect against improper insertion. If the cartridges do not insert easily, do not force them. Try to orient the cartridges correctly and reinsert them. For more information on proper media insertion and removal, see Inserting and Removing Media

### Figure 8. Inserting a Cartridge

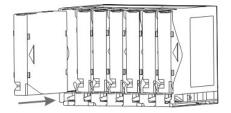

NOTE: Media barcode labels can be viewed through the magazine window.

- 4. Re-install the magazines into the library.
- **NOTE:** You will need to push firmly to fully insert the magazines.
- 1 Close the media access door.

Refer to <u>Bulk Load</u> for instructions on loading cartridges from the magazines into the back slots. You can also use your host application to move the cartridges from the magazines to the back slots. Refer to <u>Move Media</u> for instructions on loading cartridges into the drive.

## **Configuring Your Library**

After you have set up your library, you need to configure it. You can configure your library using a Setup Wizard. The Setup Wizard guides you step-by-step through the configuration process ensuring that all elements are configured in the proper order.

Your library is shipped with a default configuration that you can use. The default settings are shown in Table 1.

### Table 1. Default library configuration settings

| Option:             | Setting:      | Description:                                                                                                    |
|---------------------|---------------|----------------------------------------------------------------------------------------------------|
| IE Slot             | Import/Export | The host will see one import/export slot and 23 data slots for LTO or 20 data slots for SDLT-<br>320.                                                                                                    |
| Partitioning        | Disabled      | Your library has the ability to be logically partitioned so that it will appear to the host as if it<br>were two independent physical libraries instead of a single library. With partitioning disabled,<br>the host will see a single library. |
| Mode                | Random or LUN | Your library will be configured in Random mode if it has SCSI drives. With Native Fibre drives,<br>the default configuration will be set to LUN.                                                                                                |
| AutoClean           | Disabled      | The library will not automatically clean the drives when cleaning is required.                                                                                                    |
| Library SCSI<br>ID  | 0             |                                                                                                    |
| Drive 1 SCSI<br>ID  | 1             |                                                                                                    |
| Drive 2 SCSI<br>ID  | 2             |                                                                                                    |
| Inquiry             | PV-132T       | The inquiry string returned to the host in a SCSI inquiry command will be PV-132T.                                                                                                    |
| Timeout<br>Interval | 1 minute      | After 1 minute of inactivity on a submenu, the library will return to the <b>Main</b> menu. If a<br>password is set, it will have to be re-entered to access the library.                                                                       |
| Password            | Disabled      | A password is not required to access your library.                                                                                                    |
| Key Click           | Disabled      | An audible tone will not be heard when buttons on the keypad are pressed.                                                                                                    |
| Scanner             | Enabled       | The barcode scanner will scan barcode labels.                                                                                                    |

If you wish to change any of these configuration settings, you can either use the Setup Wizard or change them manually using the Setup menu. For more information on any of these options or to change the default settings, refer to Setup Wizard or Setup Menu.

## Preparing the Host Computer

At this point, you need to refer to your tape backup software installation guide for instructions on installing the backup/controlling software for the library onto the host computer. If your host requires a Fibre Channel connection, refer to the installation and operation instructions that come with your HBA.

## Getting Help: Dell<sup>™</sup> PowerVault<sup>™</sup> 132T Tape Library User's Guide

- Technical Assistance
- Dell Enterprise Training and Certification
- Problems With Your Order
- Product Information
- Returning Items for Warranty Repair or Credit
- Before You Call

## **Technical Assistance**

If you need assistance with a technical problem, perform the following steps:

- 1. Complete the procedures in "Troubleshooting Your System."
- 2. Run the system diagnostics and record any information provided.
- Use Dell's extensive suite of online services available at Dell Support at support.dell.com for help with installation and troubleshooting procedures.
   For more information, see "Online Services,"
- 4. If the preceding steps have not resolved the problem, call Dell for technical assistance.

MOTE: Call technical support from a phone near or at the system so that technical support can assist you with any necessary procedures.

NOTE: Dell's Express Service Code system may not be available in all countries.

When prompted by Dell's automated telephone system, enter your Express Service Code to route the call directly to the proper support personnel. If you do not have an Express Service Code, open the **Dell Accessories** folder, double-click the **Express Service Code** icon, and follow the directions.

For instructions on using the technical support service, see "Technical Support Service" and "Before You Call."

NOTE: Some of the following services are not always available in all locations outside the continental U.S. Call your local Dell representative for information on availability.

## **Online Services**

You can access Dell Support at support.dell.com. Select your region on the WELCOME TO DELL SUPPORT page, and fill in the requested details to access help tools and information.

You can contact Dell electronically using the following addresses:

1 World Wide Web

www.dell.com/

www.dell.com/ap/ (for Asian/Pacific countries only)

www.euro.dell.com (for Europe only)

www.dell.com/la (for Latin American countries)

www.dell.ca (Canada only)

- 1 Anonymous file transfer protocol (FTP)
- ftp.dell.com/

Log in as user:anonymous, and use your e-mail address as your password.

1 Electronic Support Service

support@us.dell.com

apsupport@dell.com (for Asian/Pacific countries only)

support.euro.dell.com (for Europe only)

1 Electronic Quote Service

sales@dell.com

apmarketing@dell.com (for Asian/Pacific countries only)

sales\_canada@dell.com (Canada only)

1 Electronic Information Service

#### info@dell.com

### AutoTech Service

Dell's automated technical support service—AutoTech—provides recorded answers to the questions most frequently asked by Dell customers about their portable and desktop computer systems.

When you call AutoTech, use your touch-tone telephone to select the subjects that correspond to your questions.

The AutoTech service is available 24 hours a day, 7 days a week. You can also access this service through the technical support service. See the contact information for your region.

## Automated Order-Status System

To check on the status of any Dell<sup>™</sup> products that you have ordered, you can go to support.dell.com, or you can call the automated order-status service. A recording prompts you for the information needed to locate and report on your order. See the contact information for your region.

### **Technical Support Service**

Dell's technical support service is available 24 hours a day, 7 days a week, to answer your questions about Dell hardware. Our technical support staff use computer-based diagnostics to provide fast, accurate answers.

To contact Dell's technical support service, see "Before You Call" and then see the contact information for your region.

## **Dell Enterprise Training and Certification**

Dell Enterprise Training and Certification is available now; see www.dell.com/training for more information. This service may not be offered in all locations.

## **Problems With Your Order**

If you have a problem with your order, such as missing parts, wrong parts, or incorrect billing, contact Dell for customer assistance. Have your invoice or packing slip available when you call. See the contact information for your region.

## **Product Information**

If you need information about additional products available from Dell, or if you would like to place an order, visit the Dell website at **www.dell.com**. For the telephone number to call to speak to a sales specialist, see the contact information for your region.

## **Returning Items for Warranty Repair or Credit**

Prepare all items being returned, whether for repair or credit, as follows:

1. Call Dell to obtain a Return Material Authorization Number, and write it clearly and prominently on the outside of the box.

For the telephone number to call, see the contact information for your region.

- 2. Include a copy of the invoice and a letter describing the reason for the return.
- 3. Include a copy of any diagnostic information indicating the tests you have run and any error messages reported by the system diagnostics.
- 4. Include any accessories that belong with the item(s) being returned (such as power cables, media such as CDs and diskettes, and guides) if the return is for credit.
- 5. Pack the equipment to be returned in the original (or equivalent) packing materials.

You are responsible for paying shipping expenses. You are also responsible for insuring any product returned, and you assume the risk of loss during shipment to Dell. Collect-on-delivery (C.O.D.) packages are not accepted.

Returns that are missing any of the preceding requirements will be refused at our receiving dock and returned to you.

## **Before You Call**

🜠 NOTE: Have your Express Service Code ready when you call. The code helps Dell's automated-support telephone system direct your call more efficiently.

If possible, turn on your system before you call Dell for technical assistance and call from a telephone at or near the computer. You may be asked to type some commands at the keyboard, relay detailed information during operations, or try other troubleshooting steps possible only at the computer system itself. Ensure that the system documentation is available. A CAUTION: Before servicing any components inside your computer, see your Product Information Guide for important safety information.

## Installing/Replacing Hardware: Dell<sup>™</sup> PowerVault<sup>™</sup> 132T Tape Library **User's Guide**

Installing/Replacing a Drive

- Replacing the Barcode Scanner
- Replacing the Remote Management Unit
- Installing/Replacing the Storage Networking Controller

This section describes how to install and/or replace the PowerVault 132T library customer-replaceable hardware.

## Installing/Replacing a Drive

Your library can contain up to two drives. If you have one drive, you can install an additional drive by following the procedure below.

🜠 NOTE: With LUN partitioning, the library can support a mix of LTO drive generations within a single unit. The library does not support an LTO drive in the same library with an SDLT drive.

- Remove the drive module from the packaging. 1.
- Power down the library and disconnect the power cable from the electrical outlet. Power down the host and disconnect the cable connecting the library and host. 2
- 3. 4.
- 5.
- From the back of the library, locate the available drive slot. Loosen the four thumbscrews on the cover plate and remove the cover plate (Figure 1). Store the cover plate in a convenient place. It is required for proper operation and cooling of the library if the optional drive is ever removed. 6.

#### Figure 1. Drive module cover plate removal

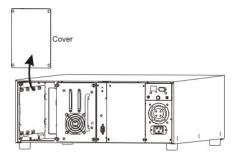

Slide the drive module into position (Figure 2) being careful to ensure that the metal edge on the drive module is inserted into the plastic guide on the left side of the drive bay. Do not use excessive force when inserting the drive sled or you may cause damage to your library. 7.

#### Figure 2. Drive module installation

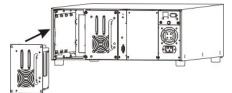

- 8. Tighten the four thumbscrews. Make sure the back plate is flush with the chassis and all screws are fully tightened.
- Connect one end of the SCSI bus cable to the drive sled SCSI connector and the other end to the host Install an LVD terminator on the last device of the SCSI chain.
- 10.

11. 12

Plug the power cable into a grounded electrical outlet. Power on the library. When the library is online, power on the host. 13.

NOTE: A drive must always be present in the first slot (shown on the right in the figure above).

For setting up a specific SCSI address for the new drive, see Configuring SCSI and Fibre Parameters.

## **Replacing a Drive**

If you are replacing an existing drive, remove the drive by loosening the thumbscrews and pulling out the drive sled. Follow Steps 7 through 13 in Installing a Drive to install the new drive.

## **Replacing the Barcode Scanner**

The barcode scanner enables your library to read tape cartridge information contained in a barcode label attached to each of the data cartridges. This information becomes part of the application software's library cartridge inventory. Follow the procedure below to replace a barcode scanner.

Tools required: Philips screwdriver

1. Remove the barcode scanner module (Figure 3) from the packaging. Be careful not to handle the barcode scanner on the glass lens.

Figure 3. Barcode scanner

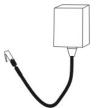

- 2.
- Power down your library and disconnect the power cable from the electrical outlet. Open the IE door, which is located to the right of the media access door. Unscrew the top and bottom screws on the bracket inside the IE door and pull straight out to remove door and bracket (Figure 4). Save the screws, you 3. 4. will need them to re-install the door.

NOTE: You may need to pull firmly to remove the door.

#### Figure 4. Bracket screws and IE door removal

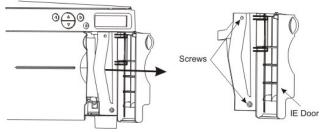

- Remove the existing barcode scanner by loosening the two screws on the top of the IE door bracket and detaching the scanner from the bracket. Align the two screw holes on the top of the new barcode scanner with the screw holes on the IE door bracket (Figure 5). Attach the new barcode scanner to the bracket using the two screws that came with the barcode scanner. 5.
- 6. 7.

#### Figure 5. Attaching barcode scanner to bracket

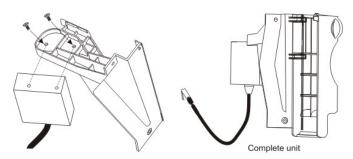

8. Locate the two receptacles inside the library underneath the LCD screen. Insert the connector on the backode scanner into the back receptacle (Figure 6).

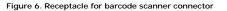

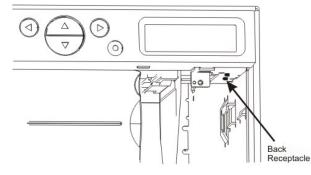

After connecting the bar code scanner cable to the rear receptacle, route the cable to the right of the scanner. Route it over the top of the plastic projection that the barcode scanner is connected to so that the cable fits against the groove in the plastic (Figure 7). Hold onto the cable as you begin sliding the bar code scanner assembly back into the library. 9.

#### CAUTION: If the cable is not correctly routed, it can interfere with the picker's travel.

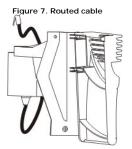

- Slide the plastic tab on the right side of the IE door bracket, into the metal guide inside the library. Push straight in until the bracket firmly seats against the front of the unit (Figure 8). 10.
  - CAUTION: If the IE door assembly does not fit flush against the library, the cable is not routed properly. If you force the IE door rather than reroute the cable, you can crack the door assembly.

#### Figure 8. Installing IE door/barcode scanner assembly

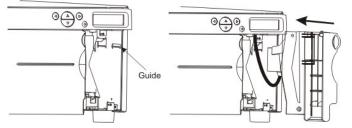

11. Reattach the IE door/barcode scanner assembly to the library using the two screws you removed from the bracket in Step 4 (Figure 9).

#### Figure 9. Reattaching barcode scanner assembly

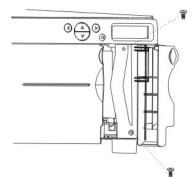

12. Ensure that your barcode scanner is enabled by following the steps in Configure Barcode Scanner

## **Replacing the Remote Management Unit**

- 2. 3.
- Remove the RMU from the packaging. Power down your library and disconnect the power cable from the electrical outlet. From the back of the library, locate the RMU. Remove the RMU by loosening the thumbscrew and pulling out the RMU (Figure 10).

## Figure 10. RMU removal

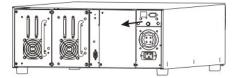

4. Slide the new RMU into position and tighten the thumbscrew (Figure 11).

Figure 11. RMU module installation

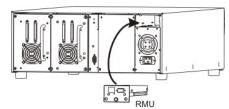

Plug the power cable into a grounded electrical outlet.
 Power on the library.

The library will detect the presence of the RMU. If you want to set a new IP Address, Subnet Mask, and Gateway Address, go to the Setup Wizard or Configure RMU.

## Installing/Replacing the Storage Networking Controller

- Remove the SNC from the packaging.
   Power down your library and disconnect the power cable from the electrical outlet.
   From the back of the library, locate the available SNC slot. Loosen the four thumbscrews on the cover plate and remove the cover plate (Figure 12).

### Figure 12. SNC cover plate removal

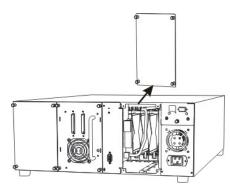

4. Slide the SNC into position and until it mates with the connector then tighten the thumbscrews (Figure 13).

Figure 13. SNC installation

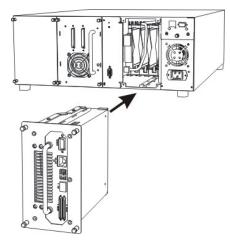

5. Plug the power cable into a grounded electrical outlet.

Refer to the PowerVault 132T SNC User's Guide for more installation information.

## **Replacing the SNC**

- Power down your library and disconnect the power cable from the electrical outlet.
   Remove the SNC from the library by loosening the thumbscrews and pulling out the SNC.

3. Follow Steps 4 and 5 in the procedure above to install the new SNC.

## Introduction: Dell<sup>™</sup> PowerVault<sup>™</sup> 132T Tape Library User's Guide

- Other Documents You Might Need
- Interior Components Back Panel Features
- Explanation of Symbols
- Drives

Assistance Description

Media and Media Protection

Eeatures

- Host Interface
- Front Panel Features

This manual contains information and instructions necessary for the operation of the PowerVault 132T library.

## **Other Documents You Might Need**

Dell PowerVault 132T Library Quick Start Guide

Dell PowerVault 132T SNC User's Guide

Dell PowerVault SNC Manager User's Guide

Dell PowerVault Product Information Guide

## **Explanation of Symbols**

Table 1 provides a list of symbols that highlight important information.

Table 1. Definition of symbols

| Symbol | Signal<br>Word | Definition                                                                                                    |
|--------|----------------|----------------------------------------------------------------------------------------------------|
| ⚠      | CAUTION:       | A CAUTION indicates a potential for property damage, personal injury, or death.                                |
| 0      | NOTICE:        | A NOTICE indicates either potential damage to hardware or loss of data and tells you how to avoid the problem. |
| IJ     | NOTE:          | A NOTE indicates important information that helps you make better use of your storage device.                  |

## Assistance

An operator is responsible for ensuring that only qualified personnel perform the following procedures on the equipment:

- Prepare for operation
- Set-up Start-up
- Operate Shutdown
- Maintenance
- Restart

This manual provides sufficient training information for operation of your library. It is recommend that you read through the manual before using your library.

S NOTICE: Operation of the library by untrained personnel can lead to equipment malfunction and void the warranty.

CAUTION: Some work and modification can only be performed with the appropriate qualifications and training (for example, replacement of the power supply). Most importantly, know and observe all safety rules before working with this equipment. See your Product Information Guide for complete information about safety precautions, working inside the computer, and protecting against electrostatic discharge.  $\wedge$ 

## **Dell Support**

If problems cannot be solved with the aid of this document or if training is desired, contact Dell Support.

## Description

The PowerVault 132T library, shown in Figure 1, is designed to provide optimal density in both rackmount and desktop environments while offering features and functionality only found in mid-range libraries. The library can provide over one month of unattended backup and fits in only 4U (7 inches) of rack space.

#### For more information on capacity, see Table 2.

Figure 1. PowerVault 132T library

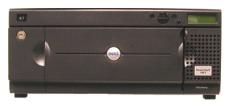

#### Table 2. PowerVault 132T library storage capacity\*

| Drive type | Capacity |
|------------|----------|
| LTO-3      | 9.6 TB   |
| LTO-2      | 4.8 TB   |
| LTO-1      | 2.4 TB   |
| SDLT-320   | 3.36 TB  |

\*Values represent native (uncompressed) capacity with IE slot included.

An additional drive sled can be added to double throughput and/or partition the library to multiple hosts. Mixed generation drive support is also available for LTO drives. For example, an LTO-3 drive can coexist with an LTO-1 drive in a single library. The library also comes standard with a barcode scanner that provides instant media verification and inventory. The Remote Management Unit can be utilized for centralizing your data backup control. Finally, the customer-installable Storage Networking Controller offers such functionality as 2-Gb/s Fibre Channel connection, firewall, and 3rd party copy capabilities.

The library is the next generation entry-level/mid-range product to meet the standards of Dell customers. For additional information or questions not included in this manual, see the Dell Support website at support dell.com.

### Features

The following features are standard with your library:

Multi-function Operator Panel. The Operator Panel, located on the right above the IE slot, provides an easy to read bitmap display and a five-button keypad to permit you to monitor and control the operations of your library. The liquid crystal display (LCD) provides access to library status, commands, setup, and tools. See <u>Front Panel Features</u> for more information. The Operator Panel is described in more detail in <u>Operator Panel Keypad</u>.

Robotic System. The robotic system is the media cartridge handling mechanism and responds to commands from the application software to move the cartridges between the storage slots, tape drives, and the IE slot.

Partitioning. Partitioning allows your single library to be logically partitioned so it will appear to a host as if it were two independent physical libraries. Each logical library (partition) can be independently controlled as though it were two different libraries.

IE Slot. The IE slot allows you to import and export tapes to/from the interior slots and drives without unlocking the media access door. See Interior Components for more information. The IE slot may also be configured by the user to act as a data storage slot.

Magazines. Removable cartridge magazines allow for the easy insertion and removal of tape cartridges.

System Integrity. The cartridge storage slots, drives, and robotic system are protected by a door that is lockable by key. Your library can also be configured for password access.

Cartridge Inventory. Whenever you power up your library, it will perform a physical inventory of slots.

Barcode Scanner. The barcode scanner reads barcode labels and presents label IDs to the LCD and the host without losing storage capacity.

Remote Management Unit. Your library is equipped with a Remote Management Unit (RMU), which provides remote library operation through a web browser.

Manual Cartridge Use. Individual cartridges can easily be transported to the library by manually opening the IE door and inserting the cartridge into the IE slot. The Operator Panel is then used to load the cartridge into another slot.

Reverse Cartridge Protection. The magazine and back storage slots employ a design that prevents the cartridges from being inserted incorrectly.

Built-in Diagnostics. Your library includes diagnostic firmware that tells you when drive head cleaning is required, reports diagnostic results, and drive operating status. Your library also includes real-time sensors monitoring of data locations and several types of diagnostic tests.

AutoClean. AutoClean enables the library to automatically clean the drives when cleaning is required.

Error Diagnosis. Your library includes an Error Log that is accessible from the Operator Panel.

Stored Vital Product Data for Recovery. Your library settings are stored on the RMU.

Multiple Control Paths. This feature allows your library to be controlled by more than one host system.

#### **Optional Features**

The following features are optional in some library configurations. Instructions for installing and/or replacing these features can be found in Installing/Replacing Hardware:

Additional Drive. If your library came with one drive, you can add an additional drive, increasing data access speed.

Rackmount Kit. Your library may be easily converted to a rackmount configuration. The available rackmount kit can be installed on any PowerVault 132T library.

Storage Networking Controller. Provides a Fibre Channel interface between the library and Storage Area Networks.

## **Front Panel Features**

The following graphic shows the features located on the front panel of your library.

Figure 2. Front panel

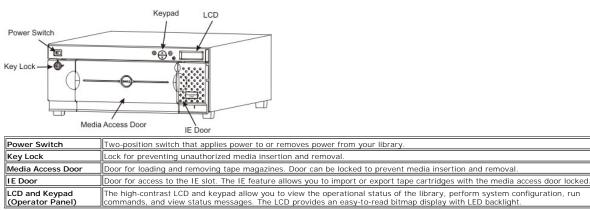

## **Interior Components**

The following graphic shows the components located behind the media access and IE doors of your library.

#### Figure 3. Interior view

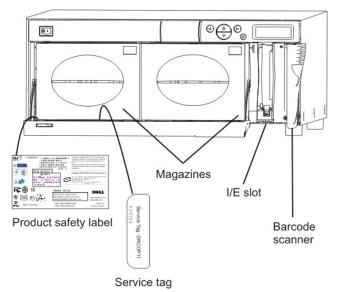

| -                  | Removable cartridge magazines that allow for the easy insertion and removal of tape cartridges. The magazines include transparent windows that allow for easy media viewing. The magazine handle is designed to allow for single-handed magazine installation and removal. Magazines can be stacked for easy storage. |
|--------------------|----------------------------------------------------------------------------------------------------|
| I E Slot           | Allows insertion and ejection of cartridges without interrupting the normal operation of the library.                                                                                                    |
| Barcode<br>Scanner | Reads barcode labels and presents label IDs to the LCD and the host.                                                                                                    |

## **Back Panel Features**

The following graphics show the features located on the back panel of your library.

Figure 4. Back panel (SCSI)

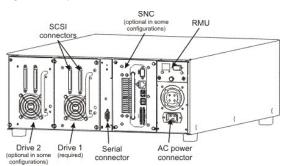

| AC Power Connector                     | Receptacle for AC power cord.                                                                                               |  |
|----------------------------------------|----------------------------------------------------------------------------------------------------|--|
| SCSI Connectors                        | Connections for the interface cable that connects the unit with the host computer and/or other devices on the SCSI channel. |  |
| Serial Connector                       | Bi-directional RS-232 port for diagnostic purposes and firmware updates.                                                    |  |
| Drives                                 | Tape cartridge drives. Your library can contain one or two drives.                                                          |  |
| Remote Management Unit (RMU)           | RMU that allows remote access to the library via a web browser.                                                             |  |
| Storage Networking Controller<br>(SNC) | SNC that provides a Fibre Channel interface.                                                                                |  |

### **Drives**

Your library can be equipped with either one or two drives. The tape drives are packaged in a common drive module that is designed so that you can easily add an additional drive or replace a drive. For more detailed information on the drives, see <u>Specifications</u>.

## Media and Media Protection

Table 3 lists the types of media formats that are supported.

### Table 3. Supported media

| Media Type | Capacity | Transfer Rate |  |
|------------|----------|---------------|--|
| LTO-3      | 400 GB   | 80 MB/second  |  |
| LTO-2*     | 200 GB   | 35 MB/second  |  |
| LTO-1*     | 100 GB   | 15 MB/second  |  |
| SDLT-320   | 160 GB   | 16 MB/second  |  |
| DLT IV**   | 40 GB    | 6 MB/second   |  |

\*Lower level media can be used in higher level drives; however, the capacity and transfer rates will be at the lower drive level. The library prevents higher level media from being used in lower level drives when the media is correctly barcoded. \*\*DLT IV media can be used in the SDLT-320 drive as read only.

## Using WORM Cartridges

LTO-3 media are available in Write Once Read Many (WORM) format. Data stored on WORM tapes cannot be erased or altered. The barcode applied to a WORM cartridge uses the designation "LT". This ensures that the library manages the tape appropriately. For more information about barcodes, refer to Barcode Labels.

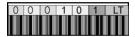

If you try to write to a WORM tape that has been previously written to capacity, you will receive an error message. WORM tapes cannot be used to run diagnostics tests.

### **Media Protection**

The write-protect switch is used to prevent recording over existing data. To prevent recording or deleting, place the write-protect switch to the closed position (right). The drive senses the position of the switch and will not allow writing in this position. When inserting cartridges in the library, place the switch in the open position (left), unless you do not wish to record on a specific cartridge. Example media are shown in Figure 5 and Figure 6.

### Figure 5. LTO data cartridge

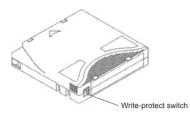

### Figure 6. SDLT-320 data cartridge

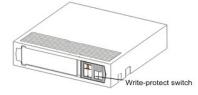

NOTE: Store data cartridges in a dry, cool environment.

O NOTICE: Never reset or power down your computer or library while a function is in process or a tape is moving.

A representational view of media storage as it is laid out in a library configured for LTO media is shown in Figure 7.

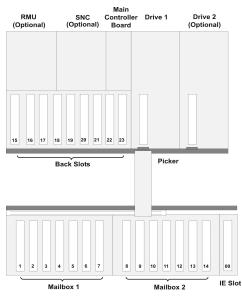

### Figure 7. Storage layout for LTO media

LTO Storage Configuration

A representational view of media storage as it is laid out in a library configured for SDLT-320 media is shown in Figure 8.

Figure 8. Storage layout for SDLT-320 media

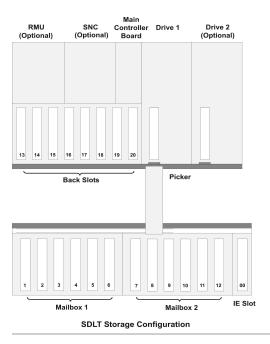

## **Host Interface**

The library is a SCSI target device supporting communication with a host through Fibre Channel or SCSI connections.

## **Native Fibre Connections**

A library supporting native fibre attachments communicates with a host through an intermediary LUN-1 (Logical Unit Number) interface in one or more installed drives. In this type of connection, a host is connected directly to a drive rather than a library. Communication is accomplished as a host sends commands to and receives status or responses from one or more LUN-1 enabled drives. LTO-3 drive modules support native fibre connections. Each drive has a single LC fibre connector located in back of the module for attachments.

### **SCSI** Connections

A SCSI drive module can be connected to a Low Voltage Differential (LVD) SCSI bus. Both ends of the bus must be terminated. The library can also be connected to a Storage Area Network (SAN) by means of an optional Storage Networking Controller (SNC). The SNC converts Fibre Channel protocol to parallel SCSI protocol.

### Host Adapter

Your library can be connected directly to a host by means of the appropriate host bus adapter card. The host adapter you choose depends on your system requirements and needs. If you are not sure about your host adapter requirements, call <u>Dell Support</u> and ask for assistance. The interface must be installed before you connect the library. For information about drivers, see <u>Library Driver Installation</u>.

### Terminator

If the library is the last device on the SCSI chain, a terminator is required. The terminator attaches to the SCSI connector on the drive module. Be sure to use an LVD terminator. For information on installing the terminator, see <u>Connecting to a SCSI Bus</u>.

### **Application Software**

A variety of backup and data storage software is available for use with your library. The software you use will depend upon your storage needs and the system you are using. Check with Dell Sales or Support if you have a question on the compatibility of a particular software package.

### Using the Menus: Dell PowerVault 132T Tape Library User's Guide • Understanding the Menu Tree Structure • Using the Command Menu • Using the Main Menu • Using the Status Menu • Using the Setup Menu • Using the Tools Menu

The Operator Panel provides a menu-driven operator interface to the library. The menus allow you to view and set the operating parameters of the library.

## Understanding the Menu Tree Structure

Each menu is accessible through the Operator Panel keypad. Refer to Operator Panel Keypad for an illustration and definition of the keypad. An illustration of the menu tree mapping is provided below.

#### Figure 1. Menu tree

| Status Menu                                 | Command Menu    | Setup Menu                                  | Tools Menu                            |
|---------------------------------------------|-----------------|---------------------------------------------|---------------------------------------|
| Display Firmware                            | Import          | Setup Wizard                                | Clean Drive                           |
| Application<br>Picker                       | Data<br>Clean   | Config Slots                                | Load Firmware                         |
| RMU<br>Drive 1                              | Export          | Clean<br>Mode                               | Drive D1                              |
| Drive 2<br>Boot<br>Picker Boot              | Data<br>Clean   | Partition<br>IE Slot                        | Drive D2<br>All Drives                |
| Inventory                                   | Dismount Drive  | SCSI/Fibre                                  | Demo Test                             |
| Motion Counts                               | Move Media      | Drive SCSI ID<br>Set Inquiry<br>Access Mode | Self Test                             |
| System Moves<br>Drive 1                     | Bulk Load       | Fibre Setup (LTO only)<br>Lib SCSI ID       | Drive Maint.                          |
| Drive 2                                     |                 | User Interface                              | POST<br>Fast R/W                      |
| Retry Counts                                | Bulk Unload     | Timeout<br>Password                         | Normal R/W<br>Media R/W               |
| System<br>Drive 1                           | Sequential Mode | RMU                                         | Head R/W<br>Wrap<br>Create FUP        |
| Drive 2<br>Position<br>Scan                 |                 | AutoClean                                   | Clear FUP<br>Drive Logs<br>Presv Dump |
| E<br>Slots                                  |                 | Scanner                                     | Manufact. Test                        |
| Sensor Status                               |                 | Reset Config                                | Position Picker                       |
| Door<br>Picker<br>E Slot                    |                 |                                             | Output Logs                           |
| Magazine 1<br>Magazine 2<br>Rear Slots      |                 |                                             | Drv Pwr On/Off                        |
| Errors                                      |                 |                                             |                                       |
| Serial Number                               |                 |                                             |                                       |
| Library<br>Drive 1<br>Drive 2<br>RMU<br>SNC |                 |                                             |                                       |
| Service Tag                                 |                 |                                             |                                       |
| Fibre Status                                | 1               |                                             |                                       |
| Drive 1<br>Drive 2                          | 1.0             |                                             |                                       |

\* Partition will only appear in the Configure Slots menu when Rnd-Seq, Seq-Seq, LUN-Seq, Seq-LUN, or LUN-LUN mode are selected. For more information, see What is Partitioning?

## Using the Main Menu

The Main menu is the initial screen that allows you to access to the Status, Command, Setup, and Tools menus.

Figure 2. Main menu

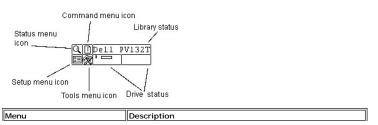

| The <u>Status Menu</u> provides selections to:      I <u>Display Firmware Version</u> Display Inventory Information     Display Metro Counts     Display Retry Counts     Display Sensor Status     Display Serial Number     Display Serial Number     Display Fibre Status     Display Fibre Status                                               |
|----------------------------------------------------------------------------------------------------|
| The <u>Command Menu</u> provides selections to:  1 <u>Import Media</u> 1 <u>Export Media</u> 1 <u>Dismount Drive</u> 1 <u>Move Media</u> 1 <u>Bulk Load</u> 1 <u>Bulk Unload</u> 1 <u>Set Sequential Mode</u>                                                                                                    |
| The <u>Setup Menu</u> provides selections to:<br>1 <u>Use the Setup Wizard</u><br>1 <u>Configure Slots</u><br>1 <u>Configure SCSI or Fibre Parameters</u><br>1 <u>Configure the User Interface</u><br>1 <u>Configure the RMU</u><br>1 <u>Configure AutoClean</u><br>1 <u>Configure Barcode Scanner</u><br>1 <u>Restore Default Library Settings</u> |
| The <u>Tools Menu</u> provides selections to:<br>1 <u>Clean a Drive</u><br>1 Load Firmware<br>1 Run the Demo Test<br>1 Run the Self Test<br>1 Test Drive Maintenance<br>1 <u>Perform a Manufacturing Test</u><br>1 <u>Use the Position Picker</u><br>1 <u>Export Log File</u><br>1 <u>Turn Drive Power On or Off</u>                                |

The following sections provide descriptions of each menu and instructions on how to use the options in each menu. This information is presented in the order that you would want to access information and configure options when you first set up your library.

## Using the Setup Menu

The  ${\bf Setup}$  menu allows you to make library system settings. From the  ${\bf Setup}$  menu you can:

- Use the Setup Wizard
- Configure Slots Set SCSI and Fibre IDs
- 1

- Configure the User Interface Configure the RMU Configure AutoClean Configure the Barcode Scanner Reset the library to default configuration

### Figure 3. Setup menu

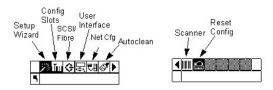

## Using the Setup Wizard

Setup Wizard walks you through the process of configuring your library. Using the Wizard, you can configure all of the desired settings from one location in the menu instead of going to each individual item in the menu. The first time you power on your library, you will be given the option to run the Setup Wizard. If you do not complete the Setup Wizard, each time you power on your library, you will be asked if you would like to run the Wizard. You have the ability to not complete the Wizard and select an option so that you will not be prompted to run it each time you power on the library.

Path:

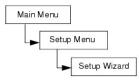

## Canceling the Setup Wizard

If you do not use the Setup Wizard to configure your library, and do not want to be prompted to use it each time you power up your library, you can cancel it by following the steps below.

| Selection                                                                                    | Description/Result                                                                                                    |
|----------------------------------------------------------------------------------------------|----------------------------------------------------------------------------------------------------|
| Dell PUI32T [38]<br>Setup Wizard                                                             | Cancels the Setup Wizard.                                                                                                 |
| <b>Step 1</b> At the Setup Wizard prompt, press ►<br>to select ■ (return arrow).             |                                                                                                    |
| Cancel Wiz? 53                                                                               |                                                                                                    |
| Step 2 You will be prompted to cancel the<br>Setup Wizard. Press ▼ to select Do Not<br>Show. |                                                                                                    |
| Step 3 Press ► to highlight Run (▲) and then press                                           | The Setup Wizard closes and will not be shown again at power up. To access the Setup Wizard, go to the <b>Setup</b> menu. |

## Configuring Your Library With the Setup Wizard

At any time, you can select **S** (return arrow) to exit the Setup Wizard and cancel changes.

| Selection                                                                                                    | Description/Result                                                                                                    |
|----------------------------------------------------------------------------------------------------|----------------------------------------------------------------------------------------------------|
| Step 1 From the Setup menu, highlight 🖄                                                                                                    | Runs the Setup Wizard.                                                                                                    |
| and press . Dell PVI32T 3                                                                                                    |                                                                                                    |
| Wizard.       Image: International statements       Image: International statements       Step 3 Press ▲ and ▼ to select the configuration of the IE slot. | Available options are:<br>1 Import/Export: host will see one<br>import/export slot and 23 data slots for<br>LTO or 20 data slots for SDLT-320.<br>1 Storage: appears as a valid storage<br>location to the host application (host will<br>see 24 data slots for LTO or 21 for SDLT-<br>320). If partitioning is enabled, this slot |
| I/E IIIIIIIIIIIIIIIIIIIIIIIIIIIIIIIIIII                                                                                                    | will be in Partition 1.                                                                                                    |
| Partition       Image: Step 5 Press     And       To enable/disable       partitioning.                                                                    | Available options are:<br>1 on: library is split into two partitions. The<br>host will be affected (reduced slot/drive<br>count) based on which partition it is<br>attached to.<br>1 off: host sees entire library                                                                                                    |
| Step 6 Press ▶ and then ● to accept the changes and move to the next option.                                                                               |                                                                                                    |

| Step 8 Press ▶ and then ♥ to accept                                                                                                    | <ul> <li>Available options are:</li> <li>1 on: The library will automatically clean the drives when cleaning is required. Overall slots available for data cartridges will be reduced. Host software cleaning features MUST be turned off.</li> <li>1 off: AutoClean is disabled</li> <li>NOTE: You can use the I/E slot for cleaning without configuring a cleaning slot. When you are prompted, insert the cleaning cartridge into the I/E slot.</li> </ul>                                                                                                    |
|----------------------------------------------------------------------------------------------------|----------------------------------------------------------------------------------------------------|
| the changes and move to the next option.<br>PurtoClean<br>Part. 275520<br>Step 9 If you enabled AutoClean, press ▲<br>and ▼ to select the mode for AutoClean.<br>If you did not enable AutoClean, skip to<br>Step 13.                                                                                             | Available options are:<br>1 Both: Cleans both partitions<br>1 Part 1: Only cleans Partition 1<br>1 Part 2: Only cleans Partition 2                                                                                                    |
| Step 10 Press ▶ and then ● to accept the changes and move to the next option.         ▶ AutoClean         ▶ Slots #         Step 11 If you enabled AutoClean, press         ▲ and ▼ to select the number of cleaning slots you would like to configure.         If you did not enable AutoClean, skip to Step 19. | You can allocate up to four slots to be used for<br>cleaning.<br>Slots 20 - 23 can be used as cleaning slots for<br>LTO; slots 17 - 20 for SDLT-320. For more<br>information, see <u>Configure Cleaning Slots</u> .                                                                                                    |
| Step 12 Press ▲ and then ● to accept the changes and move to the next option.          ▲ Partition ▲         ▲ Slots Example         Step 13 If you enabled partitioning, press ▲ and ▼ to select the number of slots for Partition 1 and Partition 2. If you did not enable partitioning, skip to Step 19.       | <ul> <li>The slots in the magazine on the left are always Partition 1 and the slots in the magazine on the right are always Partition 2.</li> <li>LTO <ol> <li>You can designate a minimum of 8 slots for each Partition (7 magazine slots and 1 rear slot).</li> <li>You can designate a maximum of 15 slots for Partition 1 or 2 (7 magazine slots, 8 rear slots.)</li> <li>When in partition mode, the <i>I/E</i> slot cannot be configured as a storage slot. It must be a shared slot.</li> <li>If you can figure cleaning slots, the total number of slots available for Partition 2 will be reduced. See <u>Configure Cleaning Slots</u> for each Partition (6 magazine slots and 1 rear slot).</li> </ol> </li> <li>SDLT-320 <ol> <li>You can designate a maximum of 13 slots for Partition 1 or 2 (6 magazine slots and 1 rear slot).</li> <li>You can designate a maximum of 13 slots for Partition mode, the <i>I/E</i> slot is cannot be configured as a storage slot. It must be a shared slot.</li> </ol> </li> </ul> |
| Step 14 Press ▶ and then ♥ to accept the changes and move to the next option.         ▶ Part1 Mode ↓         Step 15 Press ▲ and ▼ to select the mode for Partition 1.                                                                                                    | LTO  I Random: Allows your backup software to<br>access any tape cartridge randomly. This<br>is the mode that most host software will<br>use. I Sequential: Requires the backup<br>software to write the data to each of the<br>tape cartridges sequentially, starting<br>with the first one. This mode is used if<br>your host only recognizes tape drives<br>and not libraries. I LUN: Allows the host backup software to<br>access the library on a different logical<br>unit than the drives.                                                                                                    |

| I                                                                                                    | П                                                                                                    |
|----------------------------------------------------------------------------------------------------|----------------------------------------------------------------------------------------------------|
|                                                                                                    | SDLT-320                                                                                                    |
|                                                                                                    | <ol> <li>Random: See description above.</li> <li>Sequential: See description above.</li> </ol>                                                                                                    |
|                                                                                                    | For more information, see What is Partitioning?                                                                                                    |
| <b>Step 16</b> Press ▶ and then ● to accept the changes and move to the next option.                                                                                                    |                                                                                                    |
| Part2 Mode JU                                                                                                    | LTO<br>1 Sequential: Requires the backup<br>software to write the data to each of the<br>tape cartridges sequentially, starting<br>with the first one<br>1 LUN: Allows the host backup software to<br>access the library on a different logical<br>unit than the drives.                                                                                                    |
|                                                                                                    | SDLT-320 1 Sequential: See description above. For more information, see <u>What is Partitioning?</u>                                                                                                    |
| Step 18 Press > and then > to accept the changes and move to the next option.                                                                                                    |                                                                                                    |
| Step 19 If you did not enable partitioning,<br>press ▲ and ▼ to select the SCSI Mode<br>for the library. If you did enable<br>partitioning, skip to Step 20.                                                                                                    | <ol> <li>Available options are:         <ol> <li>Random: Allows your backup software to access any tape cartridge randomly. This is the mode that most host software will use.</li> <li>Sequential: Requires the backup software to write the data to each of the tape cartridges sequentially, starting with the first one. This mode is used if your host only recognizes tape drives and not libraries.</li> <li>LUN: Allows the host backup software to access the library on a different logical unit than the drives. This is the default mode for Fibre Channel tape drives.</li> </ol> </li> </ol> |
| <b>Step 20</b> Press ▶ and then ⓑ to accept the changes and move to the next option.                                                                                                    |                                                                                                    |
| Library<br>Scep 21 Press ▲ and ▼ to set the SCSI<br>ID of the Library.<br>Step 22 Press ▶ and then ● to accept<br>the changes and move to the next option.<br>Refer to Step 31.                                                                                    | You must choose a number between 0 and 7.                                                                                                    |
| Step 23 If Drive 1 is not a SCSI drive, refer<br>to Step 24.<br>If Drive 1 is a SCSI drive, press ▲ and ▼<br>to set the SCSI ID for Drive 1.                                                                                                    | For a SCSI drive, you must choose a number<br>between 0 and 15.                                                                                                    |
| Step 24 If Drive 1 is not a SCSI drive,<br>press ► to go to the fibre settings screen<br>for Drive 1. Then go to <u>Step 27</u> .<br>If Drive 1 is a SCSI drive, press ► and<br>then ● to accept the SCSI ID displayed<br>for Drive 1 and move to the next option. |                                                                                                    |
| Step 25 If Drive 2 Step 25 If Drive 2 is not a SCSI drive, refer to Step 26.<br>If Drive 2 is a SCSI drive, press ▲ and ▼ to set the SCSI ID for Drive 2.                                                                                                    | You must choose a number between 0 and 15.                                                                                                    |
| Step 26 If Drive 2 is not a SCSI drive,<br>press ► to go to the fibre settings screen<br>for Drive 1. Then go to <u>Step 29</u> .<br>If Drive 2 is a SCSI drive, press ► and                                                                                       |                                                                                                    |

| then to accept the SCSI ID displayed for Drive 1 and move to the next option.                                                                                                    |                                                                                                    |
|----------------------------------------------------------------------------------------------------|----------------------------------------------------------------------------------------------------|
| Drive 1 🔄                                                                                                    | For a fibre drive, you must choose a number between 0-126.                                                                                                    |
| <b>Step 27</b> If Drive 1 is a fibre drive, press ▲ and ▼ to set the ID for Drive 1.                                                                                                    |                                                                                                    |
| Step 28 If you made changes, press ►<br>and then to accept the changes and<br>move to the next option. If you did not<br>make changes, press ► to go to the next<br>option.                                            |                                                                                                    |
| Drive 2                                                                                                    | For a fibre drive, you must choose a number between 0-126.                                                                                                    |
| Step 29 If Drive 2 is a fibre drive, press<br>▲ and ▼ to set the ID for Drive 2.                                                                                                    |                                                                                                    |
| Step 30 If you made changes, press ►<br>and then ⓑ to accept the changes and<br>move to the next option. If you did not<br>make changes, press ► to go to the next<br>option.                                          |                                                                                                    |
|                                                                                                    | Sets the inquiry string returned to the host in a SCSI inquiry command.<br>Available options are:                                                                                          |
| Step 31 Press ▲ and ▼ to set the Inquiry mode.                                                                                                    | 1 PowerVault 132T<br>1 PowerVault 136T<br>1 Scalar 24<br>1 Scalar 100                                                                                                    |
| Step 32 Press ▶ and then ● to accept the changes and move to the next option.                                                                                                    |                                                                                                    |
| Timeout                                                                                                    | Sets the duration of inactivity on a submenu,<br>which will cause the menu to go back to the<br>Main screen.                                                                               |
| Step 33 Press ▲ and ▼ to set the number of minutes for the Timeout value.                                                                                                    | The timeout window is represented in minutes.<br>You must specify a value between 1 and 9.                                                                                                 |
|                                                                                                    | The default setting is 1 minute.<br>If you have a password set, after the timeout<br>window has expired, the password will need to<br>be re-entered to access the secure menu<br>features. |
| <b>Step 34</b> Press ► and then <sup>●</sup> to accept the changes and move to the next option.                                                                                                    |                                                                                                    |
|                                                                                                    | Available options are:                                                                                                    |
| Step 35 Press ▲ and ▼ to<br>enable/disable a Password.                                                                                                    | <ol> <li>on: the password is required to enter<br/>any menu except <b>Status</b></li> <li>off: password is disabled</li> </ol>                                                             |
| Step 36 Press ▶ and then ● to accept the changes and move to the next option.                                                                                                    |                                                                                                    |
| Password                                                                                                    | The current field will be highlighted. You must select a numeric value between 0 and 9 for all four fields.                                                                                |
| Step 36 If you enabled a password, set<br>the password by pressing ▲ and ▼ to<br>change the value of the current field and<br>▲ and ▶ to move between fields. If you<br>did not enable a password, skip to Step<br>35. |                                                                                                    |
| Step 37 Press And then to accept the changes and move to the next option.                                                                                                    |                                                                                                    |
| Key Click                                                                                                    | Available options are:<br>1 on: an audible tone will be heard when                                                                                                    |
| Step 38 Press ▲ and ▼ to enable/disable Key Clicks.                                                                                                    | buttons are pressed on the keypad<br>1 off: key clicks disabled                                                                                                    |

| the changes and move to the next option.                                                                                                    |                                                                                                    |
|----------------------------------------------------------------------------------------------------|----------------------------------------------------------------------------------------------------|
| Step 37 Press ▲ and ▼ to<br>enable/disable the barcode scanner.                                                                                                    | Available options are:<br>1 on: all media will be scanned for<br>barcodes. Unlabeled or unreadable<br>labeled media will generate a user<br>message<br>1 off: barcode scanner is disabled                                                                                                    |
| Step 40 Press ▲ and then ● to accept the changes and move to the next option.         ▲ Soanner ■         ▲ Mode status:         Step 41 Press ▲ and ▼ to select the barcode scanner mode.                                                                                        | Available options are:         1 Default: The scanner will expect to read and will report to the host six characters. Optional one or two character media identifiers can be present but will not be reported. If you plan to use backup software to manage media based on the media identifier, this setting will need to be changed either to Media ID or Extended.         1 Media ID: The scanner will expect to read and will report to the host seven or eight characters (six plus the media identifier).         1 Extended: The scanner will expect to read and will report to the host seven or eight characters. |
| Step 42 Press ▶ and then ♥ to accept the changes and move to the next option.         ♥ 10 <sup>-11</sup> 100 resst         ▶ 172.016.038.042         Step 43 Set the IP Address by pressing ▲ and ♥ to change the value of the current field and ● and ▶ to move between fields. | The IP Address, Subnet Mask, and Gateway<br>options are only present if a RMU is installed.<br>These items set up the network configuration<br>of the RMU.<br>The current field will be highlighted. Make sure<br>you enter a valid number for each field.                                                                                                    |
| Step 44 Set the Subnet mask by pressing<br>▲ and ▼ to change the value of the<br>current field and ◀ and ▶ to move<br>between fields.                                                                                                    | The current field will be highlighted. Make sure<br>you enter a valid number for each field.                                                                                                    |
| Step 45 Set the Gateway by pressing ▲<br>and ▼ to change the value of the current<br>field and ◀ and ▶ to move between<br>fields.                                                                                                    | The current field will be highlighted. Make sure<br>you enter a valid number for each field.                                                                                                    |
| ✓ Gateway®         172.016.032.002         Step 46 From the last field of the Gateway address, press         to set the Gateway mask and highlight Run (𝔄).         ✓ Accert         ✓ Micard Values                                                                              |                                                                                                    |
| Step 47 You have now completed the<br>Setup Wizard. Press to accept all<br>values and exit the wizard.<br>Step 48 Press to exit the wizard.                                                                                                    |                                                                                                    |

# Configuring Slots

Configure Slots allows you to set up specific slots of your library to be allocated for various functions, such as cleaning and partitioning.

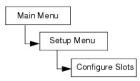

### Configure Cleaning Slots

This option allows you to designate specific rear slots to be used as cleaning slots. If you wish to enable AutoClean, you must configure at least one cleaning slot.

| Selection                                                                                                    | Description/Result                                                                                                    |
|----------------------------------------------------------------------------------------------------|----------------------------------------------------------------------------------------------------|
| Config Slots                                                                                                    |                                                                                                    |
| Step 1 From the Setup menu, highlight under the setup menu, highlight under the setup menu, highlighture the setup menu, highlighture the setup menu, highligh |                                                                                                    |
|                                                                                                    | Configures cleaning slots.                                                                                                    |
| Step 2 Press ▲ and ▼ to select Clean.                                                                                                    |                                                                                                    |
| Step 3 Press 🕨 to move to the next field.                                                                                                    |                                                                                                    |
|                                                                                                    | You can allocate up to four slots to be used for cleaning.                                                                                                    |
| Step 4 Press ▲ and ▼ to select the number of slots you would like to allocate as cleaning slots.                                                                                                    | Slots 20 - 23 can be used as cleaning slots<br>for LTO or slots 17 - 20 for SDLT. When a slot<br>is configured for cleaning, a <i>C</i> appears in that<br>slot. |
|                                                                                                    | configured as a<br>cleaning slot                                                                                                    |
|                                                                                                    |                                                                                                    |
|                                                                                                    | NOTES: If partitioning is configured,<br>the number of cleaning slots may be<br>limited to allow at least one slot in<br>Partition 2.                            |
|                                                                                                    | Be sure to remove storage media from<br>a slot before designating it as a<br>cleaning slot.                                                                      |
| Clear:040<br>UUUUUUIaaaaaaa                                                                                                    | The cleaning slots are now configured.                                                                                                    |
| Step 5 Press <b>b</b> to highlight Run ( <b>v</b> ) and then press <b>b</b> .                                                                                                    |                                                                                                    |
| ✓ Config Slots<br>Complete.                                                                                                    | For more information on AutoClean, see<br><u>Configure AutoClean</u> .                                                                                           |
| Step 6 A confirmation screen displays. Press                                                                                                    |                                                                                                    |

#### **Configure Modes**

This option allows you to set up your library to run in Random, Sequential, or LUN mode.

| Random | Allows your backup software to access any tape cartridge randomly. This permits you to logically divide cartridge usage to satisfy particular<br>storage needs. This is the default setting if your library has SCSI drives.                                                                                                    |
|--------|----------------------------------------------------------------------------------------------------|
|        | Requires the backup software to write the data to each of the tape cartridges sequentially, starting with the first one. When all tape cartridges have been filled with data, the backup process will stop. This mode is used if your host software only recognizes tape drives and not libraries.                                                                                                    |
|        | Libraries set to Sequential mode always automatically load an empty drive. When the host gives the drive a command to unload, the library<br>unloads the tape and automatically puts another one into the drive. If a library that is configured for Sequential mode is booted without a tape in<br>a drive, a tape loads to the drive automatically.                                                                                                    |
|        | If you set your mode to Sequential, you will need to configure the sequential options. For more information on configuring sequential options, see Sequential.                                                                                                    |
| LUN    | LUN mode is used with host software applications that recognize the Medium Changer Logical Unit presented by a tape drive with LUN-1<br>capability. It is the capability of a tape drive to present both a SCSI Streaming device on Logical Unit Number 0 (LUN-0) as well as a SCSI Medium<br>Changer device on LUN-1, that allows an application to communicate with and control both devices via a single path to the drive. This capability is<br>independent of the physical transport layer, and allows more than 1 control path to library. This is the default mode if your library contains Fibre<br>Channel drives. |

| Selection                                                                                                    | Description/Result                                                                                                    |
|----------------------------------------------------------------------------------------------------|----------------------------------------------------------------------------------------------------|
| Step 1 From the Setup menu, highlight and press                                                                                                    |                                                                                                    |
| Step 2 Press ▲ and ▼ to select Mode.                                                                                                    | Configures library operational access modes.                                                                                                    |
| Step 3 Press > to move to the next field.                                                                                                    |                                                                                                    |
| Whode is and Second and Second a | The mode settings are:  I. Rnd: sets the library to Random mode Seq: sets the library to Sequential mode Rnd-Seq: sets Partition 1 to Random mode and Partition 2 to Sequential mode. By selecting this mode, you are creating a partitioned library. Seq-Seq: sets both partitions to Sequential mode with each partition having its own starting point. By selecting this mode, you are creating a partitioned library. The LUN mode settings (for libraries supporting LTO drives) are: I. LUN: configures the library as one partition library in LUN mode. I. Seq-LUN: sets Partition 1 to Sequential mode and Partition 2 to LUN mode. I. LUN-LUN: sets both partitions to LUN mode. Selecting this mode creates two logical libraries. LUN-Seq: sets Partition 1 to LUN mode and Partition 2 to Sequential mode. For more information, see <u>What is Partition12</u> If you choose options that partition the library, the LCD will show you which slots have been designated for Partition g is configured, be sure the IE slot is not configured as storage. It must be a shared slot. |
| Mannha <u>ldigigi</u><br>Moder‡ Rnd-Seq€⊃<br>Suuuuuuuaaaaaaa                                                                                                    | Partition 1 Partition 2 The library is configured to the specified modes.                                                                                                    |
| Step 5 Press to highlight Run (1) and then press                                                                                                    |                                                                                                    |
| Config Slots<br>Complete.<br>Step 6 A confirmation screen displays. Press<br>to dismiss.                                                                                                    |                                                                                                    |

### **Configure Partitions**

Partitioning is way to allow your single library to be logically partitioned so it will appear to a host as if it were two independent physical libraries. Each logical library (partition) can be independently controlled as though it were two different libraries. The available partitioning types are random-sequential, sequential, sequential, LUN-sequential, LUN-LUN, and sequential-LUN; random-random is not supported.

Partition 1 can operate in random, sequential, or LUN (LTO only) modes. Partition 2 can operate in sequential or LUN (LTO only) modes. For more information, see What is Partitioning?

The partition size is configurable. Each partition is assigned one of the front magazines but may have a configurable number of rear slots (minimum 1) assigned. The first drive module is assigned to the first partition and the second drive module is assigned to the second partition. If the library is not

partitioned, all data slots and drive modules are assigned to a single partition. Follow the procedure below to configure partitions.

NOTE: Partitioning will only appear in the Configure Slots menu if you have specified Rnd-Seq, Seq-Seq, LUN-Seq, Seq-LUN, or LUN-LUN mode. LUN modes can be specified only on libraries with LTO drives. Otherwise, your library will operate as a single library.

| Selection                                                                                                    | Description/Result                                                                                                    |
|----------------------------------------------------------------------------------------------------|----------------------------------------------------------------------------------------------------|
| Step 1 From the Setup menu, highlight                                                                             |                                                                                                    |
| and press                                                                                                    | Configures partitions.                                                                                                    |
| Step 3 Press to move to the next field.                                                                           |                                                                                                    |
|                                                                                                    | The slots in the magazine on the left are<br>always Partition 1 and the slots in the<br>magazine on the right are always Partition 2.                                                                                                    |
| Step 4 Press ▲ and ▼ to select number of<br>slots you would like to designate for<br>Partition 1 and Partition 2. | <ul> <li>LTO</li> <li>You can designate a minimum of 8 slots<br/>for each Partition (7 magazine slots<br/>and 1 rear slot).</li> <li>You can designate a maximum of 15<br/>slots for Partition 1 (7 magazine slots,<br/>and 8 rear slots).</li> <li>You can designate a maximum of 15<br/>slots for Partition 2 (7 magazine slots<br/>and 8 rear slots). If you configure<br/>cleaning slots, the total number of slots<br/>available for Partition 2 will be reduced.<br/>See <u>Configure Cleaning Slots</u> for more<br/>information.</li> <li>SDLT-320</li> <li>You can designate a minimum of 7 slots<br/>for each Partition 1 (6 magazine slots<br/>and 1 rear slot).</li> <li>You can designate a maximum of 13<br/>slots for Partition 1 (6 magazine slots<br/>and 7 rear slot).</li> <li>You can designate a maximum of 13<br/>slots for Partition 1 (6 magazine slots<br/>and 7 rear slots).</li> <li>You can designate a maximum of 13<br/>slots for Partition 2 (6 magazine slots<br/>and 7 rear slots).</li> <li>You can designate a maximum of 13<br/>slots for Partition 2 (6 magazine slots<br/>and 7 rear slots).</li> <li>You can designate a maximum of 13<br/>slots for Partition 2 (7 magazine slots<br/>and 7 rear slots).</li> <li>You can designate a maximum of 13<br/>slots for Partition 2 will be reduced.<br/>See <u>Configure Cleaning Slots</u> for more<br/>information.</li> <li>As you scroll through the list of slots, the LCD<br/>will dynamically show you which slots are<br/>designated for Partition 1 and Partition 2 by<br/>placing numbers (1 or 2) in the slots.</li> <li>Partition 1 Partition 2 Cleaning slots</li> </ul> |
| Partis 101126 D<br>Vuluuuuaaaaaa                                                                                  | The library is configured for the specified partitions.                                                                                                    |
| Step 5 Press to highlight Run () and<br>then press .                                                              |                                                                                                    |
| Complete.<br>Step 6 A confirmation screen displays. Press<br>to dismiss.                                          |                                                                                                    |

#### Configure IE Slot

This option allows you to configure the IE slot as either a storage slot or an Import/Export slot. If it is configured as a storage slot, it will show up as a valid storage slot to the host application.

| Selection    | Description/Result |
|--------------|--------------------|
| Config Slots |                    |

| Step 1 From the Setup menu, highlight III         and press ●.         Image: Step 2 Press ▲ and ▼ to select IE. | Configures IE slot.                                                                                                    |
|----------------------------------------------------------------------------------------------------|----------------------------------------------------------------------------------------------------|
| Step 3 Press to move to the next field.                                                                          | Available options are:                                                                                                    |
| Step 4 Press ▲ and ▼ to select configuration option.                                                             | <ol> <li>ST: appears as a valid storage location<br/>to the host application (host will see<br/>24 data slots for LTO or 21 for SDLT-<br/>320).</li> <li>IE: host will see one import/export slot<br/>and 23 data slots for LTO or 20 for<br/>SDLT-320. If partitioning is enabled,<br/>this slot must be configured "IE" and<br/>not "ST".</li> </ol> |
| Step 5 Press ► to highlight Run (♥) and then press ♥.                                                            | The IE slot is configured.                                                                                                    |
| Config Slots<br>Complete.<br>Step 6 A confirmation screen displays. Press<br>to dismiss.                         |                                                                                                    |

# **Configuring SCSI and Fibre Parameters**

SCSI/Fibre allows you to set IDs for the library and drives, configure host access, and set emulation mode. If you have a fibre library, you can set the fibre loop ID, speed, and topology by means of this menu.

Path:

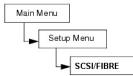

### Set Drive SCSI IDs

The SCSI IDs of the drives identifies which IDs the drives use to communicate with the host.

| Selection                                                                                                    | Description/Result                                                                                                    |
|----------------------------------------------------------------------------------------------------|----------------------------------------------------------------------------------------------------|
| Step 1 From the Setup menu, highlight G                                                                                                |                                                                                                    |
| and press 🤍.                                                                                                    |                                                                                                    |
| Sprive SCSI ID                                                                                                    | Sets the drive SCSI IDs.                                                                                                    |
| Step 2 Highlight 🖄 and press 🌑.                                                                                                    |                                                                                                    |
| ✓ Drivel:       ↓         ⑤ Drive2:       2         Step 3 Press       ▲ and ▼ to select the ID you would like to set for the Drive 1. | You must choose a number between 0 and 15. The default ID is 1.                                                                         |
| Step 4 If you have two drives installed,<br>press ▶ to highlight Drive 2.                                                              |                                                                                                    |
| ✓ Drivel: 1<br>5 Drive2: 2                                                                                                    | You must choose a number between 0 and<br>15. Ensure that this ID is different from the<br>ID you set for Drive 1. The default ID is 2. |
| Step 5 Press ▲ and ▼ to select the ID you would like to set for the Drive 2.                                                           |                                                                                                    |

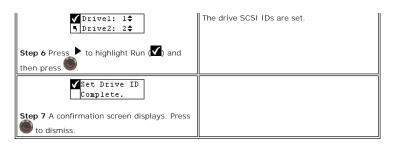

#### Set Inquiry

Inquiry allows the host to see your library as another existing Dell product. This can be useful if the host software does not currently include drivers to communicate with the library.

| Selection                                                                                                    | Description/Result                                                                                                    |
|----------------------------------------------------------------------------------------------------|----------------------------------------------------------------------------------------------------|
| 「SCSI/FIBRE<br>Step 1 From the Setup menu, highlight<br>and press                                                 |                                                                                                    |
| Step 2 Highlight and press                                                                                        | Sets Inquiry string.                                                                                                    |
| Y Emulation<br>Step 3 Press ▲ and ▼ to select product<br>you would like your library to appear as to<br>the host. | Sets the inquiry string returned to the host<br>in a SCSI inquiry command.<br>Available options are:<br>I PowerVault 132T<br>I PowerVault 136T<br>I Scalar 24<br>I Scalar 100 |
| ✓ Emulation<br>Scalar 100¢ Step 4 Press ► to highlight Run (☑) and then press ●.                                  | The inquiry string is set.                                                                                                    |
| Step 5 A confirmation screen displays. Press                                                                      |                                                                                                    |

#### Access Mode

Access Mode allows you to set additional control paths, which allows the library to be controlled by more than one host. The library must be in LUN mode for you to use this feature. This feature is not available for libraries with SDLT drives.

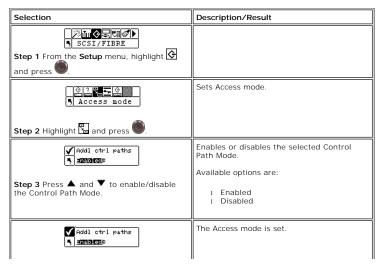

| Step 4 Press ► to highlight Run (☑) and then press |  |
|----------------------------------------------------|--|
| ✓ Set Access<br>Complete.                          |  |
| Step 5 A confirmation screen displays. Press       |  |

### Fibre Setup

Fibre Setup allows you to set adjust settings for fibre drives. You can set the Loop ID, the drive speed, and the topology of the connection. This feature is not available for libraries with SDLT drives.

| Selection                                                                                                    | Description/Result                                                                                                    |
|----------------------------------------------------------------------------------------------------|----------------------------------------------------------------------------------------------------|
| 「沙伽会思想の)<br>SCSI/FIBRE<br>Step 1 From the Setup menu, highlight ④<br>and press ●.                                                                                                    |                                                                                                    |
| Step 2 Highlight = and press                                                                                                    | Sets Fibre Channel parameters.                                                                                                    |
| ✓ Drivel     ✓     ✓     ✓     ✓     ✓     ✓     ✓     ✓     ✓     ✓     ✓     ✓     ✓     ✓     ✓     ✓     ✓     ✓     ✓     ✓     ✓     ✓     ✓     ✓     ✓     ✓     ✓     ✓     ✓     ✓     ✓     ✓     ✓     ✓     ✓     ✓     ✓     ✓     ✓     ✓     ✓     ✓     ✓     ✓     ✓     ✓     ✓     ✓     ✓     ✓     ✓     ✓     ✓     ✓     ✓     ✓     ✓     ✓     ✓     ✓     ✓     ✓     ✓     ✓     ✓     ✓     ✓     ✓     ✓     ✓     ✓     ✓     ✓     ✓     ✓     ✓     ✓     ✓     ✓     ✓     ✓     ✓     ✓     ✓     ✓     ✓     ✓     ✓     ✓     ✓     ✓     ✓     ✓     ✓     ✓     ✓     ✓     ✓     ✓     ✓     ✓     ✓     ✓     ✓     ✓     ✓     ✓     ✓     ✓     ✓     ✓     ✓     ✓     ✓     ✓     ✓     ✓     ✓     ✓     ✓     ✓     ✓     ✓     ✓     ✓     ✓     ✓     ✓     ✓     ✓     ✓     ✓     ✓     ✓     ✓     ✓     ✓     ✓     ✓     ✓     ✓     ✓     ✓     ✓     ✓     ✓     ✓     ✓     ✓     ✓     ✓     ✓     ✓     ✓ | Chooses Drive 1. If Drive 1 is not a fibre<br>drive, the configurable parameters area uses<br>the placeholder NA (not available).                                                                |
| for which you want to adjust the settings.                                                                                                    |                                                                                                    |
| press ▶ to move to the configurable<br>parameters area. The first parameter is Loop<br>ID.<br>✔ Drive2¢                                                                                                    | Sets the Loop ID.                                                                                                    |
| Step 5 Press ► to move to the Loop ID values. Press ▲ and ♥ until the Loop ID you want to use is displayed.                                                                                                    | For Loop ID you must choose a number between 0 and 127.                                                                                                    |
| ✓Drive2     ✓Drive2     ✓     Step 6 Press     to move to the parameters                                                                                                    |                                                                                                    |
| area. Press ▼ to get Speed.<br>▼Drive2¢<br>Speed 0 BE057500                                                                                                    | Sets the Fibre Channel speed.                                                                                                    |
| Step 7 Press ► to move to the speed values. Press ▲ and ▼ to select the speed you would like to set.                                                                                                    |                                                                                                    |
| Step 8 Press to move to the parameters                                                                                                    |                                                                                                    |
| area. Press ▼ to get Topol (topology).         ▼Drive2◆         Topol * NECOMEND         Step 9 Press ▶ to move to the topology values. Press ▲ and ▼ to select the topology you would like to set.                                                                                                    | For topology, choose one of the following:<br>1 Auto L: Auto-Configure, trying L-Port<br>first<br>1 Auto N: Auto-Configure, trying N-Port<br>first<br>1 N Port: Point-to-Point<br>1 L Port: Loop |
| Step 10 Press ▶ to highlight Run (♥) and                                                                                                    | The fibre setup is complete.                                                                                                    |

| t | hen press 🌑. |  |
|---|--------------|--|
|   |              |  |

### Set Library SCSI ID

The SCSI ID of the library identifies which ID the library uses to communicate with the host.

| Selection                                                                               | Description/Result                                                                                                    |
|-----------------------------------------------------------------------------------------|----------------------------------------------------------------------------------------------------|
| SCSI/FIBRE                                                                              | Sets SCSI IDs.                                                                                                    |
| Step 1 From the Setup menu, highlight 🚱 and press .                                     |                                                                                                    |
| Lib SCSI ID                                                                             | Sets the library SCSI ID. You must have at least one partition set to Random mode to use this option. See <u>Configure Modes</u> for more information. |
| Step 2 Highlight 🚔 and press 🌑.                                                         |                                                                                                    |
| ✓<br>₅ ID 5≑                                                                            | You must choose a number between 0 and 7. The default ID is 0.                                                                                         |
| <b>Step 3</b> Press ▲ and ▼ to select the number you would like to set for the library. |                                                                                                    |
| <b>1</b> ID 6 <b>≎</b>                                                                  | The library SCSI ID is set.                                                                                                    |
| <b>Step 4</b> Press ▶ to highlight Run (☑) and then press .                             |                                                                                                    |
| Complete.                                                                               |                                                                                                    |
| Step 5 A confirmation screen displays. Press                                            |                                                                                                    |

### Configure the User Interface

User Interface allows you to configure the LCD timeout, password, and key click settings.

Path:

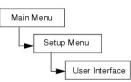

#### Set Timeout

Timeout selects how long the library is available for operator menu selections before it automatically returns to the Main menu due to screen inactivity. It is designed to provide you with security for your system.

| Selection                                                                                                    | Description/Result                                                                      |
|----------------------------------------------------------------------------------------------------|-----------------------------------------------------------------------------------------|
| 活動会気型の下)<br>SUserInterface                                                                                                    |                                                                                         |
| Step 1 From the Setup menu, highlight 료 and press .                                                                                                    |                                                                                         |
| Image: Second second se | Sets timeout window.                                                                    |
| Step 2 Highlight 🖾 and press 🌑.                                                                                                    |                                                                                         |
| √<br>Ŋ Minutes: <b>3</b> ≑                                                                                                    | The timeout window is represented in minutes. You must specify a value between 1 and 9. |
| Step 3 Press ▲ and ▼ to select the value of the timeout window.                                                                                                    | The default setting is 1 minute.                                                        |

|                                                                    | If you have a password set, after the timeout window has expired, the password will need to be re-entered to access the library. |
|--------------------------------------------------------------------|----------------------------------------------------------------------------------------------------|
| Minutes: 6 ♀ Step 4 Press ► to highlight Run (♥) and then press ●. | The timeout value is set.                                                                                                    |
| Step 5 A confirmation screen displays. Press                       |                                                                                                    |

#### Set Password

Password allows you to enable or disable a password for access to the library. This enables you to prevent unauthorized personnel from disrupting the operation of the library. If a password is set, it will be required to view or use any of the options in the **Setup**, **Command**, or **Tools** menus. If you have set a timeout value, after the specified number of minutes of inactivity, you will automatically be logged out and you will have to re-enter your password. By default, there is no password set on your library.

| Selection                                                                                                    | Description/Result                                                                                                    |
|----------------------------------------------------------------------------------------------------|----------------------------------------------------------------------------------------------------|
| Step 1 From the Setup menu, highlight and press                                                                                  |                                                                                                    |
| Step 2 Highlight and press                                                                                                    | Sets password.                                                                                                    |
| ✓Enable: 01<br>Passwd: 0000<br>Step 3 Press ▲ and ▼ to Enable/Disable<br>the password function.                                  | Available options are:<br>1 on: password is required to access<br>secure menu features<br>1 off: disabled                                                     |
| Step 4 Select I to move to the Password field.                                                                                   |                                                                                                    |
| <pre>✓Enable: on↓</pre>                                                                                                    | The current field will be highlighted. You must select a numeric value between 0 and 9 for all four fields                                                    |
| ✓Enable: 0n↓<br>Passwd: 1234<br>Step 6 From the last field of the password,<br>press ► to highlight Run (♥) and then<br>press ●. | The password is set.                                                                                                    |
| Step 7 A confirmation screen displays. Press                                                                                     | Once you have set a password, you can turn<br>it on and off by following Steps 1 - 3 above.<br>You can change the password by following<br>Steps 1 through 6. |

#### Set Key Clicks

Key Clicks allows you to enable or disable an audible tone when the keys on the keypad are pressed.

| Selection                                         | Description/Result |
|---------------------------------------------------|--------------------|
| ジェクスログト<br>SUserInterface                         |                    |
| Step 1 From the Setup menu, highlight 료 and press |                    |
| Ge Click                                          | Sets key clicks.   |
| Step 2 Highlight 🗃 and press 🌑.                   |                    |

| Step 3 Press ▲ and ▼ to Enable/Disable the key click function. | Available options are:<br>1 on: turns on audible tone<br>1 off: disabled |
|----------------------------------------------------------------|--------------------------------------------------------------------------|
| Step 4 Press ► to highlight Run (☑) and then press .           | Key clicks are set.                                                      |
| Step 5 A confirmation screen displays. Press                   |                                                                          |

### Configuring the RMU

The Remote Management Unit (RMU) provides remote host operation through a web browser. Once you have installed the RMU, you configure it using this menu option. For more information on installing/replacing the RMU, see <u>Replacing the Remote Management Unit</u>.

Path:

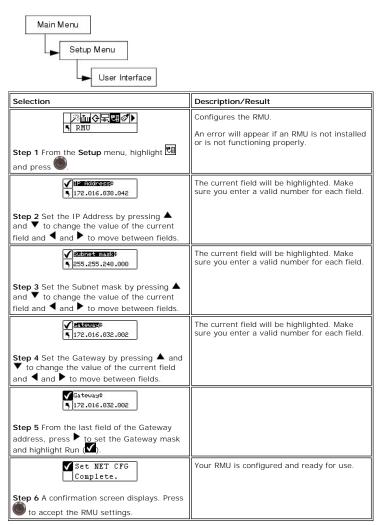

### Configure AutoClean

AutoClean is managed through the library and operates independent of the host application. AutoClean detects when a drive needs to be cleaned and automatically cleans it without requiring user intervention. To use the AutoClean feature, you must have at least one slot configured as a cleaning slot. For more information on configuring cleaning slots, see <u>Configure Cleaning Slots</u>. The library will track the usage of the cleaning tape and post an alert message on the LCD once the cleaning tape has expired and requires you to export the tape.

There are two methods for AutoClean: with a partitioned library and with an unpartitioned library.

Path:

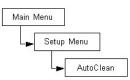

#### AutoClean Unpartitioned Library

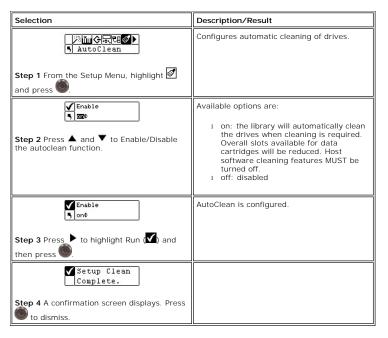

### AutoClean Partitioned Library

| Selection                                                                                               | Description/Result                                                                                                    |
|----------------------------------------------------------------------------------------------------|----------------------------------------------------------------------------------------------------|
| Step 1 From the Setup Menu, highlight<br>and press                                                      | Configures automatic cleaning of drives.                                                                                                    |
| Step 2 Press ▲ and ▼ to select one of the options.                                                      | <ul> <li>Available options are:</li> <li>P1 on P2 on: AutoClean is enabled for<br/>both partitions</li> <li>P1 on P2 off: AutoClean is enabled for<br/>partition 1 only</li> <li>P1 off P2 on: AutoClean is enabled for<br/>partition 2 only</li> <li>P1 off P2 off: AutoClean is disabled for<br/>both partitions</li> </ul> |
| ✓ Enable     ✓ P1 on P2 on     ✓     ✓ P1 on P2 on     ✓     ✓     ✓ The part of the press      ✓     ✓ | AutoClean is configured.                                                                                                    |
| Step 4 A confirmation screen displays. Press                                                            |                                                                                                    |

### Configure Barcode Scanner

Scanner enables or disables the barcode scanner. The barcode scanner will read and report the information that it scans and will display this information on the Operator Panel. The library will report the barcode information to the host according to the mode it is configured for and will display alert messages on the Operator Panel LCD if the scanned barcode does not match the barcode length and media identifier requirements of the mode.

Path:

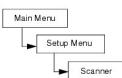

| Selection                                                                                | Description/Result                                                                                                    |
|------------------------------------------------------------------------------------------|----------------------------------------------------------------------------------------------------|
| Scanner<br>Step 1 From the Setup menu, highlight and press .                             | Configures the barcode scanner.                                                                                                    |
| Finable: 300<br>Step 2 Press ▲ and ▼ to enable/disable<br>the barcode scanner.           | Available options are:<br>1 on: all media will be scanned for<br>barcodes. Unlabeled or unreadable<br>labeled media will generate a user<br>message<br>1 off: disabled                                                                                                    |
| Step 3 Press 🕨 to move to next field.                                                    |                                                                                                    |
| Finable: ont<br>Mode: DEETABLE<br>Step 4 Press ▲ and ▼ to select the<br>scanner mode.    | <ul> <li>Available options are:</li> <li>1 Default: The scanner will expect to read and will report to the host six characters. Optional one or two character media identifiers can be present but will not be reported. If you plan to use backup software to manage media based on the media identifier, this setting will need to be changed either to Media ID or Extended.</li> <li>1 Media ID: The scanner will expect to read and will report to the host seven or eight characters (six plus the media identifier).</li> <li>1 Extended: The scanner will read and report to the host between five and sixteen characters.</li> </ul> |
| ✓ Enable: onΦ<br>Mode: Default\$ Step 5 Press ► to highlight Run (☑) and then press ●.   | Your barcode scanner is configured and ready for use.                                                                                                    |
| ✓Set Scanner<br>Complete.<br>Step 6 A confirmation screen displays. Press<br>to dismiss. |                                                                                                    |

### **Restore Default Library Settings**

Default Library allows you to reset your library to the default settings. For more information on the default values, see <u>Configuring your Library</u>.

| Main Menu  |                    |
|------------|--------------------|
| Setup Menu |                    |
| Selection  | Description/Result |

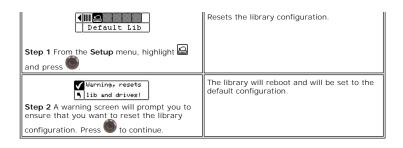

# Using the Command Menu

The Command menu provides access to commands that cause motion within the library. From the Command menu, you can:

Import media Export media Dismount drive

- Move media
- Bulk Load media
- Bulk Unload media Set Sequential mode options

#### Figure 4. Command menu

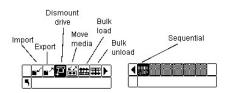

#### **Importing and Exporting Media**

Import allows you to move a data or cleaning tape cartridge from the IE slot to another location in your library. This allows you to insert a tape into the library without opening the front door. If your IE slot is configured as a storage slot, you will need to remove any present data cartridge before running this command.

There are two import options: Import Data Cartridge and Import Cleaning Cartridge. To import a cleaning cartridge, you must first configure a cleaning slot location. For more information on configuring cleaning slots, see <u>Configure Cleaning Slots</u>. There are two methods for importing a data cartridge: with a location. For more information on configuring cleaning slots, see <u>Configur</u> partitioned library and with an unpartitioned library.

NOTICE: When a tape is inserted into the IE slot, the picker may grab the tape to scan it and then place the tape back into the IE slot or another slot in the library. This process can take up to 11 seconds, and during that time you should not insert another tape into the IE slot. 0

Path:

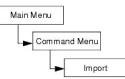

#### Import Data Cartridge for Unpartitioned Library

| Selection                                                                         | Description/Result                                                               |
|-----------------------------------------------------------------------------------|----------------------------------------------------------------------------------|
| Step 1 Open the IE door and insert a data cartridge into the IE Slot.             |                                                                                  |
| 「日本」では「日本」<br>「日本」では<br>Step 2 From the Command menu, highlight<br>「 and press )。 | Imports media from IE slot.                                                      |
| Step 3 Highlight M and press                                                      | Imports a data cartridge.                                                        |
| ✓ Import Data<br>Complete.                                                        | The data cartridge is imported to the first available slot starting with Slot 1. |
| Step 4 A confirmation screen displays. Press                                      |                                                                                  |

# to dismiss.

Import Data Cartridge for Partitioned Library

| Selection                                                                                                   | Description/Result                                                                     |
|----------------------------------------------------------------------------------------------------|----------------------------------------------------------------------------------------|
| Step 1 Open the IE door and insert a data cartridge into the IE Slot.                                       |                                                                                        |
| Step 2 From the Command menu, highlight                                                                     | Imports media from IE slot.                                                            |
| Step 3 Highlight                                                                                            | Imports a data cartridge.                                                              |
| <pre>✓ Partition</pre>                                                                                      |                                                                                        |
| <ul> <li>✓ Partition</li> <li>I ÷</li> <li>Step 5 Press ► to highlight Run (☑) and then press ●.</li> </ul> | The data cartridge is imported to the first available slot in the specified partition. |
| ✓ Import Data<br>Complete.<br>Step 6 A confirmation screen displays. Press<br>● to dismiss.                 |                                                                                        |

# Import LTO Cleaning Cartridge

| Selection                                                                                 | Description/Result                                                                                                    |
|-------------------------------------------------------------------------------------------|----------------------------------------------------------------------------------------------------|
| Step 1 Open the IE door and insert a<br>cleaning cartridge into the IE Slot.              | LTO tapes are read by the drive after being<br>loaded into the drive. The number of times a<br>cartridge is used is tracked by the <b>Status</b> -><br><b>Inventory</b> command. |
| Step 2 From the Command menu, highlight<br>■ and press ●.                                 | Imports media from IE slot.                                                                                                    |
| Timport Clean<br>Complete.<br>Step 3 A confirmation screen displays. Press<br>to dismiss. | The cleaning use count is tracked automatically on the cartridge. The maximum use count is 50.                                                                                   |

# Import SDLT Cleaning Cartridge

| Selection                                                                    | Description/Result                                                                                                    |
|------------------------------------------------------------------------------|----------------------------------------------------------------------------------------------------|
| Step 1 Open the IE door and insert a<br>cleaning cartridge into the IE Slot. |                                                                                                    |
| Step 2 From the Command menu, highlight<br>副 and press .                     | Imports media from IE slot.                                                                                                    |
| Step 3 Highlight F and press 🌑.                                              | Imports a cleaning cartridge. To use this feature, you must have a cleaning slot configured. See <u>Configure Cleaning Slots</u> for more information. |
| Use:00 Max: 200                                                              |                                                                                                    |
| Step 4 Press ▲ and ▼ to select the Drive type.                               |                                                                                                    |
| Step 5 Press 🕨 to move to next field.                                        |                                                                                                    |

| Urive:SDLT¢<br>Suse: ഈ Max: 20⊅<br>Step 6 Press ▲ and ▼ to select the how<br>many times the cleaning tape has been<br>used.       | You will need to specify how many times this cartridge has been used, if any.                                                                                                    |
|----------------------------------------------------------------------------------------------------|----------------------------------------------------------------------------------------------------|
| Step 7 Press 🕨 to move to next field.                                                                                             |                                                                                                    |
| C Drive:SDLT¢<br>Use:00: Max: 200<br>Step 8 Press ▲ and ▼ to set the maximum<br>number of times the cleaning tape can be<br>used. | <ol> <li>For SDLT-320 media, the maximum<br/>number of uses is 20.</li> <li>You can specify a different number, if<br/>you wish to restrict the number of<br/>times this cleaning cartridge will be<br/>used.</li> </ol> |
| ✓ Drive:SDLT¢       Suse:0¢ Max: 200       Step 9 Press       ★ to highlight Run (♥) and then press                               | The cleaning cartridge is imported to the first available cleaning slot.                                                                                                    |
| Step 10 A confirmation screen displays.<br>Press to dismiss.                                                                      |                                                                                                    |

# **Export Media**

Export allows you to move a data or cleaning tape cartridge from the source slot you choose to the IE slot without opening the front door. If the IE slot is configured as a storage slot, you will not be able to export data cartridges. For more information on configuring the IE slot, see <u>Configure IE Slot</u>.

You can use the Move Media command to export data cartridges when the IE slot is configured as a data slot. For more information, see Moving Media.

Path:

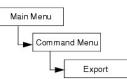

# Export Data Cartridge

| Selection                                                                                                    | Description/Result                                                                                  |
|----------------------------------------------------------------------------------------------------|----------------------------------------------------------------------------------------------------|
| Step 1 Open the IE door and check the IE slot to make sure that it is empty. If a tape is present, remove it. |                                                                                                    |
| ■ <mark>■ 野話</mark> 曲罪▶<br>5 Export                                                                           | Exports media to IE slot.                                                                           |
| Step 2 From the Command menu, highlight the icon with the arrow pointing to the top right corner  and press . |                                                                                                    |
| Step 3 Highlight the icon with the "D" in the top left corner and press .                                     | Exports a data cartridge.                                                                           |
| Step 4 Press ▲ and ▼ to select the slot<br>you would like to export the media from.                           | SRC = source<br>In this example, the tape cartridge in slot 01<br>is to be exported to the IE slot. |
|                                                                                                    | The specified data cartridge is exported to the IE slot.                                            |
| Step 5 Press ► to highlight Run (☑) and then press                                                            |                                                                                                    |
| ✓Export Data<br>Complete.                                                                                     |                                                                                                    |
| Step 6 A confirmation screen displays. Press                                                                  |                                                                                                    |
| Step 7 You can continue to export data                                                                        |                                                                                                    |

| cartridges, or | you can exit to the Command |
|----------------|-----------------------------|
| menu. Press    | twice to highlight 🖥 and    |
| then press     | to return to the Command    |
| menu.          |                             |

# Export Cleaning Cartridge

| Selection                                                                                                    | Description/Result                                                                           |
|----------------------------------------------------------------------------------------------------|----------------------------------------------------------------------------------------------|
| Step 1 Open the IE door and check the IE slot to make sure that it is empty. If a tape is present, remove it.                |                                                                                              |
| ∎ <b>≤ ∎≦ ⊡ammatan</b><br>S Export                                                                                           | Exports media to IE slot.                                                                    |
| Step 2 From the Command menu, highlight<br>the icon with the arrow pointing to the top<br>right corner                       |                                                                                              |
| S Export Clean                                                                                                    | Exports a cleaning cartridge.                                                                |
| Step 3 Highlight the icon with the "C" in the top left corner and press                                                      |                                                                                              |
| V TITTITUE ENE<br>Verst Cin Run 50 ⊅<br>Suettitutututututut                                                                  | SRC = source<br>CIn Rmn = number of cleanings remaining on<br>cartridge                      |
| Step 4 Press ▲ and ▼ to select the slot you would like to export the media from.                                             | Cleaning cartridges can be stored in slots 20<br>- 23 for LTO or slots 17 - 20 for SDLT-320. |
|                                                                                                    | In this example, the tape cartridge in slot 23 is to be exported to the IE slot.             |
| 23¢ Cin Rmn 50 C                                                                                                    | The specified cleaning cartridge is exported to the IE slot.                                 |
| Step 5 Press ▶ to highlight Run (☑) and then press .                                                                         |                                                                                              |
| ✓ Export Clean<br>Complete.                                                                                                  |                                                                                              |
| Step 6 A confirmation screen displays. Press to dismiss.                                                                     |                                                                                              |
| Step 7 You can continue to export cleaning cartridges, or you can exit to the Command menu. Press ▶ twice to highlight ▶ and |                                                                                              |
| then press () to return to the <b>Command</b> menu.                                                                          |                                                                                              |

### **Dismount Drive**

Dismount Drive unloads all drives and returns cartridges to their source slots.

Path:

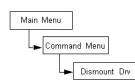

| Selection                                                                              | Description/Result |
|----------------------------------------------------------------------------------------|--------------------|
| Step 1 From the Command menu, highlight                                                | Dismounts drives.  |
| Step 2 The cartridges are unloaded from the drives and returned to their source slots. |                    |

# Moving Media

Move media allows you to move a tape cartridge from an existing position to a new position. You also use this function to manually insert a tape into a drive or remove a tape from a drive.

Path:

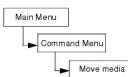

| Selection                                                                                                    | Description/Result                                                                                                    |
|----------------------------------------------------------------------------------------------------|----------------------------------------------------------------------------------------------------|
| Step 1 From the Command menu, highlight                                                                                                    | Moves media within your library.                                                                                                    |
| Image: second second secon | SRC = Source Slot         TGT = Target Slot         The move media screen (see Figure 5)         provides a visual representation of the         storage slots in your library.         Magazine slots:         1 shown on the bottom of the screen         1 numbered sequentially from left to<br>right 01 to 14 for LTO and 01 to 12 for<br>SDLT-320         Rear slots:         1 shown on the top of the screen         1 numbered sequentially from left to<br>right 15 to 23 for LTO and 13 to 20 for<br>SDLT-320         IE slot:         1 shown on the bottom right of the<br>screen         1 + arrows indicate configured as IE<br>slot (represented by IE in SRC/TGT<br>fields)         1 • Vertical bars indicate configured as<br>data slot (represented by 00 in<br>SRC/TGT fields)         Drives: |
|                                                                                                    | <ol> <li>shown on top right of the screen</li> <li>indicated by D1 or D2 in the SRC/TGT<br/>field</li> </ol>                                                                                                    |

Figure 5. Magazine Slot Configuration

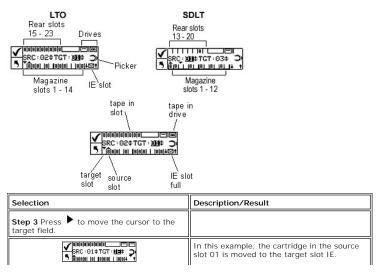

| Step 4 Press ▲ and ▼ to select the target slot.                                                                                |                                                                                |
|----------------------------------------------------------------------------------------------------|--------------------------------------------------------------------------------|
|                                                                                                    | The media is moved from the specified source to the specified target location. |
| Step 5 Press ▶ to highlight Run (☑) and then press .                                                                           |                                                                                |
| ✓Move<br>Complete.                                                                                                    |                                                                                |
| Step 6 A confirmation screen displays. Press                                                                                   |                                                                                |
| Step 7 You can continue to move media, or<br>you can exit to the Command menu. Press<br>▶ twice to return to the Command menu. |                                                                                |

#### **Bulk Load**

Bulk Load allows you to move multiple tapes from the magazines to the rear slots with one command. For more information on partitioning, see <u>Configure</u> <u>Partitions</u>.

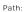

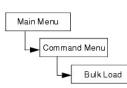

#### Unpartitioned Library Bulk Load

| Selection                                                                                                    | Description/Result                                                                                                    |
|----------------------------------------------------------------------------------------------------|----------------------------------------------------------------------------------------------------|
| ■ I Pititi III I                                                                                                    | Moves cartridges from magazines to rear slots.                                                                                                    |
| Step 1 From the Command menu, highlight                                                                                                    |                                                                                                    |
| Step 2 The bulk load operation begins. The operation can be canceled at any time by pressing .                                                           | The library will begin loading the rear slots<br>by selecting the left-most available cartridge<br>in the front left magazine, and placing it in<br>the left-most available rear slot. The Bulk<br>Load will continue until either there are no<br>more tapes in the front magazines, or there<br>are no more available slots in the rear. |
| ✓Bulk Load           Complete.           Step 3 When the bulk load is complete, a           completion screen is displayed. Press to dismiss the screen. |                                                                                                    |

### Partitioned Library Bulk Load

| Selection                                                                                     | Description/Result                                                                                                    |
|-----------------------------------------------------------------------------------------------|----------------------------------------------------------------------------------------------------|
| Step 1 From the Command menu, highlight<br>and press .                                        | Moves cartridges from magazines to<br>partitioned rear slots.                                                                                                    |
| ✓ Partition 5 ■÷ Step 2 Press ▲ and ▼ to select the partition you want to move cartridges to. | <ul> <li>Available options are:</li> <li>Partition 1: will move cartridges from<br/>the left magazine to the available rear<br/>Partition 1 slots.</li> <li>Partition 2: will move cartridges from<br/>the right magazine to the available<br/>rear Partition 2 slots.</li> </ul> |
| <ul> <li>✓ Partition</li> <li>1¢</li> <li>Step 3 Press ► to highlight Run (▲) and</li> </ul>  |                                                                                                    |

| then press .                                                                                                    |                                                                                                    |
|----------------------------------------------------------------------------------------------------|----------------------------------------------------------------------------------------------------|
| Step 4 The bulk load operation begins. The operation can be canceled at any time by pressing .                                                 | Bulk Load for Partition 1 - The library will<br>begin loading the rear slots by selecting the<br>left-most available cartridge in the front left<br>magazine (Magazine 1), and placing it in the<br>left-most available rear slot for Partition 1.<br>The Bulk Load will continue until either there<br>are no more tapes in the front magazine, or<br>there are no more available slots in the rear.<br>Note, rear slots identified as Partition 1 can<br>only be bulk loaded from Magazine 1, and<br>rear slots identified as Partition 2 can only be<br>bulk loaded from Magazine 2 while<br>partitioning is enabled. |
| ✓ Bulk Load<br>Complete.           Step 5 When the bulk load is complete, a<br>completion screen is displayed. Press to<br>dismiss the screen. |                                                                                                    |

### **Bulk Unload**

Bulk Unload allows you to move all of the tapes from the rear slots to the front magazines with one command. For more information on partitioning, see <u>Configure Partitions</u>.

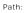

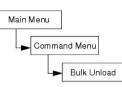

# Unpartitioned Library Bulk Unload

| Selection                                                                                             | Description/Result                                                                                                    |
|----------------------------------------------------------------------------------------------------|----------------------------------------------------------------------------------------------------|
| ■ I Diame                                                                                             | Moves cartridges from rear slots to magazines.                                                                                                    |
| Step 1 From the Command menu, highlight                                                               |                                                                                                    |
| ✓Bulk Unload<br>Complete.                                                                             | The library will begin unloading the rear slots<br>by selecting the left-most available cartridge<br>and placing it in the left-most slot of the left<br>magazine. The bulk unload will continue until |
| Step 2 When the bulk load is complete, a completion screen is displayed. Press to dismiss the screen. | either there are no more tapes in the rear slots, or there are no more available slots in the magazines.                                                                                               |

### Partitioned Library Bulk Unload

| Selection                                                                                                 | Description/Result                                                                                                    |
|----------------------------------------------------------------------------------------------------|----------------------------------------------------------------------------------------------------|
| 5 Bulk Unload                                                                                             | Moves cartridges from rear slots to magazines.                                                                                                    |
| Step 1 From the<br>Command menu,<br>highlight I and<br>press                                              |                                                                                                    |
| Y Partition<br>Step 2 Press ▲<br>and ▼ to select the<br>partition you want<br>to move cartridges<br>from. | <ul> <li>Available options are:</li> <li>Partition 1: will move cartridges from the rear Partition 1 slots to the left magazine slots.</li> <li>Partition 2: will move cartridges from the rear Partition 2 slots to the right magazine slots.</li> </ul> |
| Y Partition<br>S 1 ↓<br>Step 3 Press ↓ to<br>highlight Run (♥)                                            |                                                                                                    |

| and then press .                                                                                            |                                                                                                    |
|----------------------------------------------------------------------------------------------------|----------------------------------------------------------------------------------------------------|
| Step 4 The bulk<br>load operation<br>begins. The<br>operation can be<br>canceled at any<br>time by pressing | Bulk Unload for Partition 1 - The library will<br>begin loading the left magazine by selecting<br>the left-most available cartridge in the rear<br>slots of Partition 1, and placing it in the left-<br>most slot in the left magazine. The Bulk Unload<br>will continue until either there are no more<br>tapes in the rear slots, or there are no more<br>available slots in the magazine. |
| 0                                                                                                    | NOTICE: Rear slots identified as Partition 1 can only be bulk unloaded into Magazine 1, and rear slots identified as Partition 2 can only be bulk unloaded into Magazine 2 while partitioning is enabled.                                                                                                    |
| ✓Bulk Unload<br>Complete.                                                                                   |                                                                                                    |
| Step 5 When the<br>bulk load is<br>complete, a                                                              |                                                                                                    |
| completion screen is<br>displayed. Press<br>to dismiss the<br>screen.                                       |                                                                                                    |

### Set Sequential Mode

Sequential allows you to start, stop, and resume the sequential backup sequence. You can also set sequential loop mode. If your library is partitioned, you can control each partition independently.

Path:

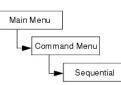

#### Start Loop

Sequential loop mode allows you to operate in a continuous backup mode. When all tape cartridges have been filled with data, the library will begin again with the first cartridge, overwriting tape cartridges upon reuse.

| Selection                                                                             | Description/Result                                |
|---------------------------------------------------------------------------------------|---------------------------------------------------|
| Seq. Mode                                                                             | Ensure there are no tape cartridges in the drive. |
| Step 1 From the Command menu, highlight<br>and press                                  | Sets options for sequential backup.               |
| ► Start Loop                                                                          | Starts looped sequential backup.                  |
| Step 2 Highlight 🛃 and press 🌑.                                                       |                                                   |
| ✓ Partition S D                                                                       |                                                   |
| Step 3 Press ▲ and ▼ to select the partition you want to set to sequential loop mode. |                                                   |
| ✓ Partition<br>5 1¢                                                                   | Sequential loop backup begins.                    |
| Step 4 Press<br>to highlight Run (☑) and<br>then press .                              |                                                   |

#### Start Single

Single mode allows you to begin backup with the first cartridge in a specified partition. When all tape cartridges have been filled, the backup operation will stop.

| Selection | Description/Result                  |
|-----------|-------------------------------------|
| Seq. Mode | Sets options for sequential backup. |

| and press .                                                                             |                                    |
|-----------------------------------------------------------------------------------------|------------------------------------|
| }⊴P⊙∎  }<br>¶Start Single                                                               | Starts single sequential backup.   |
| Step 2 Highlight 应 and press 🌑.                                                         |                                    |
| ✓ Partition S D                                                                         |                                    |
| Step 3 Press ▲ and ▼ to select the partition you want to set to sequential single mode. |                                    |
| ✓ Partition<br>5 1¢                                                                     | A single sequential backup begins. |
| Step 4 Press ► to highlight Run (☑) and then press .                                    |                                    |

#### Stop Sequential Backup

Stop allows you to manually stop the backup process when in sequential mode.

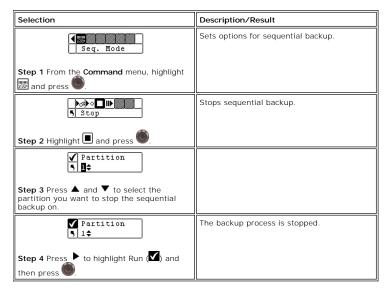

#### **Resume Sequential Backup**

Resume allows you to continue a backup process when in sequential mode. The load operation will continue with the next tape in the sequence rather than starting over.

| Selection                                                                                             | Description/Result                  |
|----------------------------------------------------------------------------------------------------|-------------------------------------|
| Seq. Mode                                                                                             | Sets options for sequential backup. |
| Step 1 From the Command menu, highlight and press                                                     |                                     |
| Step 2 Highlight III and press                                                                        | Continues sequential backup.        |
| Step 2 Highlight I and press                                                                          |                                     |
| ✓ Partition Step 3 Press ▲ and ▼ to select the partition you want to resume the sequential backup on. |                                     |
| ♥ Partition<br>S 1¢                                                                                   | The backup process is resumed.      |
| Step 4 Press ► to highlight Run (☑) and then press                                                    |                                     |

### **Using the Status Menu**

The Status menu allows you to display operating statistics and system information. From the Status menu you can display:

- Firmware Revision Numbers
- Inventory Information Motion Counts Retry Counts Sensor Status

- Error Loas
- Serial Number
- Service Tag Fibre Status

#### Figure 6. Status Menu

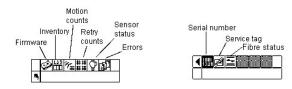

### **Display Firmware Version**

Display Firmware displays the current level of firmware you are running. This information is important for troubleshooting problems. You can also compare the version numbers with the latest available versions on the Dell website (<u>www.dell.com</u>) to determine if a newer version is available.

Path:

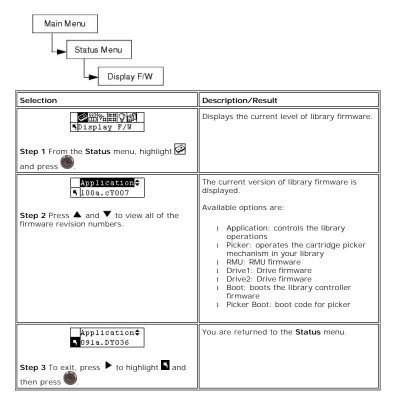

#### **Displaying Inventory Information**

Inventory provides a display of the tape cartridges present in the rear slots and magazines. A physical inventory is also conducted each time you power on your library.

| Main Menu                                                                               |                                                                                                    |
|-----------------------------------------------------------------------------------------|----------------------------------------------------------------------------------------------------|
| Status Menu                                                                             |                                                                                                    |
| Inventory                                                                               |                                                                                                    |
| Selection                                                                               | Description/Result                                                                                                    |
| 「<br>「<br>Inventory                                                                     | Displays the current library cartridge content.                                                                                                    |
|                                                                                         |                                                                                                    |
| Step 1 From the Status menu, highlight 🕮 and press .                                    |                                                                                                    |
|                                                                                         | The inventory screen provides a visual<br>representation of the storage slots in your<br>library.                                                                                                    |
| Step 2 Press ▲ and ▼ to scroll through the various slots. An arrow in front of the slot | Magazine slots:                                                                                                    |
| indicates it slot is selected.                                                          | <ol> <li>shown on the bottom of the screen</li> <li>numbered sequentially from left to<br/>right 01 to 14 for LTO or 01 to 12 for<br/>SDLT-320</li> <li>the magazines slots will not be<br/>shown if the magazines are not<br/>installed</li> </ol>                                                                                                    |
|                                                                                         | Rear slots:                                                                                                    |
|                                                                                         | <ol> <li>shown on the top of the screen</li> <li>numbered sequentially from left to<br/>right 15 to 23 for LTO or 13 to 20 for<br/>SDLT-320</li> <li>double bar will be shown in rear slots<br/>to show partition</li> <li>a horizontal bar will close off slots<br/>reserved for cleaning</li> </ol>                                                                                                    |
|                                                                                         | IE slot:                                                                                                    |
|                                                                                         | <ol> <li>shown on the bottom right of the<br/>screen</li> <li>t arrows indicate configured as IE<br/>slot (represented by IE in slot field)</li> <li>t vertical bars indicate configured as<br/>data slot (represented by 00 in slot<br/>field)</li> </ol>                                                                                                    |
|                                                                                         | Barcode Scanner results:                                                                                                    |
|                                                                                         | <ol> <li>shown on middle of screen and<br/>changes as various slots are selected</li> <li>blank: scanner not installed</li> <li>Scan Off: scanner installed but turned<br/>off</li> <li>No Label: no barcode label present or<br/>unable to read label</li> <li>number: displays barcode label</li> <li>number of cleaning operations left on<br/>the tape will be shown instead of a<br/>barcode for full cleaning slots</li> </ol> |
|                                                                                         | 1 shown on top right of the screen                                                                                                    |
|                                                                                         | Cleaning Tape in<br>slot (empty) drive                                                                                                    |
| Selection                                                                               | Description/Result                                                                                                    |
| Step 3 To exit, press to highlight and then press                                       | You are returned to the Status menu.                                                                                                    |

# **Display Motion Counts**

Motion Counts displays how many times a slot or drive has had a cartridge placed in it or removed from it.

Path:

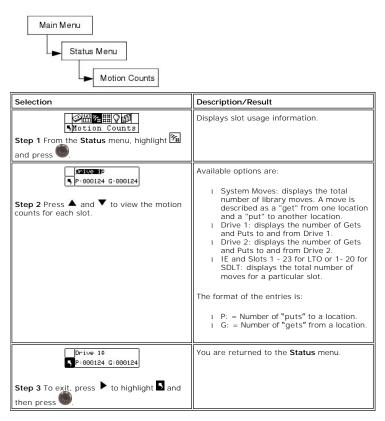

### **Display Retry Counts**

Retry Counts displays the number of retry operations the picker has attempted to put a cartridge to a specific location or get a cartridge from a particular location.

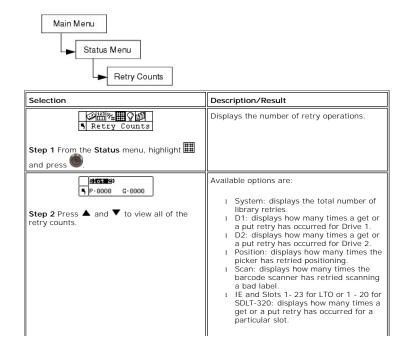

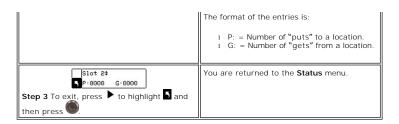

### **Display Sensor Status**

Sensor Status displays the results of the real-time sensors on your library.

Path:

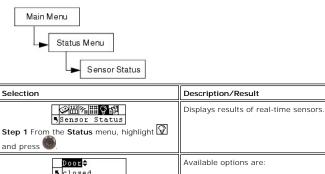

| Step 2 Press ▲ and ▼ to view each sensor status.                                        | <ul> <li>Door (Media Access): opened or closed</li> <li>Picker: empty or full</li> <li>IE Slot: empty or full</li> <li>Magazine 1: installed or removed</li> <li>Magazine 2: installed or removed</li> <li>Rear Slots: represented by a nine<br/>character string with "1"s and "-"s (-1-<br/>1-1-1) where 1 means slot full, and -<br/>means slot empty.</li> </ul> |
|-----------------------------------------------------------------------------------------|----------------------------------------------------------------------------------------------------|
| Magazine 2≎<br>Sinstalled<br>Step 3 To exit, press ► to highlight S and<br>then press . | You are returned to the <b>Status</b> menu.                                                                                                    |

### **Displaying the Error Log**

Path:

The Error Log provides a listing of errors that need to be addressed by the operator. The log can store up to 100 errors and is preserved through power cycles. The log is accessible via the LCD as well as the SCSI interface, the serial port, and the RMU interface. You may be asked to supply log information to Dell Technical Support for troubleshooting purposes if other problem resolution strategies do not work.

Main Menu Status Menu Logs Selection Description/Result S Errors Displays Error log. Step 1 From the Status menu, highlight and press **? 3073-006**0 5 SAC E2 E047 The format of the entries is as follows: 0:00:00 = hours: minutes: seconds of power on time since the error occurred . SAC E2 E047 = Service Action Code of error Step 2 Press ▲ and ▼ to scroll through the error messages. message For more information on error codes, see Error Messages.

| ?       0:25:114         SAC E2 E047         Step 3 If you would like to get more information, press         Information, press         then press | The text version of the Error message is displayed. |
|----------------------------------------------------------------------------------------------------|-----------------------------------------------------|
| Step 4 Press to dismiss the message and return to the Error log.                                                                                   |                                                     |
| ? 0:25:114         SAC E2 E047         Step 5 To exit the Error log, press ► to highlight and then press .                                         | You are returned to the <b>Status</b> menu.         |

### **Display Serial Number**

Serial Number displays the serial numbers of the library and the RMU. You may need this information when contacting Technical Support.

Path: Main Menu Status Menu Serial Number Selection Description/Result Serial Number Displays serial numbers. Step 1 From the Status menu, highlight and press 🌑 Library 123456788 Available options are: Library Drive 1 Drive 2 RMU 1 Step 2 Press ▲ and ▼ to view all of the serial numbers. 1 1 SNC Library‡ 5123456788 You are returned to the Status menu. Step 3 To exit, press 🕨 to highlight 5 and then press 🌑

### **Display Service Tag**

Service Tag displays the service tag of your library. You will need this number when contacting Technical Support.

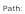

 

 Main Menu

 Status Menu

 Service Tag

 Selection
 Description/Result

 Securice Tag
 Displays service tag.

 Step 1 From the Status menu, highlight @ and press .
 Displays service tag.

 Service Tag
 You are returned to the Status menu.

 Service Tag
 You are returned to the Status menu.

### **Display Fibre Status**

Fibre Status displays the status, speed, and topology for fibre drives. You may need this information when contacting Technical Support.

Path:

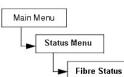

| Selection                                                                                                    | Description/Result                                                                                                    |
|----------------------------------------------------------------------------------------------------|----------------------------------------------------------------------------------------------------|
| Step 1 From the Status menu, highlight and press .                                                                | Displays the status of fibre drives.                                                                                                    |
| Image: Step 2 Press ▲ and ▼ to view library components.                                                           | Available options are:<br>1 Drive 1 (if fibre)<br>1 Drive 2 (if fibre)<br>1 SNC                                                                                                    |
| Step 3 Press ► to highlight Run () and then press .                                                               |                                                                                                    |
| Status Hesotiate<br>Speed + 2 Gb/s<br>Topol : L Port<br>Step 4 A completion screen displays. Press<br>to dismiss. | The current Fibre Status information is provided.  Status line includes one of the following:  No Light Negotiate: negotiating link Connected No Supp.: a fibre drive that does not                 |
|                                                                                                    | support the status check feature or a<br>SCSI drive<br>1 Unavailable: a fibre drive that<br>supports the status check feature but<br>is not responding<br>Speed line includes one of the following: |
|                                                                                                    | Auto     X Gb/s: the current fibre channel<br>speed     N.A.: Not Supported or Unavailable Topology line includes one of the following:                                                             |
|                                                                                                    | <ol> <li>Auto L: Auto-Configure, trying L-Port<br/>first</li> <li>Auto N: Auto-Configure, trying N-Port<br/>first</li> <li>N Port: Point-to-Point</li> <li>L Port: Loop</li> </ol>                  |

# Using the Tools Menu

The Tools menu provides access to library utilities. From the Tools menu you can:

- 1 1
- 1
- Manually clean a drive Load drive firmware Run Demo tests Run Self tests Run Drive Maintenance tests Output logs Run Manufacturing tests Position the picker 1

- 1

1 Power the drive on or off

#### Figure 7. Tools menu

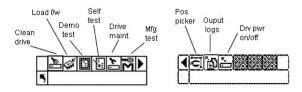

### **Cleaning a Drive**

Clean Drive allows you to manually clean your drive components. To use this feature, you may either have a cleaning cartridge already in a slot that has been configured as a cleaning slot, or you can wait until you are prompted to insert a cleaning cartridge into the I/E slot. For more information on configuring cleaning slots, see <u>Configure Cleaning Slots</u>.

Path:

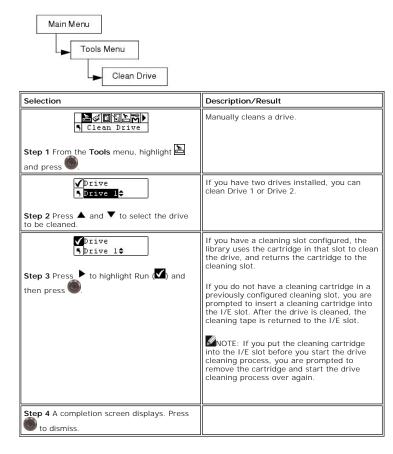

### Load Firmware

Load Firmware allows you to manually update your firmware using a firmware update tape cartridge.

Path:

Main Menu Tools Menu Load Firmware Pelection Description/Result

| Selection                                                                     | Description/Result |
|-------------------------------------------------------------------------------|--------------------|
| Step 1 Open the IE door and insert the firmware update tape into the IE slot. |                    |

| Load Firmware                                                     | Loads Firmware.                                                                                                    |
|-------------------------------------------------------------------|----------------------------------------------------------------------------------------------------|
| Step 2 From the Tools menu, highlight and press                   |                                                                                                    |
| Step 3 Press ▲ and ▼ to select which firmware you want to update. | Available options are:<br>1 Drive 1: updates firmware for Drive 1<br>1 Drive 2: updates firmware for Drive 2<br>1 All Drives: upgrades both drives with a<br>single command |
| Step 4 Press ► to highlight Run (S) and then press €.             | The new firmware is loaded and the update tape is returned to the IE slot.                                                                                                  |
| Step 5 A confirmation message is displayed.<br>Press to dismiss.  |                                                                                                    |
| Step 6 Remove the update tape from the IE slot.                   |                                                                                                    |

#### Run the Demo Test

Demo Test randomly moves tapes within the library to demonstrate robotic motion. If your library has one drive, there must be two pieces of media in it for Demo Test to complete successfully. If your library has two drives, there must be at least three pieces of media in it for Demo Test to complete successfully.

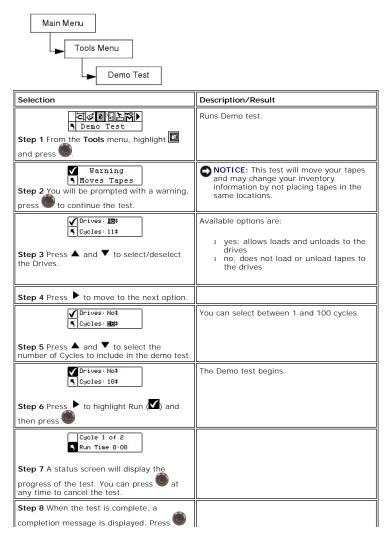

### Run the Self Test

Self Test tests sensor input and robotic motion to make sure the system is operational.

Path:

| Main Menu<br>Tools Menu<br>Self Test                                                                                                    |                                                                                                    |
|----------------------------------------------------------------------------------------------------|----------------------------------------------------------------------------------------------------|
| Selection                                                                                                    | Description/Result                                                                                                    |
| Step 1 From the Tools menu, highlight and press                                                                                                  | Runs self test.                                                                                                    |
| Self Test<br>S in progress.<br>Step 2 A status screen will display the<br>progress of the test. You can press at<br>any time to cancel the test. | The self test begins.                                                                                                    |
| Step 3 When the test is complete, a completion message is displayed. Press to dismiss.                                                           | If the Self Test fails, there is probably<br>something obstructing motion of the picker.<br>Open the door and pull out the magazines to<br>verify that all the tapes are pushed into their<br>slots. Look for anything that appears to be<br>blocking the path of the picker. Retry the Self<br>test. If it still fails, contact Technical Support. |

#### **Drive Maintenance Test**

Drive Maintenance allows you to perform several different drive diagnostic tests.

MOTE: The Drive Maintenance tests are only supported for libraries with LTO drives. WORM media cannot be used when running diagnostics.

To better understand these tests, you need to understand the format of the tape. The tape is divided into 4 data sections. Each data section contains 96 tracks (96\*4=384 tracks, the number of tracks on a Generation 1 cartridge). On each edge of the tape (2 servo bands), and between the databands (3 servo bands), there are pre-formatted servo bands (5 in total). A wrap is defined as a trip from logical BOT to logical EOT (a round trip would be 2 wraps).

NOTE: Run time records the test time in minutes and seconds (m:ss).

The drive maintenance options are described in more detail below.

| Test                         | Description                                                                                                    |  |
|------------------------------|----------------------------------------------------------------------------------------------------|--|
| Power on self test<br>(POST) | Runs self diagnostics. This test takes approximately 1 minute.                                                                                                    |  |
| Fast Read/Write              | The drive reads and writes 2 wraps worth of data (a trip down and back) in each of the 4 data sections. 10 data patterns are used in this test. No more than $1.5$ % of the tape is used. This test takes approximately 3 minutes.                                                                                  |  |
| Normal<br>Read/Write         | The drive reads and writes 96 wraps worth of data (all the tracks) in each of the 4 data sections. No more than 1.5 % of the tape is used. 10 data patterns are used in this test. This test takes approximately 22 minutes.                                                                                        |  |
| Media Read/Write             | Since media damage usually comes from the edges of tape to the center of tape, the media test performs a read/write test by writing 2 wraps on each of the two outside data bands, closest to the edge of tape, on both edges of the tape, for the entire length of tape. This test takes approximately 20 minutes. |  |
| Head Read/Write              | In this test, the drive performs a resistance check on the recording head, then it does a read/write test where it writes 2 wraps in each of the two center data bands of tape to verify the head is performing well. This test takes approximately 20 minutes.                                                     |  |
| Wrap                         | This test is used to ensure that the drive is communicating correctly with the host and the library.                                                                                                    |  |
| Create FUP                   | The drive loads firmware onto a data cartridge to create a firmware upgrade (FUP) tape.                                                                                                    |  |
| Clear FUP                    | The drive erases the firmware from the firmware upgrade (FUP)                                                                                                    |  |

|            | cartridge so it can be used as a data cartridge.                                                                                       |  |
|------------|----------------------------------------------------------------------------------------------------|--|
| Drive Logs | Downloads all drive logs to a host machine for submittal to support<br>personnel. Drive dumps can be output from LTO drives only.      |  |
| Presv Dump | The preserve drive dump command stores the current drive dump information in the drive's NVRAM for extraction by a service technician. |  |

Path:

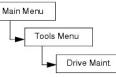

| Selection                                                                                                    | Description/Result                                                                                                    |
|----------------------------------------------------------------------------------------------------|----------------------------------------------------------------------------------------------------|
| Step 1 From the Tools menu, highlight and press                                                                                          | Runs Drive Maintenance tests.<br>NOTICE: During drive maintenance tests,<br>tapes are automatically moved between<br>IE and tape slots. Be sure to remove<br>media from the IE until prompted to insert<br>scratch media. |
| Warning<br>Writes Tape<br>Step 2 A warning message displays. Press<br>to continue with the test.                                         | NOTICE: For all Read/Write tests, the<br>contents of the tape will be destroyed<br>when running the test.                                                                                                    |
| ✓ Drive Dl¢     POST¢  Step 3 Press ▲ and ▼ to select the drive you wish to run the test on.  Step 4 Press ▶ to move to the next option. |                                                                                                    |
| Step 5 Press ▲ and ▼ to select the test you wish to run.                                                                                 | Available options are:<br>1 POST<br>1 Fast R/W<br>1 Mormal R/W<br>1 Media R/W<br>1 Head R/W<br>1 Wrap<br>1 Create FUP<br>1 Clear FUP<br>1 Drive Logs<br>1 Presv Dump                                                      |
| Step 6 Press ▶ to highlight Run (☑) and<br>then press . You can press @ at any time<br>to cancel the test.                               | The test begins.                                                                                                    |

# Manufacturing Test

Manufacturing Test operates the robotics by moving tape cartridges from slot to slot. This test is used to verify that the library is functioning correctly.

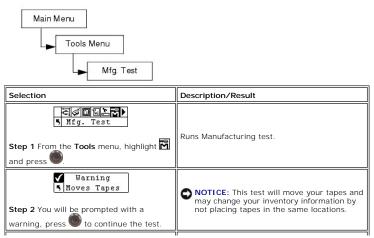

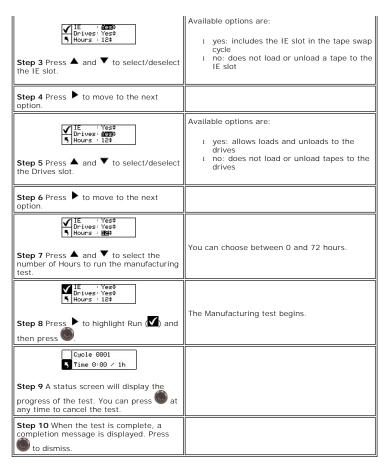

### **Position Picker**

Position Picker allows you to move the picker inside the library to a specified location. If you need to remove a tape manually from the picker, you can position the picker to point to a slot in a magazine near the front door. If you need to remove a tape manually from the rear slots or drives, you can move the picker away from the slot you need to access.

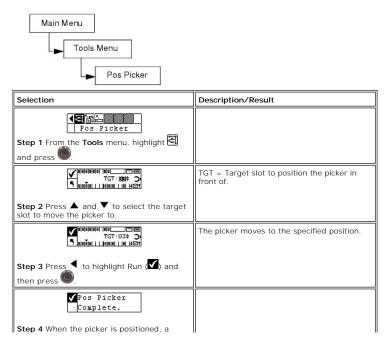

| completion message is displayed. Press 🔘 to dismiss. |  |
|------------------------------------------------------|--|
|------------------------------------------------------|--|

### **Exporting Log Files**

Output Logs exports the log files to the serial port. If you are having problems with your library, you may be asked to output the logs and send them to Technical Support to analyze.

Path:

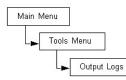

| Selection                                                                                      | Description/Result               |
|------------------------------------------------------------------------------------------------|----------------------------------|
| Step 1 From the Tools menu, highlight and press                                                | Outputs logs to the serial port. |
| ✔ Output Logs<br>Complete.                                                                     |                                  |
| Step 2 When the output is complete, a<br>completion message is displayed. Press<br>to dismiss. |                                  |

### Drive Power On/Off

Drive Power On/Off either prepares a drive to be removed or reactivates a drive once it is installed. If you are removing a drive, the drive will be taken offline and will not be available for use.

Path:

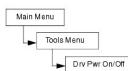

| Selection                                                                              | Description/Result                                          |
|----------------------------------------------------------------------------------------|-------------------------------------------------------------|
| Step 1 From the Tools menu, highlight and press                                        | Prepares a drive to be removed/replaced.                    |
| ✓ Drive D1                                                                             |                                                             |
| ♥Drive D1<br>♥Drv Pwr OFF<br>Step 3 Press ◀ to highlight. Run (♥) and<br>then press ●. | The drive is ready to be removed/the new drive can be used. |

Back to Contents Page

#### Back to Contents Page

### Operation: Dell<sup>™</sup> PowerVault<sup>™</sup> 132T Tape Library User's Guide • Operator Panel Keypad

- Icon Definitions
- Inserting and Removing Media
- Removing Tapes
- Barcode Labels
- Menu Navigation
- Normal Operations

### **Operator Panel Keypad**

The library includes an easy-to-read bitmap LCD and a five-button keypad, called the Operator Panel, which allows you to interactively control library operations. Using the Operator Panel, you can set library options, check operating statistics, and diagnose errors. The buttons on the keypad are described in more in Table 1.

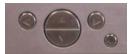

Table 1. Operator Panel keypad

| Selection | Button        | Description         |  |
|-----------|---------------|---------------------|--|
|           | Left Arrow    | Navigate Menu Left  |  |
|           | Right Arrow   | Navigate Menu Right |  |
|           | Up Arrow      | Scroll Value Up     |  |
|           | Down Arrow    | Scroll Value Down   |  |
| ٢         | Action button | Run Menu Option     |  |

### **Icon Definitions**

The LCD on the library uses icons to provide graphical representations of menu items. From the Main menu (Figure 1), you can view menu icons as well as drive and tape status icons.

#### Figure 1. Main menu icons

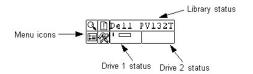

### Menu I cons

A list of the menu icons and their descriptions is provided in Table 2.

#### Table 2. Menu icons and descriptions

|   |      | Status Menu Icons        |
|---|------|--------------------------|
| 1 | con  | Description              |
| Q |      | STATUS Menu              |
|   | ŝ    | Display Firmware Version |
|   | 123  | Display Inventory        |
|   | %#   | Display Motion Counts    |
|   | ##   | Display Retry Counts     |
|   | Ş    | Display Sensor Status    |
|   |      | Errors                   |
|   | 1321 | Serial Number            |
|   | ø    | Service Tag              |
|   | Ξ    | Fibre Status             |

|   | Setup Menu Icons |    |                          |
|---|------------------|----|--------------------------|
|   | Icon             |    | Description              |
| Ħ |                  |    | SETUP Menu               |
|   | 1                |    | Setup Wizard             |
|   | ШШ               |    | Configure Slots          |
|   | ¢                |    | SCSI/Fibre               |
|   |                  | \$ | Drive SCSI ID            |
|   |                  | ?  | Set Inquiry              |
|   |                  | Ÿ. | Access Mode              |
|   |                  |    | Fibre Setup              |
|   |                  |    | Lib SCSI ID              |
|   | D÷.              |    | Configure User Interface |

#### Command Menu Icons

| · · · · |          |     | <b></b>               |  |
|---------|----------|-----|-----------------------|--|
| Icon    |          | _   | Description           |  |
|         |          |     | COMMAND Menu          |  |
|         | s'       |     | Import Media          |  |
|         |          | ₽.∠ | Import Data Media     |  |
|         |          | Ľ.  | Import Cleaning Media |  |
|         | 8/       |     | Export Media          |  |
|         |          | ۱.  | Export Data Media     |  |
|         |          | 4   | Export Cleaning Media |  |
|         | 4        |     | Dismount Drive        |  |
|         | <b>6</b> |     | Move Media            |  |
|         | 雦        |     | Bulk Load Media       |  |
|         | ₩        |     | Bulk Unload Media     |  |
|         |          |     | Sequential Mode       |  |
|         |          | ▶.⊘ | Start Loop            |  |
|         |          | ▶०  | Start Single          |  |
|         |          |     | Stop                  |  |
|         |          |     | Resume                |  |

|   | $\odot$ | Timeout             |
|---|---------|---------------------|
|   | ٥       | Password            |
|   | ((      | Key Clicks          |
| 믭 |         | Configure RMU       |
| đ |         | Configure AutoClean |
|   |         | Configure Scanner   |
| ŝ |         | Default Library     |

#### Tools Menu I cons

|   | con            | _ | Description        |
|---|----------------|---|--------------------|
| R |                |   | TOOLS Menu         |
|   | 2              |   | Clean Drive        |
|   | ų,             |   | Load Firmware      |
|   |                |   | Demo Test          |
|   | ж <sup>4</sup> |   | Self Test          |
|   |                |   | Drive Maintenance  |
|   | Σ              |   | Manufacturing Test |
|   | Ų              |   | Position Picker    |
|   | <u> </u>       |   | Output Logs        |
|   | <              |   | Drive Power On/Off |

### **Drive Status Icons**

Figure 3 shows the icons that are displayed on the LCD indicating drive status. The icons are described in Table 3.

#### Figure 3. Drive status icons

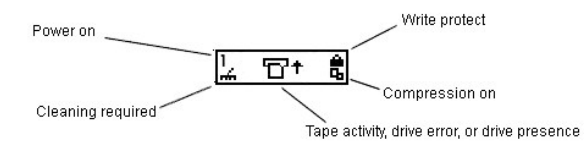

#### Table 3. Drive status icons and descriptions

| Icon           | Description                                                                                                    |
|----------------|----------------------------------------------------------------------------------------------------|
| 1 or<br>2      | A tape drive is present in drive slot 1 or 2.                                                                                                    |
| 4              | Drive cleaning is required.                                                                                                    |
| <b>₽</b> †     | Tape activity. See Tape Activity Icons.                                                                                                    |
|                | Drive error message. The character after the ! represents the error indicator on the drive LCD. See the drive manufacturer documentation for an explanation of the error. (This icon is not shown in Figure 3). |
| Q <sub>0</sub> | The tape drive is compressing data on tape.                                                                                                    |
| •              | The tape is write protected.                                                                                                    |

# Tape Activity Icons

<u>Table 4</u> shows the icons that are displayed on the LCD indicating tape activity.

| Table 4. Tape activity icons and descriptions | Table 4. | . Tape activity | icons and | descriptions |
|-----------------------------------------------|----------|-----------------|-----------|--------------|
|-----------------------------------------------|----------|-----------------|-----------|--------------|

| Icon           | Description                                    |
|----------------|------------------------------------------------|
| T <sup>+</sup> | A tape drive is loading a cartridge.           |
| $\Box$         | A tape drive has a cartridge loaded.           |
| +D             | A tape drive is rewinding a cartridge.         |
| +17            | A tape drive is unloading a cartridge.         |
| Ľ              | A tape drive has unloaded a cartridge.         |
| D+             | A tape drive is reading data from a cartridge. |
| +D             | A tape drive is writing data to a cartridge.   |
| +D             | A tape drive is erasing data from a cartridge. |
|                | A tape drive is locating data on a cartridge.  |

### **Online and Offline Modes**

Your library can operate in an online or offline mode. Typically, the library is in the online mode. When you access the Command, Setup, or Tools menus from

the Operator Panel, a message notifies you that the library will go into offline mode. You must verify that you want the library to operate in offline mode before proceeding. When the library is offline, the host has limited access to the library. The host can retrieve information from the library but cannot run any commands that change the state of the library, such as writing data or moving media. Entering the **Main** menu automatically returns the library to the online mode. The Operator Panel indicates which mode you are in. Figure 4 shows the offline mode, Figure 5 shows the online mode.

Figure 4. Offline mode

| Q Dell | PV132T |
|--------|--------|
| 国观'    |        |
|        |        |

Figure 5. Online mode

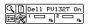

#### **Inserting and Removing Media**

Your library has been designed to make media insertion a simple and accurate process. There are two ways to insert and remove media from the library

- Load the magazines with tapes and use the Bulk Load feature in the **Command** menu. For more information, see <u>Bulk Load</u>. To remove media, unload the tapes from the rear slots to the magazines by using the Bulk Unload feature in the **Command** menu. For more information, see <u>Bulk Unload</u>.
   Use the Import/Export features in the **Command** menu to load tapes from the IE slot. For more information, see <u>Import Media</u> and <u>Export Media</u>.
- O NOTICE: It is not recommended that you manually insert/remove media to/from the rear slots directly. If you choose to insert/remove media directly to/from the rear slots and the picker is blocking the slots, use the <u>Position Picker</u> tool to move the picker. Do not move the picker manually or you may damage it.

NOTE: Media barcode labels can be viewed through the magazine window.

The magazines and rear storage slots are designed to prevent the cartridges from being inserted incorrectly. The magazines and rear storage slots also include cartridge locks that prevent media from falling out of the slots when the magazines are inverted or the library is transported. To remove the tapes from the rear slots and the magazine, lift up on the green lever to release the locking mechanism.

The rear storage slots contain sensors that detect the presence of cartridges and automatically update library inventory when cartridges are inserted or removed. Sensors also detect the presence/absence of the magazines and the inventory is updated when the magazines are inserted or removed.

NOTE: If you remove and then reinsert the magazines very rapidly, the sensors may not be able to detect the presence of the magazines. Ensure that you fully insert the magazines and do not remove and reinsert them very rapidly.

SNOTICE: Do not directly insert media into the picker. If media is inserted into the picker incorrectly, it may damage the picker.

#### **Removing Tapes**

There are four instances that may require manual removal of a tape cartridge from the interior of your library. You can remove a tape manually from a drive, the rear slots, the front magazines, and the picker. You can position the picker to move it out of your way to be able to reach the back interior of your library. You can also position the picker when you want to remove a tape from the picker by following the procedure below.

#### Positioning the Picker

1. From the **Tools** menu, highlight 🖻 and press

- Press ▲ and ▼ to select the target slot to move the picker to.
- 3. Press ◀ to highlight Run (☑) and then press

#### Removing a Tape From a Drive

- Position the picker to the left, which is away from the drive, using the Operator Panel. Refer to <u>Positioning the Picker</u>. Open the front door and remove the two magazines. Press the eject button on the drive and remove the tape.
- 3.
- If the tape cannot be removed, contact Dell Suppo

#### Removing a Tape From a Back Slot

- Position the picker to the far right. Refer to Positioning the Picker.
- 2 Power off the library. Open the front door and remove the two magazines 3.
- Reach into the back of the library and press up on the green lever to release a tape from the back slot. 4. 5. Gently pull the tape out toward you
- Removing a Tape From the Picker
  - Position the picker to be accessible to you. Refer to Positioning the Picker.
  - 2 Power off the library

- 3.
- Open the front door and remove the two magazines. If the tape cartridge is toward you, grasp it and remove it gently. However, if the tape cartridge is away from you, gently push it into a rear slot with a long narrow object like a ruler

MOTE: If a cartridge is partially in the drive and partially in the picker, contact Technical Support for removal instructions

#### **Barcode Labels**

For cartridges to be scanned, they must have an external label that is machine readable to identify the volume serial number. A barcode must use only uppercase letters A to Z and/or numeric values 0 to 9. The library currently supports Code 39 type barcode labels

Three different types of barcode label modes are supported in the PowerVault 132T library:

The scanner will expect to read and will report to the host six characters. Optional one or two character media identifiers can be present but will Default: not be reported by a host.

Media ID: The scanner will expect to read and will report to the host seven or eight characters (six plus the media identifier) by a host.

Extended: The scanner will read and report to the host between five and sixteen characters.

The barcode scanner will read and report all of the information that it scans and will display this information on the Operator Panel. The library will report the barcode information to the host according to the mode it is configured for and will display alert messages on the Operator Panel LCD if the scanned barcode does not match the barcode length and media identifier requirements of the mode.

For customers who wish to print the barcode labels, the individual media labels are supported if the labels meet the requirements below:

- Number of digits: 6-16 (based on mode) Background reflection: at least 25 percent Print contrast: at least 75 percent Ratio: at least 2.2

- Module: 250 mm Print tolerance: ± 57 mm
- Length of the rest zones: 5.25 mm  $\pm$  0.25 mm.
- No black marks can be present in the intermediate spaces or rest zones
- No white areas may be present on the bars.
- Bars should read in a uniform direction. Non-uniform reading directions are feasible in principle, but have a detrimental effect on performance.
- Quality Testing

Compliance with these specifications can be checked and documented with the Ergilaser 3000 High Density barcode measuring device that is manufactured by the Laetus Company.

#### Applying the Label

All barcode scanning labels should be applied to the front of the cartridge in the upper right corner of the tape cartridge recess (when oriented vertically). Make sure that the media identifier on the label matches the media type. The media identifier is the last two extra characters on the right side of the label. The label shown in <u>Figure 6</u> is an example of an L1 media identifier for an LTO-1 media type. When using LTO-2 media the media identifier extension would be L2. For LTO-3 media the media identifier extension would be L3. The library uses the media identifier on the label to determine if the media is compatible with the tape drive. A drive mount will be prevented by the library if the media type, as determined by the media identifier, is incompatible with the target tape drive. As an example LTO-2 media improperly labeled with an L3 media identifier extension could not be loaded into the LTO-2 drive.

Depending on the media type, barcode labels are either stickers that are adhered to the front of the tape cartridge or cutouts that you slide into an indentation on the front of the cartridge. To aid in readability, apply the labels so that the numbers are at the top of the label.

- Peel off the label and place it on the cartridge.
   Verify that the label is oriented so that the numbers appear right-side up and above the barcode.

Figure 6 shows the label application on a piece of LTO-1 media.

Figure 6, Barcode label

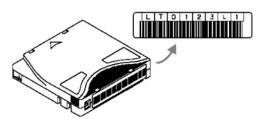

#### **Menu Navigation**

To navigate between menus and within a particular menu item, tabbing and scrolling are used. Tabbing and scrolling are described in more detail below.

#### Main Menu Navigation

You can tab between the four icons in the Main menu by pressing the left and right arrow keys ( 🖣 and 🕨). Once you have highlighted the menu item you are interested in, press the Action key () to select it.

| Use left and right    | Q Dell | PV132T |
|-----------------------|--------|--------|
| arrow keys to move    |        | 141321 |
| between these 4 icons |        |        |

#### Submenu Navigation

There are two levels of submenu navigation. The first level allows you to move between the various submenu items. This type of tabbing works the same as the Main menu tabbing, using the left and right arrow keys ( 🖣 and 🕨) to move between items, and using the Action key ( ) to select items.

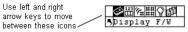

Once you have selected an item in a submenu, there may be several options for that item. This is the second level of submenu navigation called scrolling. When scrolling within a submenu item is available, a set of arrows will be present on the right side of the LCD as shown below.

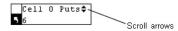

The presence of these arrows indicates that there are more items available to view or change. You use the up and down arrow keys on the keypad ( $\blacktriangle$  and  $\heartsuit$ ) to scroll up and down through the list or to change the value.

On some screens, there is more than one item to view or change. Each of the items will have its own set of scrolling arrows. Highlight the field, and then use the up and down arrow keys on the keypad ( $\blacktriangle$  and  $\checkmark$ ) to scroll up and down through the list or to change the value. Use the left and right arrow keys ( $\blacktriangleleft$ and ) to move (tab) between items.

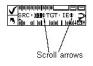

If you want to exit a submenu and go up a menu level, you use the back to previous icon, indicated by son the bottom left of the LCD. You need to press the left arrow key to select s, and then press Action .

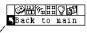

Move up a menu level

### **Normal Operations**

Once your library and your choice of application software are installed and configured, you can automatically perform backup and restore operations through the application software. You do not need to intervene unless you need to replace cartridges.

Always follow these general operating guidelines:

- Use only the recommended types of media cartridges.
   Clean the drive whenever the icon appears on the LCD (signifying a cleaning request).

# **Dell<sup>™</sup> PowerVault<sup>™</sup> 132T Tape Library, PowerVault 132T SNC, and** PowerVault SNC Manager User's Guides

View the Dell PowerVault 132T Library User's Guide View the Dell PowerVault 132T SNC User's Guide View the Dell PowerVault SNC Manager User's Guide

Install the Dell PowerVault SNC Manager Software

# Remote Management Unit: Dell<sup>™</sup> PowerVault<sup>™</sup> 132T Tape Library User's Guide

| Supported Browsers                      | Configuring RMU User Accounts          |
|-----------------------------------------|----------------------------------------|
| RMU Requirements                        | Configuring the Time and Date          |
| Setting up the RMU                      | Updating Firmware                      |
| Starting the RMU                        | Viewing Diagnostic Files               |
| Logging Into the RMU                    | Rebooting the RMU                      |
| Checking Status and General Information | Rebooting the Library                  |
| Configuring Network Parameters          | Using the Operator Panel (via the RMU) |
| Configuring SNMP                        | Getting Help                           |

The Remote Management Unit (RMU) resides in each system and is pre-installed at the factory. The RMU allows remote access via a Web browser to the library. Microsoft® Internet Explorer version 5.0 and above, as well as Netscape Navigator versions 4.01 for UNIX® only, and 4.7X for all environments are supported by the RMU. All available functions, as described below, are accomplished without the need of a dedicated server (or separate software).

The RMU performs the following functions:

- Provides remote operation of all library Operator Panel functions via a Web browser
- Allows you to check the status of the system, firmware levels, and other useful information. Updates RMU and Library Controller firmware for all drive types.
- Updates drive firmware for libraries with LTO drives
- Supports Simple Network Management Protocol (SNMP) and acts as an SNMP-server, generating SNMP traps and responding to SNMP requests. Supports Library Management Information Base (MIB) version 2.0.

- Detects a power loss and generates an SNMP trap for notification. Enables the retrieval of library, drive, and RMU diagnostic files. Allows RMU configuration changes such as network, users, and date/time changes. Stores vital product data (VPD) for libraries with LTO drives.

Figure 1. PowerVault 132T Remote Management Unit

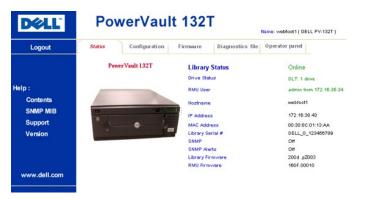

#### **Supported Browsers**

The RMU supports the following browsers:

Microsoft Internet Explorer version 4.0 and above 1 Netscape Navigator versions 4.01, 4.5, 4.7X and above

# **RMU Requirements**

The RMU requires a network address that consists of an Internet Protocol (IP) address, subnet mask, and gateway IP Address.

Once these are established, input this information to the RMU via the Operator Panel. For more information, see the discussion that follows,

#### Setting up the RMU

Once you have established a network address for the RMU, input this information to the RMU via the Operator Panel.

- 1. From the Setup menu, highlight 🖽 and press 🔍
- 2. Set the IP address, subnet mask, and gateway address by pressing 🔺 and 🔻 to change the value of the current field and 🔺 and 🔻 to move to the next field.
- 3. When complete, highlight Run ( ) and press

#### Starting the RMU

Before you begin using the RMU, make certain you have configured your RMU with the correct network address.

Open a Web browser 1. 2. Point your browser to the RMU IP address, excluding any zeros.

For example if your IP address is 182.073.056.052 on the Operator Panel, go to the following address: http://182.73.56.52

The RMU user interface is now displayed.

#### Logging Into the RMU

Some of the features of the RMU require you to log in.

MOTE: The default login and password are admin and password, respectively. The login name and password are case sensitive.

1 When prompted, enter your login name and password.

#### **Checking Status and General Information**

You can use the RMU to remotely check the status of a library and obtain general information about the library. For example, you can check drive status or view the firmware level of your library. The library automatically backs up vital product data every time you move from an offline to an online state in order to preserve configuration information.

1. Click the Status tab

The following information is displayed:

- Library Status indicates whether the library is online or offline. Drive Status type and quantity of tape drives in the library. RMU User name and location of the user. Hostname hostname used for the RMU connection. IP Address IP address for the RMU connection. MAC Address Media Access Control (MAC) address of the RMU. This is also the serial number of the RMU.
- NAC Address Media Access Control (MAC) address of the RMU. This is also the Library Serial # Ibrary serial anumber.
   SNMP indicates whether the SNMP feature is on or off.
   SNMP Alerts indicates whether the SNMP Alert notification feature is on or off.
   Library Firmware current level of library firmware.
   RMU Firmware current level of RMU firmware.

#### **Configuring Network Parameters**

You can reconfigure the hostname, IP address, subnet mask, and gateway address through the RMU. This feature requires you to login to the RMU. See RMU for more information. Logging into the

- Log into the RMU. 1.
- 2
- Click the Configuration tab. In the Network Configuration area, enter the new hostname, IP address, subnet mask, and gateway address 3.
- Click **Submit** and review your changes (indicated in red). Enter your password and click **Confirm** to complete the procedure 5.

The new values are saved. Note that you may need to redirect your Web browser.

### Configuring SNMP

Simple Network Management Protocol (SNMP) is a set of protocols used to manage nodes on an IP network. You can configure the RMU to run a SNMP management application.

- Log into the RMU
- Click the Configuration tab. In the SNMP Configuration area, do the following: 2. 3.

  - o To enable or disable the feature, select ON or OFF in the SNMP Enabled drop-down menu.
     o To enable or disable SNMP alerts, select ON or OFF in the Alerts Enabled drop-down menu.
     o In Manager, enter the SNMP server address(es). A maximum of 10 targets can be entered into this box after SNMP has been enabled.
     o In Public Name, enter the name of the read-only SNMP community.
     o In Private Name, enter the name of the read/write SNMP community.

- Click Submit and review your changes (indicated in red).
   Enter your password and click Confirm to complete the procedure.
  - The new values are saved. Note that you may need to redirect your Web browser to the new SNMP server address.
- 6. You will be instructed to reboot the RMU. Click Done to reboot

#### Downloading the SNMP MIB File

The SNMP Management Information Base (MIB) file will allow an SNMP management application to understand the SNMP traps generated by the RMU. If you are running an SNMP management application and need the library MIB, you can download it via the RMU.

- Log into the RMU. Click **SNMP MIB** in the left pane of the RMU interface. 1. 2.
- Right-click **Download SNMP MIB** and click **Save Target As** Browse to your SNMP management server and click **Save**. 3. 4.

You will need to load the MIB file into the SNMP management application.

#### **Configuring RMU User Accounts**

You can add unique users to the RMU. Only one administrator account is allowed, which maintains the login of admin.

#### Adding/Removing Users

Only the admin account can add or remove users.

- Click the Configuration tab.
   In the User Configuration area, do one of the following:
  - o If you are adding a user:
     a. In the Management Action drop-down menu, click Create User.
  - b. In Edit New, enter the user name.
    c. In Password, enter the login password and then confirm it in Re-enter Password.
    o If you are deleting a user:
- a. In the Management Action drop-down menu, click Delete User.
   b. In Select One, select the user you want to remove.
   Click Submit and review your changes (indicated in red).
   Enter your password and click Confirm to complete the procedure.

#### Changing a Password

You can change your RMU password at any time. If you are the admin, you can change users' passwords.

- Log into the RMU 1
- 2. Click the Configuration tab
- 3. 4. In the User Configuration area, select Change User Password from the Management Action drop-down menu. If not already selected, select the appropriate user account from the Select One drop-down menu.
- - NOTE: Only the admin can modify another user's password.
- Click **Submit** and review your changes (indicated in red).
   Enter your password and click **Confirm** to complete the procedure

### Configuring the Time and Date

You can configure the date and time for the RMU. The date and time will be used in the RMU log file to report when events occurred.

- Log into the RMU 1.
- Click the **Configuration** tab. Enter the date and time in the **Date and Time** area. 2. 3.
- 4
- Click **Submit** and review your changes (indicated in red). Enter your password and click **Confirm** to complete the procedure. 5.

#### Synchronizing with an NTP server

You can connect the RMU to a network time (NTP) server to automatically set the time.

- Log into the RMU. 2.
- 3. 4.
- Click the **Configuration** tab. In the **Date and Time** area, select **ON** from the **Synchronization with NTP server** drop-down menu. In the **Date and Time** area, select **ON** from the **Synchronization with NTP server** drop-down menu. In the **TImezone** field, enter the time zone deviation for the NTP server. To get a list of timezone variants, click list of **timezones**. Click **Submit** and review your changes (indicated in red). Enter your password and click **Confirm** to complete the procedure. 5.
- 6. 7.

### **Updating Firmware**

You can update firmware for the RMU, library, and drives. Before you update firmware, you need to have the firmware file in a location that is accessible from the RMU interface.

- Log into the RMU.
   Click the Firmware tab.
- 2. 3. Select the firmware you would like to update.
  - NOTE: Some drives, such as SDLT-320, do not support remote firmware update. If drive firmware can be updated via the RMU, the drive name will appear in the list of targets.
- 4. Click Browse and browse to the location of the firmware update file.
- NOTE: Downloading firmware can take several minutes. For details on how long it will take to download firmware, click some time above the Update Firmware button.
- 5. Click Update Firmware.

The firmware will be updated. If the library was selected for a firmware update, it will automatically reboot when the update is complete. If the RMU was selected, you will be prompted for a reboot when the update is complete.

### **Viewing Diagnostic Files**

From the RMU, you can view the diagnostic information for the attached library and RMU. This information can assist technical support personnel when diagnosing problems

- Log into the RMU. 1.
- 2 3.
- Log into the RMU. Click the **Diagnostics file** tab. Select the file you would like to view. The available options are: o Library Inventory Report- Provides inventory report for the library. o Library Log Provides log report for the library. o Complete Log Report Provides log report for the library and RMU.
- 4. Click Retrieve selected file.

The file will be loaded.

5. Click Display File to view the file in a separate browser window.

#### Rebooting the RMU

The RMU can be rebooted through the Configuration tab

- Log into the RMU. 1
- Click the Configuration tab.
   In the Reboot area, click the link to reboot the RMU.

### **Rebooting the Library**

The library can be rebooted through the Configuration tab.

- Log into the RMU.
- Click the Configuration tab.
   In the Reboot area, click the link to reboot the library

The library will reboot

#### Using the Operator Panel (via the RMU)

The RMU provides access to the library via a virtual Operator Panel.

1 Click the Operator panel tab.

A graphical representation of the Operator Panel will be displayed. You can click the arrow keys and control the library the same way that you would from the front of the library. For more information on the Operator Panel, see Operator Panel Keypad.

### **Getting Help**

The RMU provides access to help for the following items:

- Contents-Provides a description of each of the tabs on the RMU interface.
- SNMP MIB-Provides information on the SNMP MIB file. For more information, see <u>Configuring SNMP</u> Support–Provides information on contacting technical support.
- Version-Provides the current revision level of the RMU firmware
- 1 Click on the item in the left pane of the RMU interface.

The information will be displayed in a separate browser window.

# Specifications: Dell<sup>™</sup> PowerVault<sup>™</sup> 132T Tape Library User's Guide

The following tables provide specification information about the PowerVault 132T library.

#### **Dimensions**

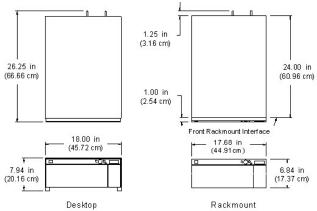

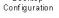

Configuration

# Weight

| Library with 1 drive  | 46 lbs (20.9 kg) |
|-----------------------|------------------|
| Library with 2 drives | 54 lbs (24.5 kg) |

### Storage Slot Count

|                                                | LTO | SDLT |
|------------------------------------------------|-----|------|
| Rear Tape Slots                                | 9   | 8    |
| Magazine Slots                                 | 7   | 6    |
| Magazines per Library                          | 2   | 2    |
| Import/Export Slot (configured as a data slot) | 1   | 1    |
| Total Tape Slots                               | 24  | 21   |

# Library Storage Capacity

|          | Tape Capacity | Library Capacity |
|----------|---------------|------------------|
| LTO-1    | 100 GB        | 2.4 TB           |
| SDLT-320 | 160 GB        | 3.36 TB          |
| LTO-2    | 200 GB        | 4.8 TB           |
| LTO-3    | 400 GB        | 9.6 TB           |

# Library Data Transfer Rates

|                   | Drive Transfer | Uncompressed |             |  |
|-------------------|----------------|--------------|-------------|--|
|                   | Rate           | 1 Drive      | 2 Drives    |  |
| IBM LTO Ultrium 1 | 15 MB/s        | 54 GB/hr     | 108 GB/hr   |  |
| Quantum SDLT-320  | 16 MB/s        | 57.6 GB/hr   | 115.2 GB/hr |  |
| IBM LTO Ultrium 2 | 35 MB/s        | 126 GB/hr    | 252 GB/hr   |  |
| IBM LTO Ultrium 3 | 80 MB/s        | 288 GB/hr    | 576 GB/hr   |  |

# **Operating Time**

Average Cartridge Move Time 13.6 seconds

# Safety and EMC Standards

| Safety    | CSA Standard CAN/CSA-C22.2 no. 950-95<br>UL Standard 1950, Third Addition<br>EN60950                                                                                                    |
|-----------|----------------------------------------------------------------------------------------------------|
| Emissions | FCC #47, Part 15, Subpart B, Class A;<br>ICES-003 (Canada); VCCI Class A (Japan);<br>BSMI CNS 13438 (Taiwan);<br>EN55022: 1994; EN61000-3-2: 2001;<br>EN61000-3-3: 1998 (Europe);<br>AS/NZS 3548: 1995 (Australia/NZ) |
| Immunity  | EN 55024: 1998 ITE – Immunity Characteristics, Limits & Methods of Measurement;<br>European Union CE Immunity Standards                                                                                               |

#### Power

Input Power 100-240 VAC, 50-60 Hz, 4.0-1.7 A

| Power<br>Consumption<br>(includes barcode<br>scanner,<br>RMU, SCSI<br>Terminators) | RMS Power<br>(W) |       |       | Peak Power<br>(W) |       |       |       |      |
|------------------------------------------------------------------------------------|------------------|-------|-------|-------------------|-------|-------|-------|------|
|                                                                                    | LTO-1            | LTO-2 | LTO-3 | SDLT              | LTO-1 | LTO-2 | LTO-3 | SDLT |
| One Drive                                                                          | 104              | 89    | 76    | 104               | 162   | 147   | 122   | 157  |
| Two Drives                                                                         | 179              | 149   | 123   | 179               | 290   | 260   | 210   | 280  |
| Two Drives with<br>SNC                                                             | 253              | 223   | 197   | 253               | 376   | 346   | 296   | 366  |

#### **Thermal Environment**

|                                                                                                    | Operating                     | Non-operating                   | Shipping & Storage                |
|----------------------------------------------------------------------------------------------------|-------------------------------|---------------------------------|-----------------------------------|
| Dry Bulb Temperature 10°C to 38°C<br>(50°F to 100°F)<br>@2000 M<br>10°C to 33°C<br>(50°F to 91°F)<br>@3000 M |                               | 10°C to 45°C<br>(50°F to 113°F) | -40°C to 65°C<br>(-40°F to 149°F) |
| Temperature Variation                                                                                        | 3°C (5.5°F)<br>per Minute Max | 3°C (5.5°F)<br>per Minute Max   | 3°C (5.5°F)<br>per Minute Max     |
| Wet Bulb Temperature                                                                                         | 29°C (84°F)<br>Max            | 32°C (90°F)<br>Max              | 37°C (99°F)<br>Max                |
| Relative Humidity                                                                                            | 10 to 90%                     | 10 to 90%                       | 10 to 95%                         |

#### **Mechanical Environment**

### Non-Operating Shock and Vibration

| Swept Sine                               | Range                                       | Peak G                                                                                                    |  |
|------------------------------------------|---------------------------------------------|----------------------------------------------------------------------------------------------------|--|
| Desktop & Rackmount                      | 3-500-3                                     | 1.0                                                                                                    |  |
| Random Vibration                         | Frequency                                   | G2/Hz                                                                                                    |  |
| Desktop &<br>Rackmount                   | 2<br>4<br>8<br>40<br>55<br>70<br>200<br>500 | 1.0x10 -3<br>3.0x10 -2<br>3.0x10 -2<br>3.0x10 -3<br>1.0x10 -2<br>1.0x10 -2<br>1.0x10 -2<br>1.0x10 -3<br>1.0x10 -3 |  |
| Shock                                    | Pulse Amplitude (G)                         | Pulse Width                                                                                                    |  |
| Desktop<br>V<br>H<br>Rackmount<br>V<br>H | 150<br>100<br>100<br>100                    | 2<br>2<br>3<br>3                                                                                                  |  |

-11-

**Operating Shock and Vibration** 

| Swept Sine                               | Range                                                | Peak G                                                                                                    |  |
|------------------------------------------|------------------------------------------------------|----------------------------------------------------------------------------------------------------|--|
| Desktop & Rackmount                      | 3-500-3                                              | 0.3                                                                                                    |  |
| Random Vibration                         | Frequency                                            | G2/Hz                                                                                                    |  |
| Desktop                                  | 5<br>17<br>45<br>48<br>62<br>65<br>150<br>200<br>500 | 2.0x10 -7<br>2.2x10 -5<br>2.2x10 -5<br>2.2x10 -5<br>2.2x10 -5<br>2.2x10 -5<br>2.2x10 -5<br>2.2x10 -5<br>2.2x10 -5<br>2.2x10 -5<br>2.2x10 -2 |  |
| Rackmount                                | 5<br>17<br>45<br>48<br>62<br>65<br>150<br>200<br>500 | 2.0x10 -5<br>1.1x10 -3<br>1.1x10 -3<br>8.0x10 -3<br>8.0x10 -3<br>1.0x10 -3<br>1.0x10 -3<br>5.0x10 -4<br>5.0x10 -4                           |  |
| Shock                                    | k Pulse Amplitude (G)                                |                                                                                                    |  |
| Desktop<br>V<br>H<br>Rackmount<br>V<br>H | 75<br>50<br>50<br>50                                 | 2<br>2<br>3<br>3                                                                                                    |  |

#### Shipping Shock and Vibration

| Sinusoidal                      | Frequency                                 | Peak (G)                                                           |
|---------------------------------|-------------------------------------------|--------------------------------------------------------------------|
| All three axis                  | 2 - 200 - 2                               | 0.5 g                                                              |
| Random Vibration                | Frequency                                 | PSD Level (G2/Hz)                                                  |
| All three axis                  | 2<br>4<br>8<br>40<br>55<br>70<br>200      | 0.0010<br>0.0300<br>0.0300<br>0.0030<br>0.0100<br>0.0100<br>0.0010 |
| Shock                           |                                           |                                                                    |
| All six faces                   | Acceleration: 25 G,<br>25 ms, Square wave | Velocity: 55.5 m/s change in half sine wave pulse, 2-3 ms duration |
| Drop                            | Height                                    |                                                                    |
| All six faces, 1 edge, 1 corner | 24"                                       |                                                                    |

### Acoustic

| Designation                              | Class 3C Table Top Unit |  |
|------------------------------------------|-------------------------|--|
| Upper Limit of Operating Sound Power*    | 62 dB (6.2 Bels)        |  |
| Upper Limit of Idle Sound Power**        | 60 dB (6.0 Bels)        |  |
| Maximum Operator Position Sound Pressure | 61 dB                   |  |

\*Operating is defined as exercising both robotic and tape drive components. \*\*Idle mode is defined as the unit being powered on with no robotic or tape drive action.

# Library Interface

| SCSI | The library can communicate through external HD 68 pin SCSI connectors on the Drive Module.<br>LVD                                                                                                    |
|------|----------------------------------------------------------------------------------------------------|
|      | The library can communicate through FC drives. A fibre channel interface is also provided in the optional Storage Networking Controller. It will<br>support 50 Micron Multi-Mode Short-wave and 65 Micron Multi Mode Fibre. |

# Reliability

| MTBF (Mean Time Between Failures)                                                                             | 100,000 hours        |  |
|----------------------------------------------------------------------------------------------------|----------------------|--|
| MTTR (Mean Time To Repair)                                                                                    | Less than 30 minutes |  |
| MSBF (Mean Swap Between Failures)<br>(A swap is defined as a pick and a place followed by a pick and a place) | 500,000 swaps        |  |

# **Troubleshooting and Diagnostics: Dell™ PowerVault™ 132T Tape Library** User's Guide

Installation Problems

- Error Messages
- Vital Product Data Recovery
- Environmental Considerations
- Improper Media Handling Considerations

This section contains some general suggestions to aid you in solving problems.

NOTE: Before working through this section, ensure that your library is running the most current firmware. Visit support.dell.com to see the current firmware version for your library.

### **Installation Problems**

Usually, problems encountered during the installation of your library are caused by improper SCSI bus configuration, application software configuration errors, or by an operating system that has not been correctly configured. If the application software that you are attempting to use is not communicating with your library after installation, check the following:

| SCSI IDs:                                | Make sure that the IDs you selected for the library robotics and tape drive are not the same as the ID used by any other SCSI device on that bus, including the host SCSI adapter card.                                                                                                    |  |  |  |
|------------------------------------------|----------------------------------------------------------------------------------------------------|--|--|--|
|                                          | Verify that all SCSI cables are securely connected at both ends and that the jack screws are secured. Also, check the length and integrity of your SCSI cabling. The total length of a SCSI bus must not exceed 12 meters (39.4 feet). Try replacing suspect cables with known good cables. Align cable and sockets before seating. Be careful not to over tighten the screws. |  |  |  |
| NOTE: The length.                        | gth of the internal SCSI cabling inside your library is one foot for each drive. This length must be included in any calculations of bus                                                                                                    |  |  |  |
| Termination:                             | Check that all SCSI buses are properly terminated. The last device in the SCSI chain must have the appropriate termination plug installed.                                                                                                    |  |  |  |
| Compatibility:                           | Ensure that your library and its tape drive(s) are compatible with the SCSI adapter card and application software you plan to use. A SCSI adapter card must be LVD compatible. Most application software websites publish compatibility information.                                                                                                    |  |  |  |
|                                          | Verify that you have installed your SCSI adapter card correctly. Refer to the documentation that came with your card for installation and troubleshooting instructions. Pay particular attention to any steps describing the settings of various jumpers and/or switches on the card. Check that the card is seated fully in the I/O connector.                                |  |  |  |
| MOTE: For a lis                          | st of compatible SCSI adapters and application software, check with your application software vendor.                                                                                                    |  |  |  |
| Application<br>Software<br>Installation: | Refer to the documentation included with your software for instructions on how to verify installation.                                                                                                    |  |  |  |

#### **Error Messages**

If, during operation of your library an error occurs, an error message will be displayed on the operator's display. <u>Table 1</u> lists the error messages you may encounter and recommend actions.

#### Table 1. PowerVault 132T library error messages

| SAC Code          | Error<br>Message                                                                   | Description                                                                                                    | Recommended Action                                                                                                    |
|-------------------|------------------------------------------------------------------------------------|----------------------------------------------------------------------------------------------------|----------------------------------------------------------------------------------------------------|
| 00h               | Unknown<br>Error<br>Call Service                                                   | An unexpected error has occurred                                                                                                    | Capture the support and error logs and provide them to Technical Support.                                                                                                    |
| 01h               | OS Error<br>Reboot<br>System                                                       | Operating system error                                                                                                    | Reboot the system. If the problem persists, capture the support and error logs and contact Technical Support.                                                                                                    |
| 02h<br>03h<br>04h | Z80 Error<br>Call Service<br>OCP Error<br>Call Service<br>XA Error<br>Call Service | A robot controller, Operator Panel controller<br>board, or main controller board hardware<br>problem exists which requires replacement.                                                                                                    | Contact Technical Support.                                                                                                    |
| 05h               | SW Error<br>Call Service                                                           | Application software (firmware) error                                                                                                    | Reboot the system. Capture the support and error logs and contact<br>Technical Support.                                                                                                    |
| 10h               | SN Missing<br>Call Service                                                         | The system serial number is missing in<br>NVRAM. The system cannot go online if a<br>serial number is not entered. This problem<br>may occur if the main board has been<br>exchanged or NVRAM has been corrupted<br>either due to a code problem or due to a<br>bad NVRAM chip. | Contact Technical Support. Be prepared to provide the serial number, attached on a label inside the library under the left magazine, and any OEM vendor and product information, so that entry of the serial number can be verified. |
| 13h               | Barcode not                                                                        | Ensure that the barcode label is present, is                                                                                                    | Retry the failing operation.                                                                                                    |

|                              | present on tape                  | properly installed, and is not damaged or dirty                                                                                                    |                                                                                                    |
|------------------------------|----------------------------------|----------------------------------------------------------------------------------------------------|----------------------------------------------------------------------------------------------------|
| 15h                          | Scanner<br>Error<br>Call Service | The barcode scanner is not functioning properly.                                                                                                    | Reboot the system. If the problem persists, contact Technical Support.                                                                                                    |
| 16h                          | Bad Barcode<br>Check Tape X      | The scanned barcode is incorrect for your<br>current configuration. This is most likely the<br>result of a missing or unreadable barcode or<br>a barcode length that does not match the<br>mode you have configured (such as Default,<br>Media ID, or Extended).    | Check barcode scanner configuration. See <u>Configure Barcode Scanner</u><br>for more information. Check the label of the cartridge indicated.                                                                                |
| 38h and<br>39h               | RMU Problem<br>Check RMU         | The RMU has reported an error to the library.                                                                                                    | Make sure the RMU is configured correctly, is operational, and is<br>accessible on the network.                                                                                                    |
| A0h                          | RMU Com<br>Error<br>Check RMU    | The library firmware was able to<br>communicate with the RMU, but did not<br>detect any communication for more than 10<br>minutes. The RMU may have been removed<br>or somehow has become non-operational.                                                          | Reboot the system. If the problem persists, contact Technical Support.                                                                                                    |
| 3Ah                          | SNC Problem<br>Check SNC         | An error has been sent to the library from the SNC.                                                                                                    | Check the SNC. If the problem persists, contact Technical Support.                                                                                                    |
| A2h                          | SNC Com<br>Error<br>Check SNC    | There is a communication problem between the library and the SNC.                                                                                                    | Check the SNC. Reboot the system. If the problem persists, contact Technical Support.                                                                                                    |
| 40h                          | CFG<br>Mismatch<br>Call Service  | The firmware detects that the code<br>configuration does not match the hardware<br>configuration. This may happen when the<br>wrong firmware is loaded (for example, an<br>LTO code image is loaded to an SDLT-320<br>system).                                      | Reboot the system. If the error persists, contact Technical Support and provide them with the system model and firmware version.                                                                                              |
| 70h, 81h,<br>and 82h         | Picker Error<br>Reset<br>System  | The picker was unable to perform a requested command.                                                                                                    | Ensure that the picker path is clear and that cartridges are properly<br>inserted into storage and IE slots, as well as drive locations.<br>Reboot the system. If the problem persists, contact Technical Support.            |
| 7Eh                          | Media Error<br>Eject Tape        | The media in the drive is worn out or has a buckle error.                                                                                                    | Replace the cartridge.                                                                                                    |
| 9Bh                          | DrvX Thread Er<br>Check Media    | A damaged tape leader on the media has<br>caused a buckling failure or a dropped<br>leader inside the drive.                                                                                                    | Remove the cartridge from the drive by pressing and holding the eject button<br>on the drive for 10 seconds. Discard the suspect cartridge. See <u>Improper</u><br><u>Media Handling Considerations</u> for more information. |
|                              |                                  |                                                                                                    | If the lights on the front of the drive continue to flash after the tape has been<br>removed, contact Technical Support.                                                                                                    |
| 90h                          | Drive Error<br>Check Drive       | Communication to a drive is not working, the drive is not initializing, or the drive is reporting a problem.                                                                                                    | Reboot the system. If the problem persists, remove the drive and re-<br>install it. If the problem still persists, contact Technical Support, you<br>may need to exchange the drive.                                          |
| 92h                          | Drv X Invalid<br>Call Service    | The configured drive at slot X is not supported in the library.                                                                                                    | Remove the drive at the specified location. Contact Technical Support.                                                                                                    |
| 94h                          | Drive Media<br>Error             | Indicates drive media error.                                                                                                    | Remove the suspect tape.                                                                                                    |
| EAh                          | Sled Missing<br>Check Sled       | A drive sled has been removed or is not<br>connected properly.                                                                                                    | Re-insert the sled or check the connections.                                                                                                    |
| D0h                          | PS Failure<br>Call Service       | A library power supply failed or is not operating within specified ranges.                                                                                                    | Reboot the system. If the problem persists, contact Technical Support.                                                                                                    |
| F0h                          | Fan Failure<br>Call Service      | A library or drive fan failed.                                                                                                    | Prevent the system from becoming too hot and either turn off the<br>library or remove the drive with the bad fan. Contact Technical<br>Support.                                                                               |
| 80h and<br>E0h               | Obstruction<br>Check Picker      | The picker has reported a move failure,<br>which may be caused by an obstruction of<br>the picker, such as partially extended tapes<br>into the picker path, an ejected tape from a<br>drive, or a tape within the picker partially<br>extending out of the picker. | Try to clear the obstruction. Contact Technical Support.                                                                                                    |
| E7h                          | Pick Failed<br>Clear Picker      | The picker could not GET or PUT a tape.<br>Typically this means a tape is still partially in                                                                                                    | Remove the tape from the picker. For more information, see <u>Removing</u><br>a Tape From the Picker.                                                                                                    |
| E8h                          | Place Failed<br>Clear Picker     | the picker.                                                                                                    |                                                                                                    |
| E9h                          | Tape<br>Recovered<br>to Cell X   | Informational message that indicates that a tape had been detected in the picker assembly and was placed in a slot location (X) to free the picker and make it operational.                                                                                         | Make sure that the tape belongs in the location it was placed. You may have to use the Move Media function to move the tape to the proper location.                                                                           |
| E2h                          | Security Alert<br>Check Door     | The system has detected operator<br>interference, such as an open door and<br>magazine removal, or a host has issued a<br>PREVENT MEDIA REMOVAL and a tape has<br>been inserted or removed from the IE slot.                                                        | Check and ensure that magazines are installed and that the door is closed. Also ensure that you have not inserted or removed a tape from the IE slot.                                                                         |
| E3h, E4h,<br>E5h, and<br>E6h | SCSI Error<br>Check SCSI         | A SCSI connection problem has been detected.                                                                                                    | Make sure the cables are connected correctly, the bus type (LVD) is<br>connected correctly, and the proper terminator is applied.                                                                                             |
| F5h                          | Clean<br>Needed                  | A drive has been cleaned, but still requires cleaning. The cleaning tape may not function                                                                                                    | Retry the clean operation.                                                                                                    |

|     | Check Drive<br>X                | properly, may be expired, or the drive may be defective.                                                                                              |                                                                                                    |
|-----|---------------------------------|----------------------------------------------------------------------------------------------------|----------------------------------------------------------------------------------------------------|
| F6h | Tape Expired<br>Eject Slot X    | A cleaning tape is expired.                                                                                                    | Export the cleaning tape and insert a new one.                                                                  |
| F7h | No Clean<br>Tape<br>Insert Tape | A cleaning operation was attempted, but a<br>cleaning tape is not configured, expired, or<br>not available.                                           | Insert a cleaning tape into the IE slot or configure a cleaning slot and import a cleaning tape into that slot. |
| F8h | Tape Missing<br>in Slot X       | A previously configured cleaning tape is no<br>longer found. It may have been removed<br>manually, loaded in a drive, or recovered to<br>a data slot. | Place the cleaning tape back into the slot.                                                                     |

# Vital Product Data Recovery

The Vital Product Data feature allows library settings to be automatically stored on both the RMU and the chassis. The feature prevents customized settings, such as slot configurations, from being lost when one FRU is replaced (chassis, RMU, or drive) is replaced. This feature works with LTO drive types only

### **Environmental Considerations**

For best performance of your library, and to minimize the chance of condensation, observe the following guidelines:

- Install your library on a level surface. Do not place the library on a carpeted surface.
   If you expose cartridges to temperatures outside the operating limits, (see <u>Specifications</u>), stabilize them by leaving the cartridges in the operating temperature for a minimum of two hours before you use them.
   Avoid temperature problems by ensuring that the library front and rear panels are not obstructed so that the drive has adequate ventilation.

- Position the library where the temperature is relatively stable (i.e., away from open windows, fan heaters, and doors). Avoid leaving cartridges in severe temperature conditions, for example, in a car standing in bright sunlight. Avoid transferring data (reading from and writing to cartridges) when the temperature is changing by more than 10 °C (15 °F) per hour.

### **Improper Media Handling Considerations**

When the SDLT tape leader fails to engage with the SDLT drive leader, a drive hardware failure may occur. A damaged or mishandled cartridge is the most likely cause of SAC Error 9Bh - Drvx Thread Er Check Media. The drive may be recoverable depending on the magnitude of damage to the cartridge

- Open the library door to gain physical access to the drive.
- 2 3.
- Open the library door to gain physical access to the drive. Manually remove the cartridge by pressing and holding the eject button on the tape drive for 10 seconds. V93 (5D5D) or above is required on the SDLT drive to allow manual ejection. Ejecting the cartridge via the OCP is intentionally disabled. Remove the cartridge from the library and set it aside. Mishandled media is often difficult to recognize by simple visual inspection. Do not use this media in another drive, as it may damage the drive. When the tape is ejected it should be quarantined and discarded. If the tape must be reused, refer to the DLT Media Handling document found on Dell.com to inspect your media. After the cartridge is removed, observe the lights on the drive that indicate one of two situations: o If the lights no longer blink, the drive leader is intact and the drive hardware is still usable. However, the cartridge is unusable since it can no longer be threaded into the drive.
- 4.
  - o If the lights on the drive still blink, the drive leader is no longer intact and the drive needs to be replaced. Contact <u>Dell Technical Support</u>.